## **Oracle Financial Services Customer Screening**

#### **Administration Guide**

**Release 8.0.7.0.0**

**October 2020**

**F16453-01**

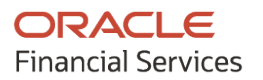

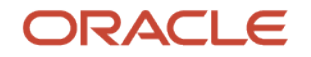

Customer Screening Administration Guide

Copyright © 2020 Oracle and/or its affiliates. All rights reserved.

This software and related documentation are provided under a license agreement containing restrictions on use and disclosure and are protected by intellectual property laws. Except as expressly permitted in your license agreement or allowed by law, you may not use, copy, reproduce, translate, broadcast, modify, license, transmit, distribute, exhibit, perform, publish, or display any part, in any form, or by any means. Reverse engineering, disassembly, or decompilation of this software, unless required by law for interoperability, is prohibited.

The information contained herein is subject to change without notice and is not warranted to be errorfree. If you find any errors, please report them to us in writing.

If this is software or related documentation that is delivered to the U.S. Government or anyone licensing it on behalf of the U.S. Government, then the following notice is applicable.

U.S. GOVERNMENT END USERS: Oracle programs, including any operating system, integrated software, any programs installed on the hardware, and/or documentation, delivered to U.S. Government end users are "commercial computer software" pursuant to the applicable Federal Acquisition Regulation and agency-specific supplemental regulations. As such, use, duplication, disclosure, modification, and adaptation of the programs, including any operating system, integrated software, any programs installed on the hardware, and/or documentation, shall be subject to license terms and license restrictions applicable to the programs. No other rights are granted to the U.S. Government.

This software or hardware is developed for general use in a variety of information management applications. It is not developed or intended for use in any inherently dangerous applications, including applications that may create a risk of personal injury. If you use this software or hardware in dangerous applications, then you shall be responsible to take all appropriate fail-safe, backup, redundancy, and other measures to ensure its safe use. Oracle Corporation and its affiliates disclaim any liability for any damages caused by use of this software or hardware in dangerous applications.

Oracle and Java are registered trademarks of Oracle and/or its affiliates. Other names may be trademarks of their respective owners.

Intel and Intel Xeon are trademarks or registered trademarks of Intel Corporation. All SPARC trademarks are used under license and are trademarks or registered trademarks of SPARC International, Inc. AMD, Opteron, the AMD logo, and the AMD Opteron logo are trademarks or registered trademarks of Advanced Micro Devices. UNIX is a registered trademark of The Open Group.

This [software](http://www.google.com/) or hardware and documentation may provide access to or information about content, products, and services from third parties. Oracle Corporation and its affiliates are not responsible for and expressly disclaim all warranties of any kind with respect to third-party content, products, and services unless otherwise set forth in an applicable agreement between you and Oracle. Oracle Corporation and its affiliates will not be responsible for any loss, costs, or damages incurred due to your access to or use of third-party content, products, or services, except as set forth in an applicable agreement between you and Oracle.

Fo[r information](http://www.google.com/) on third party licenses, click [here.](https://docs.oracle.com/cd/E61555_01/licensing.htm)

## **Document Control**

#### **Table 1: Document Control**

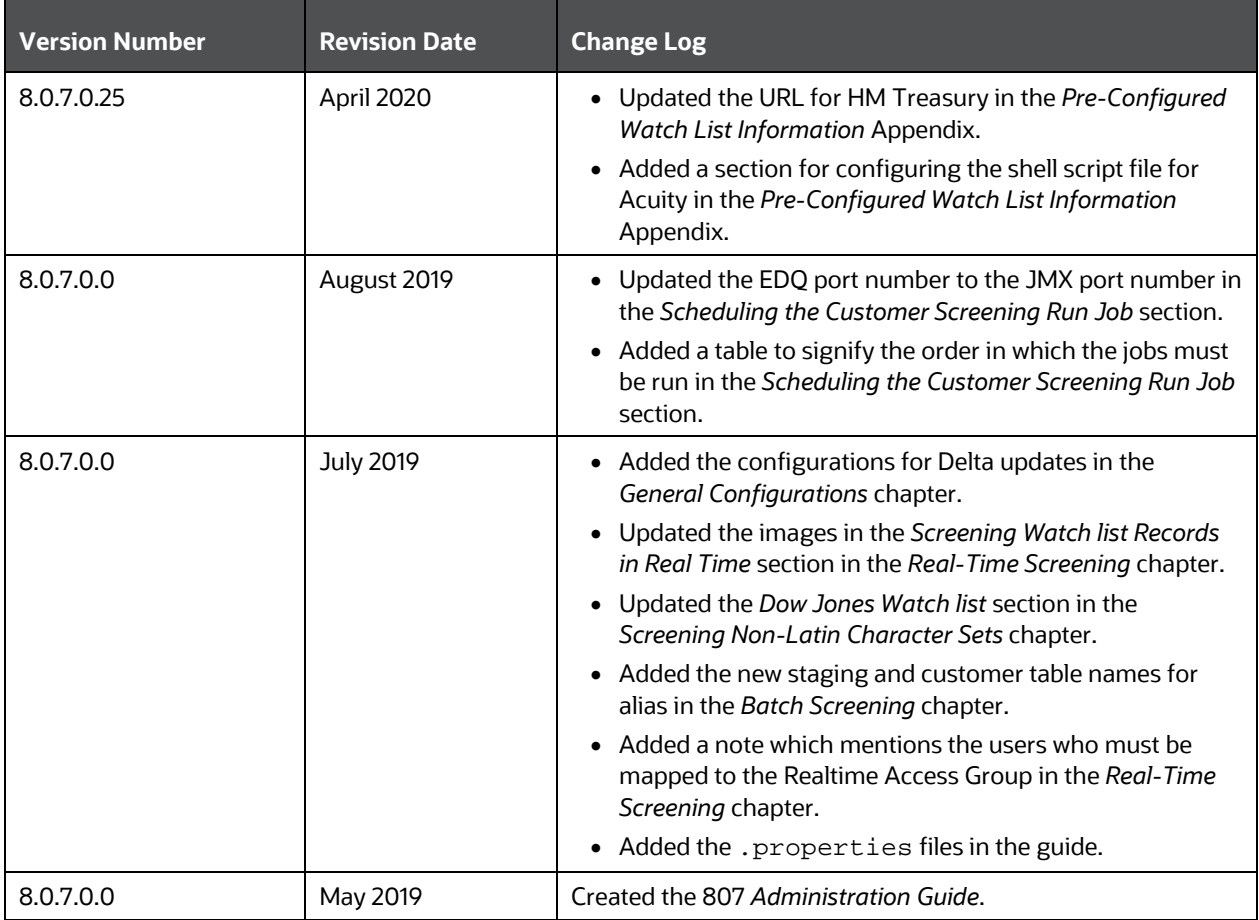

## **Table of Contents**

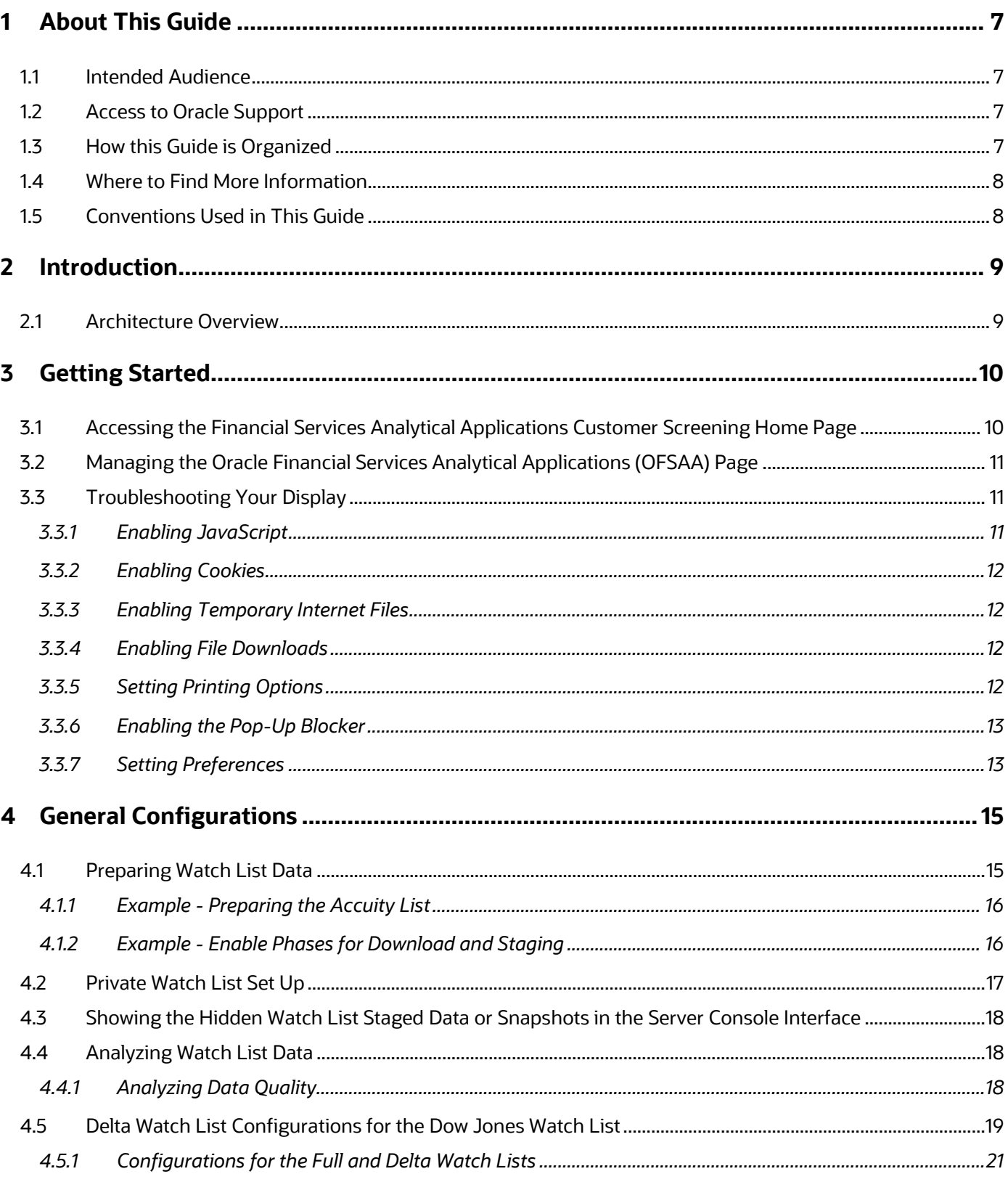

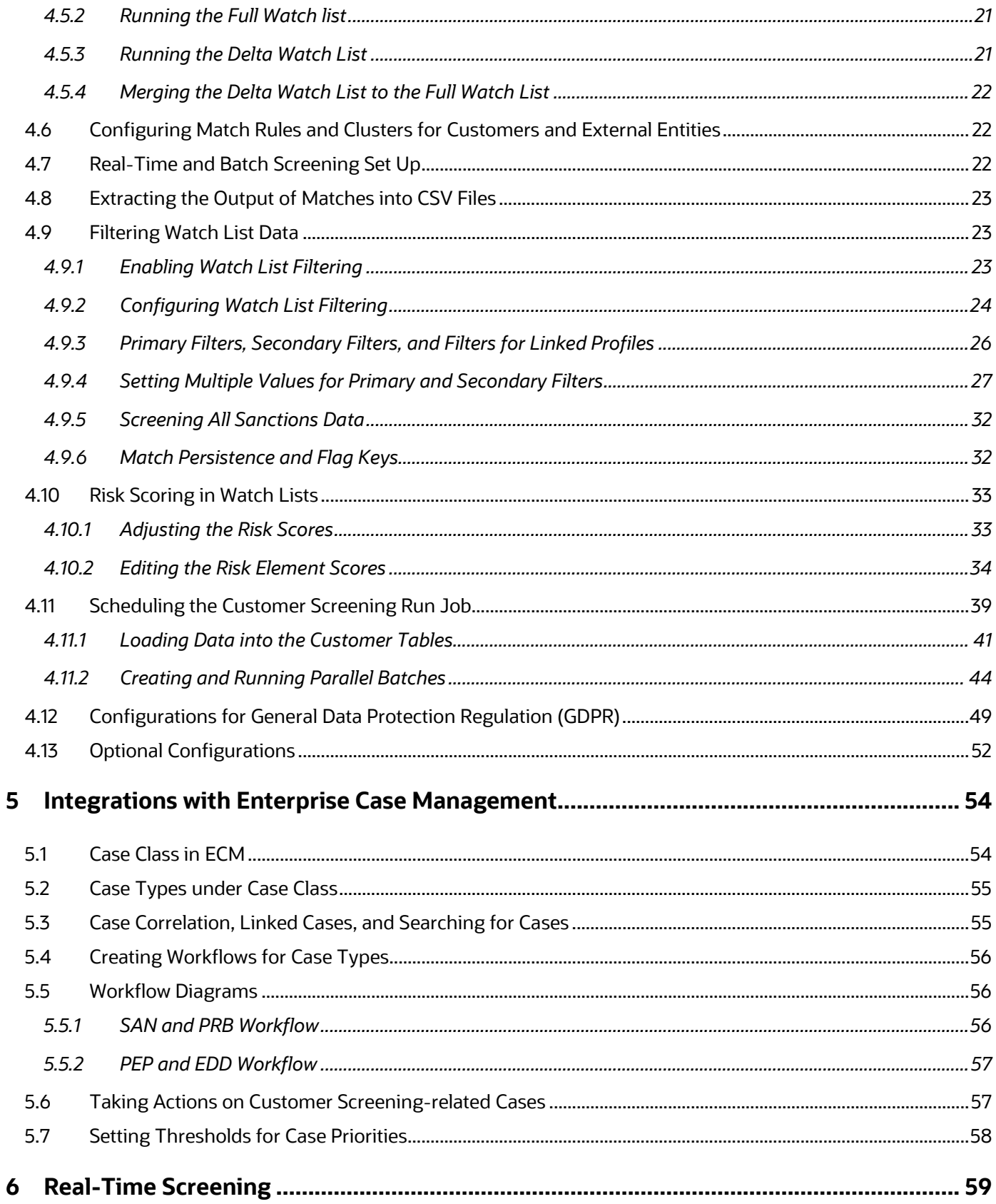

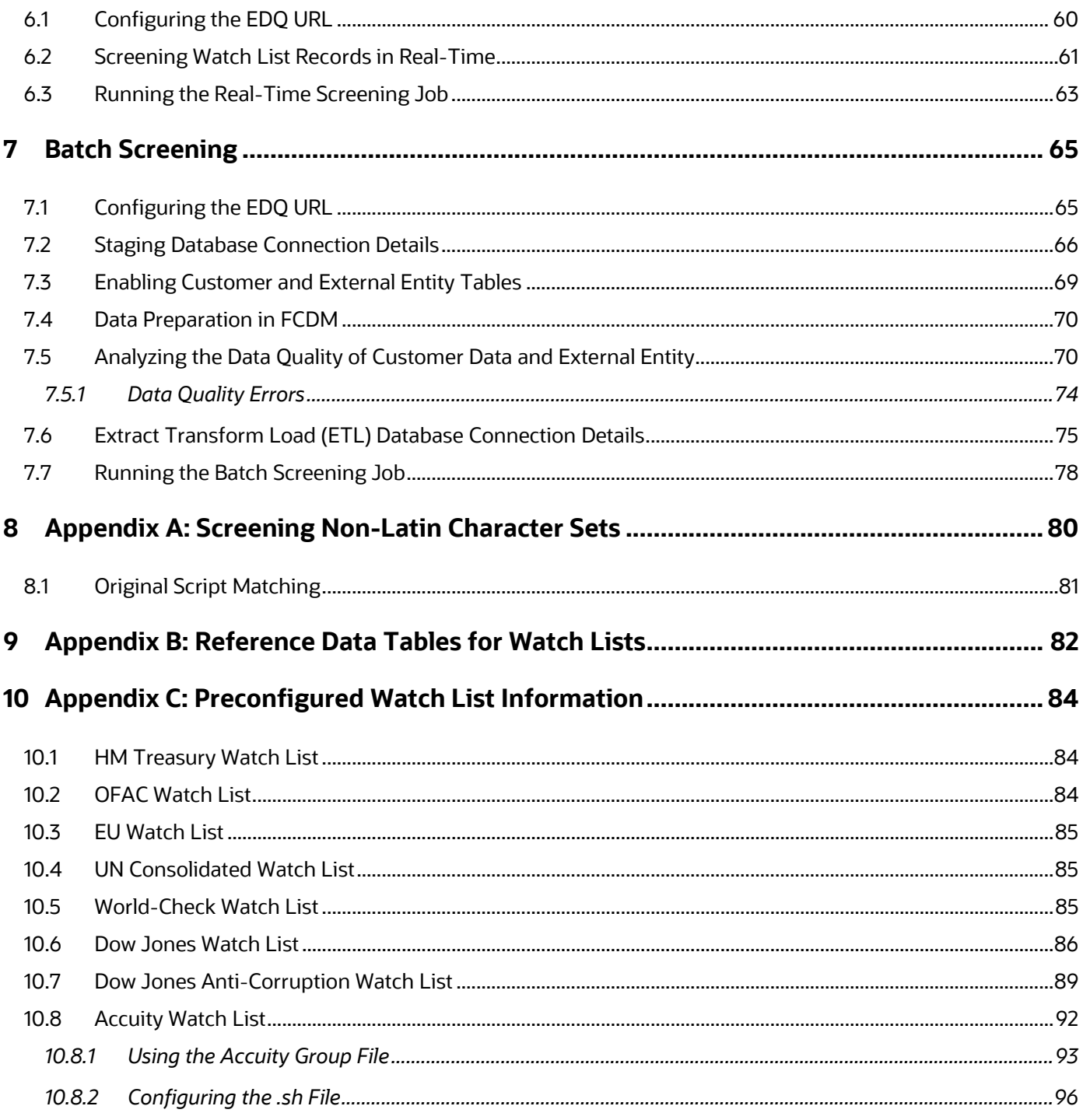

# <span id="page-6-0"></span>**1 About This Guide**

This guide explains the concepts of Oracle Financial Services Customer Screening (OFS CS) and provides step-by-step instructions to navigate to the Customer Screening web pages, analyzing, acting on, and researching the business information.

## <span id="page-6-1"></span>**1.1 Intended Audience**

The instructions in this guide are written with the assumption that the user has a good understanding of Enterprise Case Management (ECM), Financial Crime Data Model (FCDM), Oracle Enterprise Data Quality (OEDQ) and has knowledge of Sanctions (SAN), Politically Exposed Persons (PEP), Enhanced Due Diligence (EDD), and Country Prohibition Screening (PRB). The Customer Screening User Guide is designed for the following users:

- **Analyst**: This user works on the alerts within the application frequently. This user's specific role determines what they can view and perform within the application.
- **Supervisor**: This user works on the alerts within the application daily and is typically a higherlevel Analyst or Compliance Officer.

## <span id="page-6-2"></span>**1.2 Access to Oracle Support**

Oracle customers have access to electronic support through [My Oracle Support \(MOS\).](https://support.oracle.com/) For information, visit [http://www.oracle.com/pls/topic/lookup?ctx=acc&id=info](https://www.oracle.com/corporate/accessibility/learning-support.html#support-tab)

Or visit [http://www.oracle.com/pls/topic/lookup?ctx=acc&id=trs](https://www.fcc.gov/consumers/guides/telecommunications-relay-service-trs) if you are hearing-impaired.

## <span id="page-6-3"></span>**1.3 How this Guide is Organized**

The Customer Screening User Guide includes the following chapters:

- [Introduction](#page-8-0) provides an overview of Customer Screening and the architecture used.
- [Getting Started](#page-9-0) explains common elements of the interface and how to configure the **Financial Services Analytical Applications Customer Screening** home page.
- [General Configurations](#page-79-0) provides information on how to prepare watch list data, configure the different property files in Customer Screening, how to download the full and delta watch lists, how to filter watch list data, and how to configure General Data Protection Regulations (GDPR) for users.
- [Integrations with Enterprise Case Management](#page-53-0) provides information on the different cases classes used for Customer Screening in Enterprise Case Management, view the correlation rules, what cases are linked to the case being investigated, and the workflows used for the different case types.
- [Real-Time Screening](#page-58-0) shows the real-time user interface used for Customer Screening and how to run the real-time screening job using the Financial Data Crime Model (FCDM).
- [Batch Screening](#page-64-0) provides information on how to prepare and analyze data and how to run the batch screening job using the Financial Data Crime Model (FCDM).
- [Appendix A: Screening Non-Latin Character Sets](#page-79-0) provides information on how to perform matching for non-Latin data.
- [Appendix B: Risk Scoring Reference Data](#page-81-0) shows the different reference data tables used to calculate risk scores in Customer Screening.
- [Appendix C: Preconfigured Watch List Information](#page-83-0) provides information on the different watch lists used in Customer Screening.

#### <span id="page-7-0"></span>**1.4 Where to Find More Information**

For more information about Oracle Financial Services Customer Screening, see the following Customer Screening application documents, which can be found on the [Oracle Help Center](https://docs.oracle.com/cd/E91256_01/tf.htm) page:

- Oracle Financial Services Customer Screening Matching Guide
- Oracle Financial Services Customer Screening Data Interfaces Guide

To find additional information about how Oracle Financial Services solves real business problems, see our website at [Oracle for Financial Services home page.](https://www.oracle.com/industries/financial-services/)

## <span id="page-7-1"></span>**1.5 Conventions Used in This Guide**

The following table mentions the conventions used in this guide.

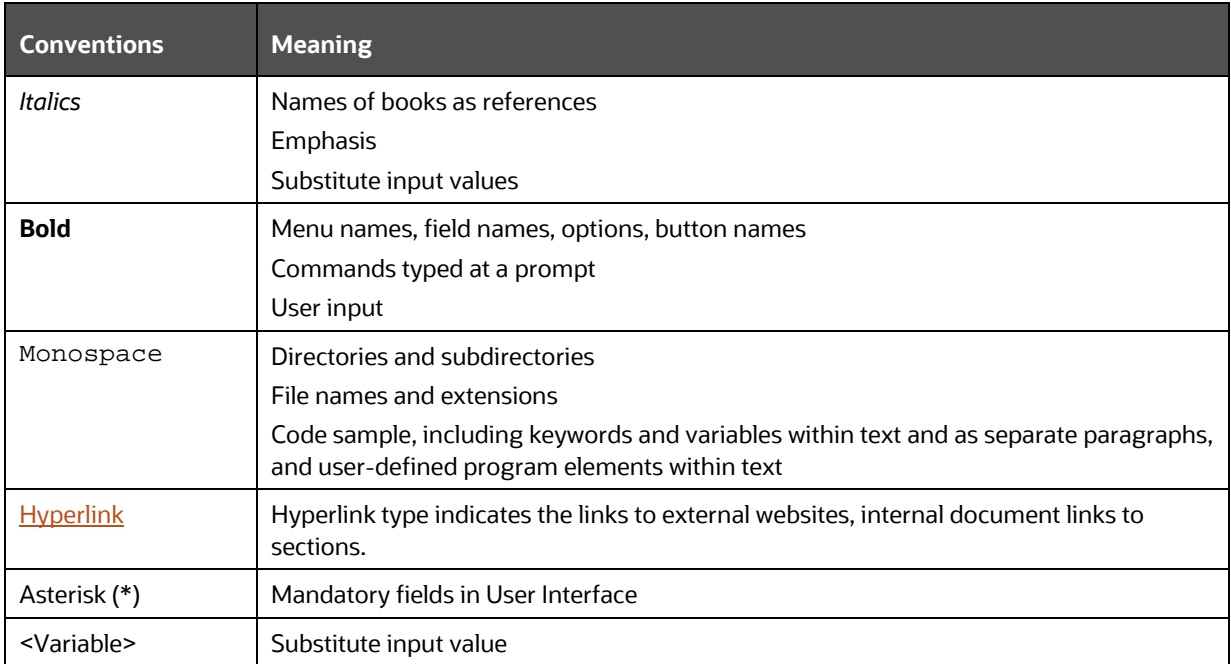

#### **Table 2: Conventions Used**

# <span id="page-8-0"></span>**2 Introduction**

Oracle Financial Services Customer Screening (OFS CS) enables organizations to effectively and efficiently screen their customers so that they can successfully meet anti-bribery, anti-corruption, export control, and other legal regulations as well as to meet anti-money laundering and counterterrorist financing legislations. Screening customers enables organizations to keep track of and avoid the risk of being exposed to suspicious or sanctioned individuals and organizations. Customer Screening uses the Oracle Enterprise Data Quality (OEDQ) platform to manage watch list data and apply match rules, Process Modelling Framework (PMF) to generate alerts, and Enterprise Case Management (ECM) to investigate cases generated from the alerts based on the match rules.

## <span id="page-8-1"></span>**2.1 Architecture Overview**

This image shows the movement of data from a real-time data source, batch data from the Financial Crime Data Model (FCDM), and data from watch list sources such as OFAC, HM Treasury, and Dow Jones. This data then moves to the Customer Screening user interface where it is prepared and screened. Finally, cases are generated based on the matches in Enterprise Case Management (ECM).

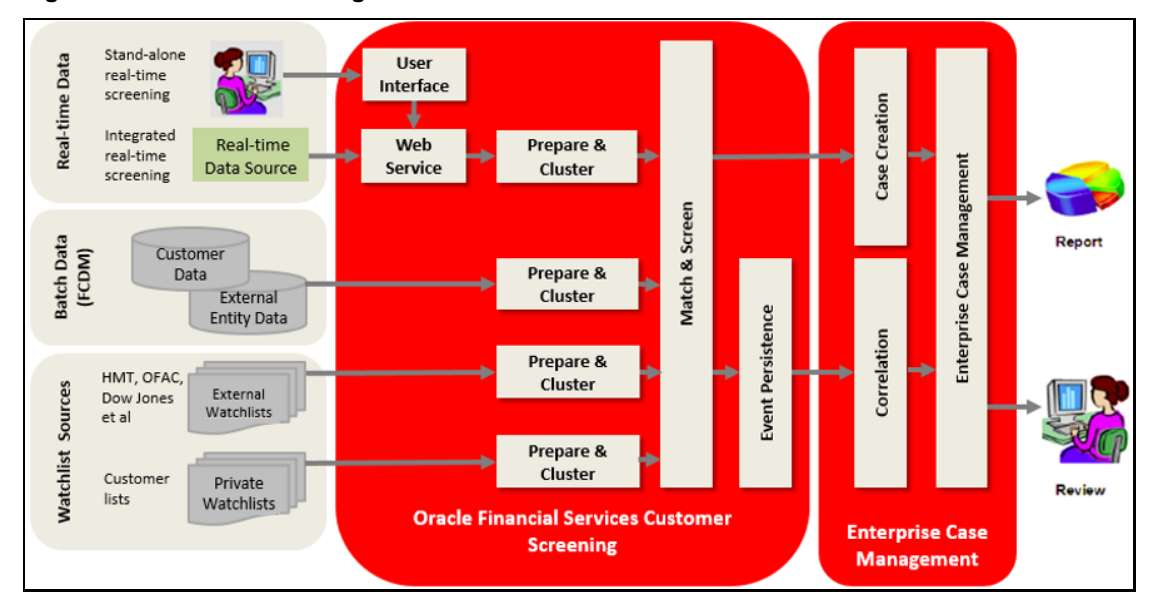

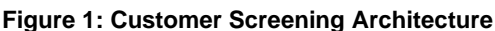

# <span id="page-9-0"></span>**3 Getting Started**

This chapter provides step-by-step instructions to login to the Oracle Financial Services Customer Screening (OFS CS) application and the different features of the application.

## <span id="page-9-1"></span>**3.1 Accessing the Financial Services Analytical Applications Customer Screening Home Page**

Access to the Customer Screening application depends on the Internet or Intranet environment. The system administrator provides the intranet address uniform resource locator (URL), User ID, and Password.

> **NOTE** The first time you log in, you will be prompted to change your password.

To access the **Oracle Financial Services Analytical Applications Customer Screening** home page, follow these steps:

**1.** Enter the URL into your browser using the following format:

<scheme/ protocol>://<ip address/ hostname>:<port>/<contextname>/login.jsp

For example:<https://myserver:9080/ofsaaapp/login.jsp>

The **Oracle Financial Services Analytical Applications (OFSAA)** login page is displayed.

**Figure 2: Oracle Financial Services Analytical Applications (OFSAA) Login Page**

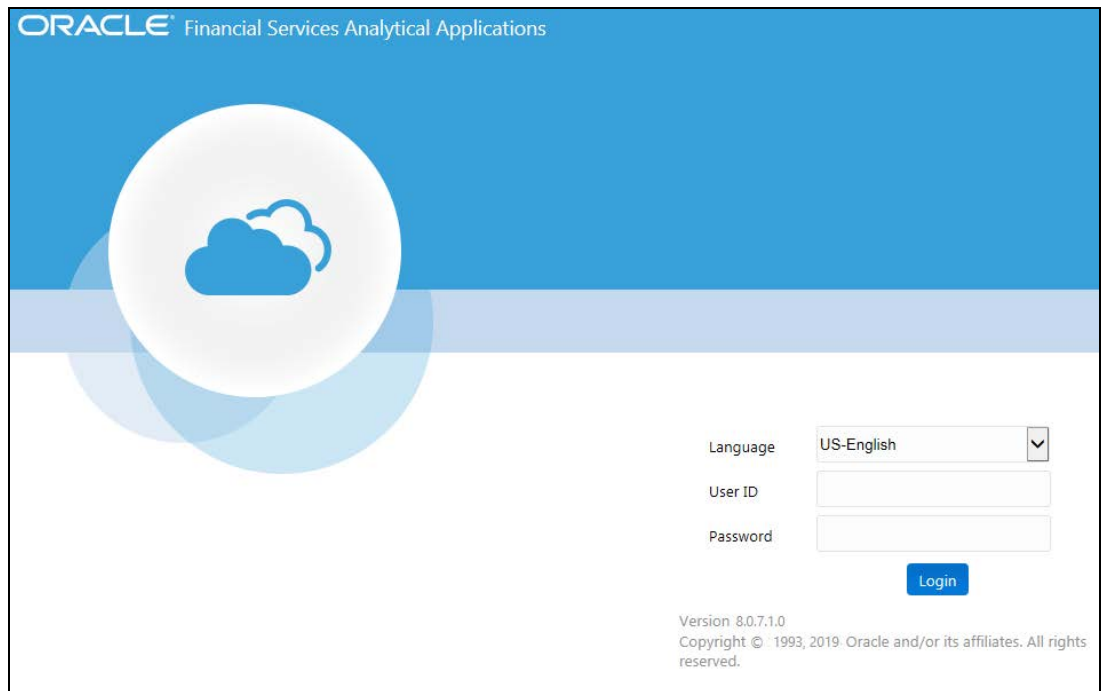

- **2.** Select the language from the **Language** drop-down list. This allows you to use the application in the language of your selection.
- **3.** Enter your User ID and Password in the respective fields.
- **4.** Click **Login**. The **Financial Services Analytical Applications Customer Screening** home page is displayed.

**Figure 3: Financial Services Analytical Applications Customer Screening Home Page**

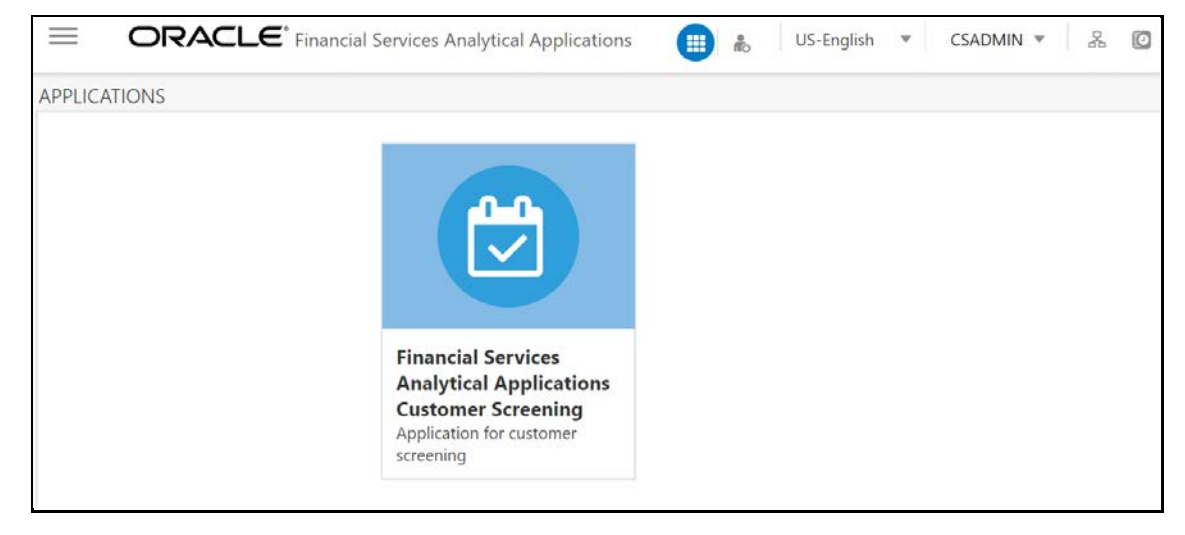

Click the **Financial Services Analytical Applications Customer Screening** tile to open the OFS CS home page.

### <span id="page-10-0"></span>**3.2 Managing the Oracle Financial Services Analytical Applications (OFSAA) Page**

From the OFSAA application page, you can access the menus for the different message configurations. For information on the different menus, see Oracle Financial Services Analytical Applications [Infrastructure Administration and Configuration Guide.](https://docs.oracle.com/cd/E60058_01/PDF/8.0.6.x/8.0.6.0.0/OFSAAI_Administration_Guide_8.0.6.0.0.pdf)

## <span id="page-10-1"></span>**3.3 Troubleshooting Your Display**

If you experience problems logging into Oracle Financial Services Customer Screening or with your display, the browser settings may be incompatible with running OFSAA applications. The following sections provide instructions to set your Web display options for OFSAA applications.

#### <span id="page-10-2"></span>**3.3.1 Enabling JavaScript**

This section describes how to enable JavaScript using the **Scripting** setting. To do this, follow these steps:

- **1.** Navigate to the **Tools** menu.
- **2.** Click **Internet Options**. The **Internet Options** dialog box is displayed.
- **3.** Click the **Security** tab and then click **Local Intranet**.
- **4.** Click **Custom Level**. The **Security Settings** dialog box is displayed.
- **5.** In the **Settings** list and under the **Scripting** setting, enable **all options**.
- **6.** Click **OK**, then click **OK** again to exit the **Internet Options** dialog box.

#### <span id="page-11-0"></span>**3.3.2 Enabling Cookies**

Cookies must be enabled. If you have problems troubleshooting your display, contact your System Administrator.

#### <span id="page-11-1"></span>**3.3.3 Enabling Temporary Internet Files**

Temporary Internet files are pages that you view on the Internet and store in a folder for quick viewing later. You must adjust this setting to always check for new versions of a stored page.

To enable Temporary Internet Files, follow these steps:

- **1.** Navigate to the **Tools** menu.
- **2.** Click **Internet Options**. The **Internet Options** dialog box is displayed.
- **3.** In the **General** tab, click **Settings**. The **Settings** dialog box is displayed.
- **4.** Select **Every visit to the page**. Selecting this option ensures that the temporary files are cleared every time.
- **5.** Click **OK**, then click **OK** again to exit the **Internet Options** dialog box.

#### <span id="page-11-2"></span>**3.3.4 Enabling File Downloads**

This section describes how to enable file downloads with the following steps:

- **1.** Navigate to the **Tools** menu.
- **2.** Click **Internet Options**. The **Internet Options** dialog box is displayed.
- **3.** Click the **Security** tab and then click **Local Intranet**.
- **4.** Click **Custom Level**. The **Security Settings** dialog box is displayed.
- **5.** In the **Downloads** section, ensure that the **Enable** check box is selected for all options.
- **6.** Click **OK**, then click **OK** again to exit the **Internet Options** dialog box.

#### <span id="page-11-3"></span>**3.3.5 Setting Printing Options**

This section explains how to enable printing background colors and images with the following steps:

- **1.** Navigate to the **Tools** menu.
- **2.** Click **Internet Options**. The **Internet Options** dialog box is displayed.
- **3.** In **Settings**, click the **Advanced** tab.
- **4.** In the **Printing** tab, click **Print background colors and images**.
- **5.** Click **OK** to exit the **Internet Options** dialog box.

**NOTE** For best display results, use the default font settings in your browser.

#### <span id="page-12-0"></span>**3.3.6 Enabling the Pop-Up Blocker**

You may have trouble running the Customer Screening application when the IE Pop-up Blocker is enabled. It is recommended to add the URL of the application to the list of allowed sites in the Pop-up Blocker Settings in the IE Internet Options.

To enable the Pop-up Blocker, follow these steps:

- **1.** Navigate to the **Tools** menu.
- **2.** Click **Internet Options**. The **Internet Options** dialog box is displayed.
- **3.** Click the **Privacy** tab. In the **Pop-up Blocker** setting, select **Turn on Pop-up Blocker**.
- **4.** Click **Settings** to open the **Pop-up Blocker Settings** dialog box.
- **5.** In the **Pop-up Blocker Settings** dialog box, enter the URL of the application in the text area.
- **6.** Click **Add**. The URL appears in the **Allowed Sites** list.
- **7.** Click **Close**, then click **Apply** to save the settings.
- **8.** Click **OK** to exit the Internet Options dialog box.

#### <span id="page-12-1"></span>**3.3.7 Setting Preferences**

Use the **Preferences** section to set the **Financial Services Analytical Applications Customer Screening** home page.

To access this section, follow these steps:

**1.** In the **Financial Services Analytical Applications Customer Screening** home page, select **Preferences** from the user name drop-down list to open the **Preferences** page.

**Figure 4: Preferences Page**

| Preferences          |                |
|----------------------|----------------|
| ∨Home Page           |                |
| <b>Property Name</b> | Property Value |
| Set My Home Page     | Default Screen |
| Date Format          | $-$ Select $-$ |
| Save                 | Cancel         |

**2.** In the **Set My Home Page** drop-down list, select the window that you want to view when you log in.

When a new application is installed, the related window for that application is found in the dropdown list.

**3.** In the **Date Format** drop-down list, select the date format that you want to see. The options available are dd/mm/yyyy or mm/dd/yyyy.

**4.** Click **Save** to save your preferences.

## <span id="page-14-0"></span>**4 General Configurations**

Some configurations must be done before screening customer or external entity data, such as configuring run profiles to control elements of the watch lists and how screening is performed, preparing private watch lists using the Private List Interface (PLI) and use them for screening, analyzing watch list data, configuring match rules and clusters, configuring real-time and batch screening, configuring risk scores in watch lists, and scheduling the Customer Screening run job. You can also configure the delta watch lists for the Dow Jones watch list, enable the General Data Protection Regulation (GDPR), and enable or disable the Data Quality (DQ) check.

The Watch List Management, Customer Screening, External Entity, and Real-time screening property files can be configured using run profiles in the FICDB/conf directory. You can use run profiles to specify the configuration settings that will override the default settings.

The following run profiles are available in the

<domain\_name>/edq/oedq.local.home/runprofiles/ directory when you log in to the WinSCP server:

- watch list-management.properties
- customer-screening.properties
- external-entity-screening.properties
- customer-screening-real-time.properties

The watch list-management.properties run profile controls the following attributes:

- which watch lists are downloaded
- how filtering is applied to the watch lists
- how to apply the Data Quality check to the watch lists

The customer-screening.properties and external-entity-screening.properties run profiles control the screening of customers and external entities respectively in batches.

The customer-screening-real-time.properties run profile controls the screening of customers in real-time.

### <span id="page-14-1"></span>**4.1 Preparing Watch List Data**

Customer Screening is preconfigured to handle reference data from the following sources:

- HM Treasury
- OFAC
- EU consolidated list
- UN consolidated list
- World-Check
- Dow Jones Watch list
- Dow Jones Anti-Corruption List
- Accuity

You can also use your private watch list using the Private List Interface (PLI). For more information, see **The Private List Interface (PLI)** chapter in th[e Oracle Financial Services Data Interfaces Guide.](https://docs.oracle.com/cd/E91256_01/PDF/8.0.7.0.0/Customer%20Screening%20Data%20Interfaces%20Guide.pdf)

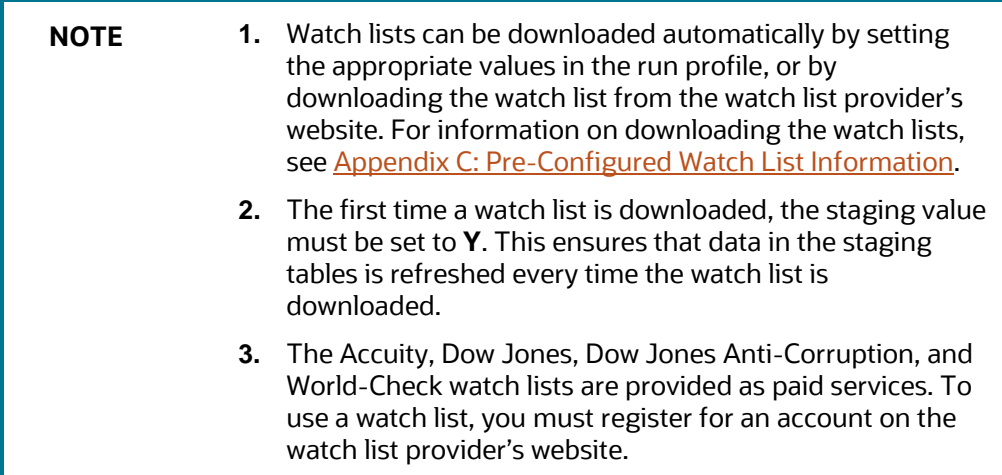

#### <span id="page-15-0"></span>**4.1.1 Example - Preparing the Accuity List**

This example describes how to edit the watch list-management.properties run profile to allow you to download and configure the Accuity list. The run profile is available in the <domain\_name>/edq/oedq.local.home/runprofiles/ directory when you log in to the WinSCP server.

**NOTE** You can also use the steps provided to download and configure the other watch lists.

#### <span id="page-15-1"></span>**4.1.2 Example - Enable Phases for Download and Staging**

This example describes how to edit the watch list-management.properties run profile to allow you to download and configure the Accuity list.

To automatically download the Accuity list, set the following values in the watch listmanagement.properties run profile:

```
phase.ACY\ -\ Download.end = Yphase.ACY\ -\ Stage\ reference\ lists.enabled = Y
```
To manually download the Accuity watch list using the Oracle Enterprise Data Quality (OEDQ) server, you must first set phase.ACY\ -\ Download.enabled and phase.ACY\ -\ Stage\ reference\ lists.enabled = N and click <sftp://username:password@ftp.financialgo.net/PIDGWL.ZIP> to connect to the WinSCP client. Enter your user name and password and download the watch list from the config/landingarea/Accuity directory.

If the OEDQ server is connected to the internet through a proxy server, you must provide values for the following attributes in the proxy server:

- proxy\_host. For example, proxy.example.microsoft.com.
- proxy\_port. For example, 80.
- proxy\_username. For example, username.
- proxy\_password. For example, password.

#### **4.1.2.1 Filtering**

To prepare the Accuity list without filtering, set the following value in the watch listmanagement.properties run profile:

phase.ACY\ -\ Prepare\ without\ filtering.enabled = Y

To prepare the Accuity list with filtering, set the following values in the watch listmanagement.properties run profile:

phase.ACY\ -\ Prepare\ with\ filtering\ (Part\ 1).enabled = Y phase.ACY\ -\ Prepare\ with\ filtering\ (Part\ 2).enabled = Y

## <span id="page-16-0"></span>**4.2 Private Watch List Set Up**

Oracle Financial Services Customer Screening is preconfigured to work with commercially-available and government-provided watch lists. However, you can also screen data against your private watch lists. Sample private watch lists are provided in the config/landingarea/Private directory for individuals and entities in the privateindividuals.csv and privateentities.csv files respectively.

> **NOTE** OEDQ release 12c has a base config folder and a local config folder. The base config folder is called oedqhome and the local config folder is called oedqlocalhome. The names can differ in some cases. For example, dots or underscores can be used in the names, such as oedq local home.

To screen data against a private watch list, you must first replace the data in the ready-to-use files with your data and then enable the private watch list properties in the watch listmanagement.properties run profile.

To replace the data, replace the data in the privateindividuals.csv and privateentities.csv files with your private watch list data.

**NOTE** The files must be saved in UTF-8 format.

To enable the staging and preparation of the private watch list in the watch listmanagement.properties run profile, follow these steps:

- **1.** Set phase.PRIV\ -\ Stage\ reference\ lists.enabled = Y to move your private watch list data to the staging tables.
- **2.** Set phase.PRIV\ -\ Prepare\ without\ filtering.enabled = Y to prepare the private watch list without filtering.
- **3.** Set phase.PRIV\ -\ Prepare\ with\ filtering\ (Part\ 1).enabled = Y and phase.PRIV\ -\ Prepare\ with\ filtering\ (Part\ 2).enabled = Y to prepare the private watch list with filtering.

### <span id="page-17-0"></span>**4.3 Showing the Hidden Watch List Staged Data or Snapshots in the Server Console Interface**

The following staged data and snapshots are hidden in the Server Console interface by default:

- Watch list snapshots
- Intermediate filtered watch list staged data
- Centralized Reference Data staged data or snapshots

To show this data, set the corresponding visibility property value in the run profile to **Y**.

For example, to view all Accuity watch list snapshots generated during Watch list Management, set the following properties in the watch list-management.properties run profile. The run profile is available in the <domain\_name>/edq/oedq.local.home/runprofiles/ directory when you log in to the WinSCP server.

```
stageddata.ACY\Sources.visible = Y
stageddata.ACY_All.visible = Y
stageddata.ACY_Sources.visible = Y
```
## <span id="page-17-1"></span>**4.4 Analyzing Watch List Data**

Customer Screening has a process called Data Quality (DQ) that checks the quality of the downloaded watch list data which is later used for screening. This process can be run independently of the watch list screening process.

#### <span id="page-17-2"></span>**4.4.1 Analyzing Data Quality**

Before you analyze your watch list data, follow these steps:

- **1.** Ensure that your data is loaded into FCDM and the watch list-screening project has the correct database parameters.
- **2.** Run the CS\_EDQ\_Watch list\_Analyze job. The job checks your watch list data for any quality issues that affect have a negative impact on the screening process.

To analyze the data for watch lists, set the following properties in the watch listmanagement.properties run profile:

> **NOTE** The attributes shown are for the Accuity watch list. You must set the corresponding properties for the watch list for which you want to analyze data.

- phase.DQ\ -\ Stage\ ACY\ reference\ lists.enabled = Y
- phase.DQ\ -\ ACY\ reference\ data\ quality\ analysis.enabled = Y
- stageddata.DQ\ ACY\ -\ Invalid\ Standard\ Country\ in\ Accuity\ Nationality\ to\ Standard\ Country.visible = Y
- stageddata.DQ\ ACY\ -\ Missing\ Source\ in\ Accuity\ Source\ Risk\ Scores\ Reference\ Data.visible = Y
- stageddata.DQ\ ACY\ -\ Obsolete\ Source\ in\ Accuity\ Source\ Risk\ Scores\ Reference\ Data.visible = Y

#### <span id="page-18-0"></span>**4.5 Delta Watch List Configurations for the Dow Jones Watch List**

**NOTE** These configurations are performed when you do not want to download the full watch list, and only want to download the delta watch list. This helps to reduce the download time and is not part of the screening process.

Customer Screening recommends that you always use the full watch list during the screening process. Due to the clustering strategy which is implemented in the screening process, you must not download the delta watch list. There are certain cases in which you must download the delta watch list files, for example, if the full watch list files are not yet available for download or if you want to save time.

Customers who download the delta watch list files must first download the full watch list files and then download the delta watch list files. The delta watch list is then merged into the full watch list before screening.

The following image shows the information flow for the delta watch list:

Day 1 FSI\_WATCHLIST\_INDIVIDUAL Download DJW Full List FSI\_WATCHLIST\_ENTITIES Day 2 MERGE FSI\_WATCHLIST\_DELTA\_INDIVIDUAL Download DJW Delta FSI\_WATCHLIST\_DELTA\_ENTITIES

**Figure 5: Flow for Delta Watch List**

When you download the full watch list, data is stored in the FSI\_WATCHLIST\_INDIVIDUAL and FSI\_WATCHLIST\_ENTITIES tables. When you download the delta watch list, data is first stored in the FSI\_WATCHLIST\_DELTA\_INDIVIDUAL and FSI\_WATCHLIST\_DELTA\_ENTITIES tables. Then, based on the value in the ACTION Flag tag in the delta watch list, it merges with the full watch list.

The ACTION flag key is a non-editable value, and can be one of the following values:

- **new**: If the value is new, it means that these records are new and are added to the full watch list when the delta files are merged with the full watch list.
- **chg**: If the value is chg, it means that these records are modified and are added to the full watch list when the delta files are merged with the full watch list.
- **del**: If the value is del, it means that these records are no longer active and are removed from the full watch list when the delta files are merged with the full watch list.

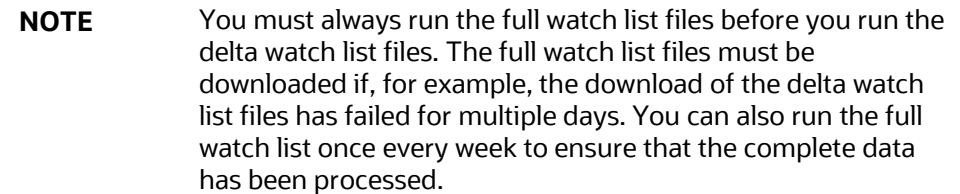

#### <span id="page-20-0"></span>**4.5.1 Configurations for the Full and Delta Watch Lists**

The following configurations must be done for both full and delta watch list updates in the watch list-management.properties run profile. The run profile is available in the <domain\_name>/edq/oedq.local.home/runprofiles/ directory when you log in to the WinSCP server.

- Set phase. Initialise $\setminus$  staged $\setminus$  data.enabled = N to disable the .jmp file updates.
- Set phase. Initialise\ staged\ data\ DB.enabled =  $Y$  to initialize the database.
- Set phase.Initilize\ Prepared\ List\ Data.enabled = N to disable the .jmp file updates.
- Set phase.Initilize\ Prepared\ List\ Data\ DB.enabled = Y to prepare the database.
- To enable the following phase to prepare DJW without filtering, set phase. DJW\ -\ Prepare\ without\ filtering\ DB.enabled = Y.
- To enable the following phases to prepare DJW with filtering enabled, set  $_{\text{phase}}$ . DJW\ -\ Prepare\ with\ filtering\ DB.enabled = Y.

#### <span id="page-20-1"></span>**4.5.2 Running the Full Watch list**

To run the full watch list, follow these steps:

- **1.** Set the following properties in the watch list-management.properties file:
	- phase.DJW\ -\ Download.enabled = Y.
	- $\blacksquare$  phase.DJW\ -\ Download\ Delta.enabled = Y.
	- phase.DJW\ -\ Stage\ reference\ lists.enabled = Y.
	- phase.\*.export.\*.ind\_table\_name = FSI\_WATCHLIST\_INDIVIDUAL.
	- phase.\*.export.\*.entities\_table\_name = FSI\_WATCHLIST\_ENTITIES.
	- phase.Dow\_Jones\_Import1\_Full\_DB.enabled = Y.
	- phase.Dow\_Jones\_Import2\_Full\_DB.enabled = Y.
	- phase.Dow\_Jones\_Import3\_Full\_DB.enabled = Y.
- **2.** To enable the watch list external task, set phase. WatchListLoadPreparedData.enabled  $= Y$ .
- **3.** To enable the external task and execute the transaction full list, set the following properties:
	- phase.WatchListLoadData.enabled = Y.
	- phase.SanctionedListRefLoadData.enabled = Y.
	- phase.WatchListLoadDeltaData.enabled = Y.

#### <span id="page-20-2"></span>**4.5.3 Running the Delta Watch List**

To run the delta watch list, follow these steps:

**1.** Set the following propreties in the watch list-management.properties file:

- $phase.DJW\ -\ Down$  Download.enabled = Y.
- phase.DJW\ -\ Download\ Delta.enabled = Y.
- $\blacksquare$  phase.DJW\ -\ Stage\ reference\ lists.enabled = Y.
- **2.** Set phase.\*.export.\*.ind\_table\_name to FSI\_WATCHLIST\_DELTA\_INDIVIDUAL = Y.
- **3.** Set phase.\*.export.\*.entities\_table\_name to FSI\_WATCHLIST\_DELTA\_ENTITIES = Y.

#### <span id="page-21-0"></span>**4.5.4 Merging the Delta Watch List to the Full Watch List**

To merge the delta watch list with the full watch list, set the following properties in the watch listmanagement.properties file:

- phase.Delta\ Merge.enabled = Y.
- phase.Linked\ Profiles.enabled = Y.

#### <span id="page-21-1"></span>**4.6 Configuring Match Rules and Clusters for Customers and External Entities**

You can configure match rules and clusters by adding a property value to the customerscreening.properties and external-entity-screening.properties run profiles.

For example, to disable the **Exact name only** rule, that is, [I010O], for batch and real-time sanctions screening, add the following property value in the customer-screening.properties and external-entity-screening.properties run profiles:

phase.\*.process.\*.[I010O]\ Exact\ name\ only.san\_rule\_enabled = false

The \* character denotes a wildcard, which indicates that the following rule applies to all phases and processes. If the [I010O] rule is disabled for batch screening only, the following is the new property value:

```
phase.Batch\ screening.process.*.[I010O]\ Exact\ name\ only.san_rule_enabled 
= false
```
**NOTE** The property value is case-sensitive.

For information on the match rules and clusters used in Customer Screening, see the Oracle Financial [Services Customer Screening Matching Guide.](https://docs.oracle.com/cd/E91256_01/PDF/8.0.7.0.0/Oracle%20Customer%20Screening%20Matching%20Guide.pdf)

### <span id="page-21-2"></span>**4.7 Real-Time and Batch Screening Set Up**

By default, real-time and batch screening is enabled for SAN (sanctioned), PEP (Politically Exposed Persons), and EDD (Enhanced Due Diligence) records. This is controlled by the real-time and batch screening properties in the customer-screening.properties, Customer-Screening-realtime.properties , and external-entity-screening.properties run profiles. You can use

these run profiles to enable or disable real-time or batch screening for all records or a specific record type.

For example, to run real-time screening for PEP and EDD individual and entity records, disable the following property values in the customer-screening.properties and external-entityscreening.properties run profiles:

```
phase.Start\ Batch\ Screening.enabled = N 
phase.Real-time\ Screening.process.Individual\ Real-time\
Screening.san_enabled = N 
phase.Real-time\ Screening.process.Entity\ Real-time\ Screening.san_enabled 
= N
```
Ensure that all other real-time screening properties are set to **Y**.

## <span id="page-22-0"></span>**4.8 Extracting the Output of Matches into CSV Files**

Customer Screening identifies possible relationships or matches between individuals and entities in your customer data and the external entities on watch lists. These matches form the basis of the cases that are investigated in Enterprise Case Management. When you perform batch screening and move these matches into the Customer Screening data layer, you can extract the output into the . csv files. This is useful if you want to use Customer Screening to identify the matches or if you want to review the matches using another case management system.

To extract the output of the matches into the.csv files, set the following values in the **Batch Screening Setup** section of the customer-screening.properties and external-entityscreening.properties run profiles. The run profiles are available in the <domain\_name>/edq/oedq.local.home/runprofiles/ directory in the WinSCP server.

phase.\*.process.\*.output\_relationships = Y

phase.Export\ Batch\ Relationships.enabled = Y

When you run Customer Screening with these run profile parameters enabled, two files are created:

- relns-ent-batch.csv. This file holds the match data for entities.
- relns-ind-batch.csv. This file holds the match data for individuals.

## <span id="page-22-1"></span>**4.9 Filtering Watch List Data**

The following sections provide information aboout how to enable watch list filtering, configure watch list filtering, how to use primary filters, secondary filters, linked records, and how to screen all watch list records.

#### <span id="page-22-2"></span>**4.9.1 Enabling Watch List Filtering**

To enable filtering for a specific watch list, set the Prepare with Filtering phase in the appropriate run profile to **Y**, and the Prepare Without Filtering phase to **N**. For more information, see the example provided in **Setting Filtering Options in the Run Profiles**.

#### <span id="page-23-0"></span>**4.9.2 Configuring Watch List Filtering**

Watch list filtering is controlled by configuring reference data in the watch list projects.

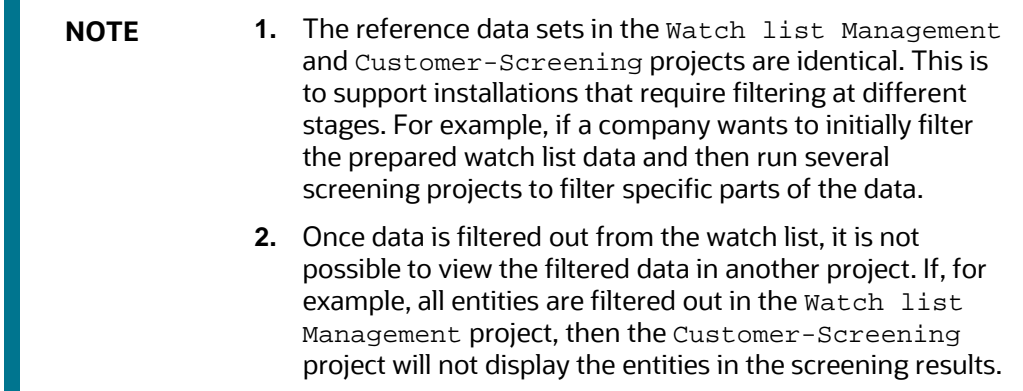

The first level of filtering is controlled by editing the following filters in the Watch list Management project:

**4.** Go to the EDQ URL and open the **Director** menu. The **Director** landing page appears.

**D** Log In **ORACLE** Enterprise Data Quality Launchpad Web Services Launchpad  $\alpha$ ධ Director **Server Console**  $\bullet$ ō **Match Review Case Management**  $\ddot{\mathbf{e}}$ Ö **Case Management Administration**  $\sqrt{1}$ **Configuration Analysis** ö  $\blacksquare$ 

#### **Figure 6: Director Menu in EDQ**

**5.** In the **Director** landing page, expand the **Watch list Management** project in the **Project Browser** pane.

**Figure 7: Project Browser Pane**

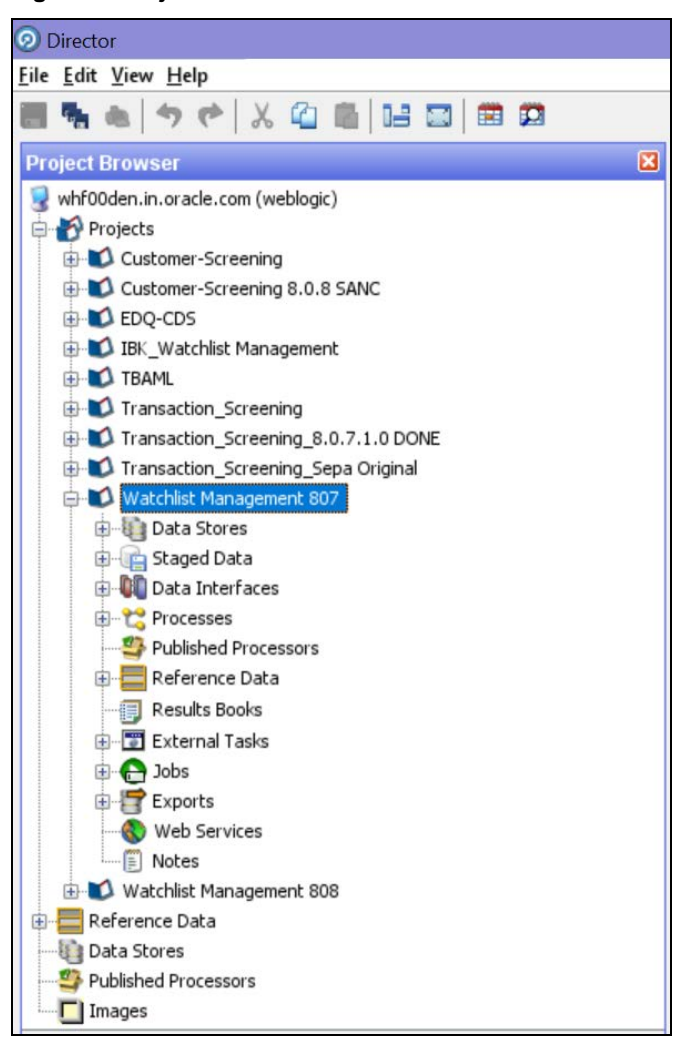

**6.** Expand the **Reference Data** node and open **Filter - Settings**. The **Reference Data Editor – Filter - Settings** window appears.

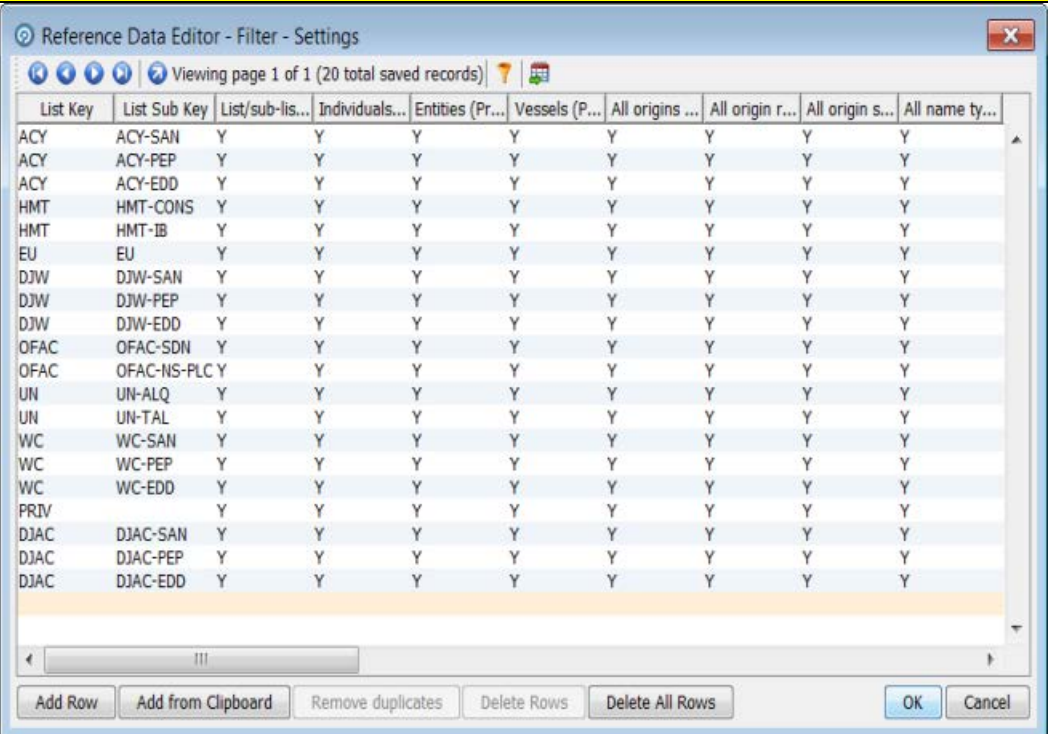

**Figure 8: Reference Data Editor – Filter - Settings Window**

All the reference data filters except the Linked Profiles filter is set to **Y** by default. Unless these settings are changed, no actual filtering is performed on the watch list data. In the filter settings, a value of **Y** indicates that all records are included, that is, no filters are applied.

Watch list filtering falls into four categories:

- By list and list subkey
- By list record origin characteristics
- By list profile record characteristics
- By linked profiles

For more information, see the example provided in Setting Primary Filters and Linked Profiles in the Watch list [Management Project.](#page-27-1)

#### <span id="page-25-0"></span>**4.9.3 Primary Filters, Secondary Filters, and Filters for Linked Profiles**

Primary filters are filters that are used to display all profiles that match the criteria specified. Filters for linked profiles are used to display profiles that are linked to the primary filter.

**NOTE** You can filter linked profiles only for the World-Check and Dow Jones watch lists.

An example of a primary filter is a filter that is configured to capture all sanctions data. For the primary filter, a filter is configured for the related PEP data.

Secondary filters are applied to filter data that is displayed for linked profiles. For example, the secondary filter for PEP data is occupation or nationality.

Primary and secondary filters are set in one project (Watch list Management/Customer-Screening), and secondary filters are set in another project (Watch list Management/Customer-Screening).

#### <span id="page-26-0"></span>**4.9.4 Setting Multiple Values for Primary and Secondary Filters**

Further configurations must display the following records:

- Origins
- Origin Regions
- Origin Statuses
- Primary and Secondary Name Qualities
- Primary and Secondary Name Types
- Primary and Secondary PEP Classifications

To filter data using one or more of these options, set the relevant value in the Filter - Settings reference data to **N**, and then make further changes to the corresponding reference data. When you set the value in the Filter - Settings reference data to **N**, only the records that match these values are included.

For example, if you set the value of the All name qualities (Primary)? filter to **N**, then you can determine which name qualities must be included for each watch list in the  $Filter - Primary$ Name Qualities reference data. Suppose you include a row for high-quality names in the EU watch list, but you do not include rows for medium-quality and low-quality names in this watch list, then only records with high-quality names are included in the watch list data.

> **NOTE** Some reference data sets are prepopulated with rows that usually contain data which is supplied by each watch list provider and can be viewed in the Watch List Management project. For example, to view all possible stop keywords for World-Check data, open the WC Keyword reference data in the Watch list Management project as mentioned in the following section.

#### **4.9.4.1 Example - Filtering World-Check Data**

This example describes the configurations which must be done to use primary and linked profile filters in the World-Check watch list in the Watch list Management project and how to set secondary filters in the Customer-Screening project. The following tasks are described:

- how to enable filtering in the watch list-management.properties run profile. For more information on enabling filtering, see [Setting Filtering Options in the Run Profiles.](#page-27-0)
- how to configure the primary filters and enable the filters for linked profiles in the Watch list Management project to return the active records for sanctioned individuals originating from the EU list. For more information, see [Setting Primary Filters and Linked Profiles in the Watch list](#page-27-1) [Management project.](#page-27-1)
- how to configure the secondary filters in the Customer-Screening project to filter out all the Linked Profiles of deceased individuals. For more information, see Setting Secondary Filters in [the Customer Screening project.](#page-29-0)

#### <span id="page-27-0"></span>**4.9.4.1.1 Setting Filtering Options in the Run Profiles**

In the watch list-management.properties run profile, set the World-Check filtering phases as follows. This file is available in the <domain\_name>/edq/oedq.local.home/runprofiles/ directory in the WinSCP server.

- phase.WC\ -\ Prepare\ without\ filtering.enabled = N
- phase.WC\ -\ Prepare\ with\ filtering\ (Part\ 1).enabled = Y
- phase.WC\ -\ Prepare\ with\ filtering\ (Part\ 2).enabled = Y
- phase.WC\ -\ Load\ without\ filtering.enabled = N
- phase.WC\ -\ Load\ with\ filtering\ (Part\ 1).enabled = Y
- phase.WC\ -\ Load\ with\ filtering\ (Part\ 2).enabled = Y

#### <span id="page-27-1"></span>**4.9.4.1.2 Setting Primary Filters and Linked Profile Filters in the Watch list Management Project**

Follow these steps to set primary filters and linked profiles in the project:

**1.** Go to the EDQ URL and open the **Director** menu. The **Director** landing page appears.

#### **Figure 9: Reference Data Filters**

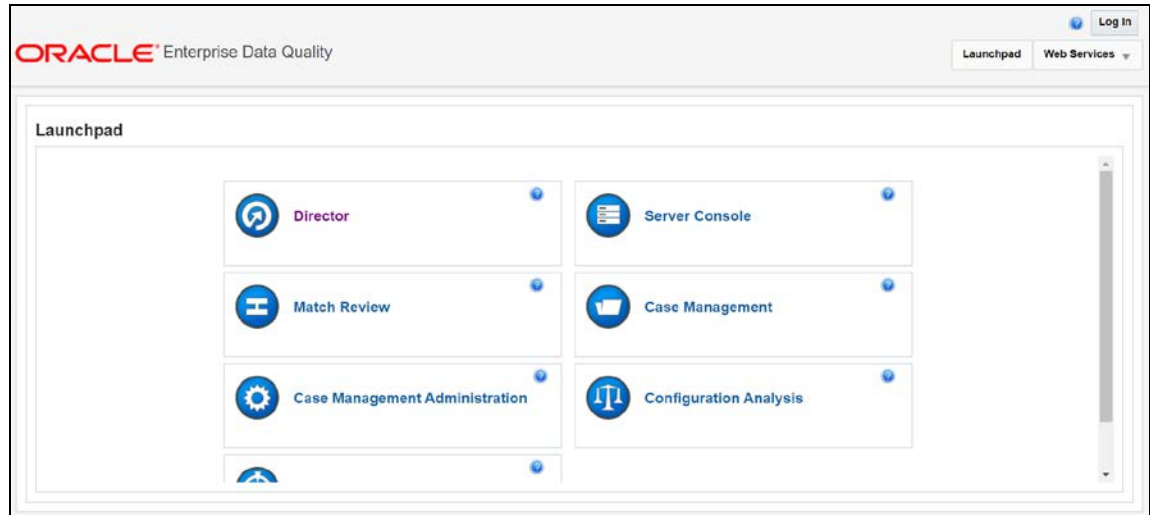

**2.** In the **Director** landing page, expand the **Watch list Management** project in the **Project Browser** pane.

**Figure 10: Reference Data Filters**

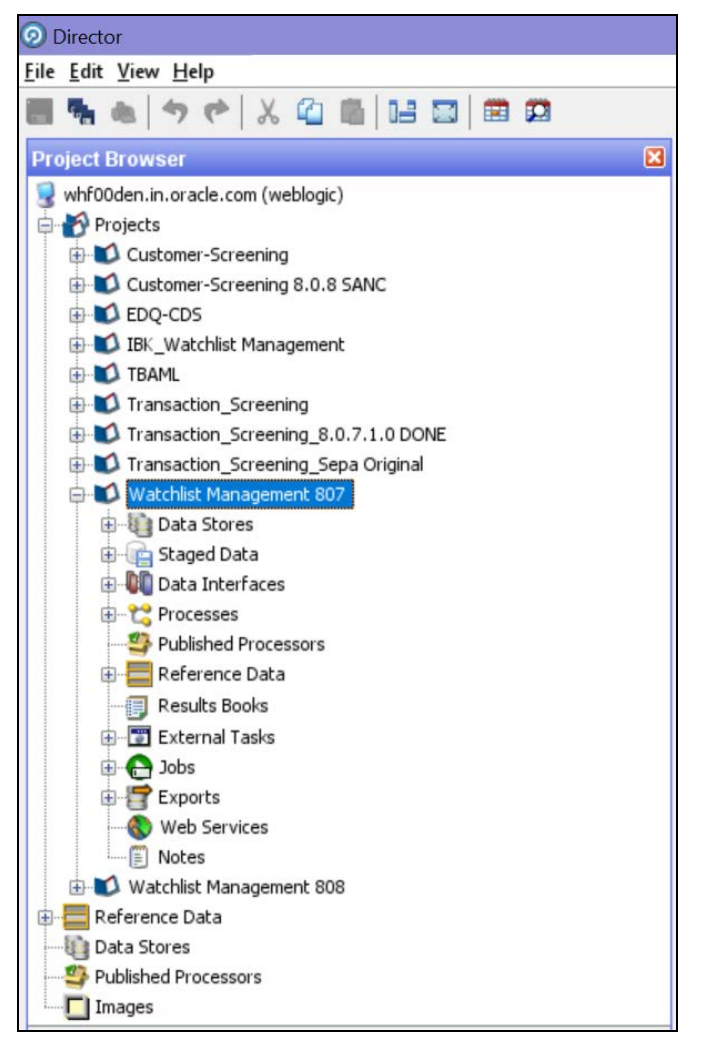

**3.** Expand the **Reference Data** node and open **Filter - Settings**. The **Reference Data Editor – Filter - Settings** window appears.

| O Reference Data Editor - Filter - Settings<br>×<br>Viewing page 1 of 1 (20 total saved records)<br>$\bullet$ $\bullet$<br>興<br>o |              |   |                                                                                    |   |   |   |   |                                 |              |      |  |
|----------------------------------------------------------------------------------------------------|--------------|---|------------------------------------------------------------------------------------|---|---|---|---|---------------------------------|--------------|------|--|
| List Key                                                                                                    | List Sub Key |   | List/sub-list (   Individuals (   Entities (Prim   Vessels (Prim   All origins (Pr |   |   |   |   | All origin regi All origin stat | All name typ | Allr |  |
| ACY                                                                                                    | ACY-SAN      |   |                                                                                    |   |   |   |   |                                 |              |      |  |
| ACY                                                                                                    | ACY-PEP      | Y | Y                                                                                  | Y | Y | Y | Y | Y                               | Y            | Y    |  |
| ACY                                                                                                    | ACY-EDD      | Υ | Y                                                                                  | Y | Y | Υ | Y | Υ                               | Y            | Y    |  |
| <b>HMT</b>                                                                                                    | HMT-CONS     | Y | Y                                                                                  | Y | Y | Y | Y | Y                               | Y            | Y    |  |
| <b>HMT</b>                                                                                                    | HMT-IB       | Υ | Y                                                                                  | Y | Y | Υ | Y | Υ                               | Y            | Υ    |  |
| <b>EU</b>                                                                                                    | <b>EU</b>    | Y | Y                                                                                  | Y | Y | Y | Y | Y                               | Y            | Υ    |  |
| <b>DJW</b>                                                                                                    | DJW-SAN      | Y | Y                                                                                  | Y | Y | Y | Y | Υ                               | Y            | Y    |  |
| <b>DJW</b>                                                                                                    | DJW-PEP      | N | Y                                                                                  | Y | Y | Υ | Y | Y                               | Y            | Υ    |  |
| <b>DJW</b>                                                                                                    | DJW-EDD      | N | Y                                                                                  | Υ | Y | Υ | Y | Y                               | Y            | Υ    |  |
| OFAC                                                                                                    | OFAC-SDN     | Y | Y                                                                                  | Y | Y | Y | Y | Y                               | Y            | Y    |  |
| OFAC                                                                                                    | OFAC-NS-PLC  | Υ | Y                                                                                  | Υ | Y | Υ | Y | Υ                               | Y            | Υ    |  |
| UN                                                                                                    | UN-ALQ       | Y | Y                                                                                  | Y | Y | Y | Y | Y                               | Y            | Y    |  |
| UN <sub></sub>                                                                                                    | UN-TAL       | Υ | Y                                                                                  | Υ | Y | Υ | Y | Υ                               | Y            | Y    |  |
| <b>WC</b>                                                                                                    | WC-SAN       | Ÿ | Y                                                                                  | Y | Y | Υ | Y | Y                               | Y            | Y    |  |
| <b>WC</b>                                                                                                    | WC-PEP       | Υ | Y                                                                                  | Υ | Υ | Υ | Y | Y                               | Y            | Υ    |  |
| <b>WC</b>                                                                                                    | WC-EDD       | Y | Y                                                                                  | Y | Y | Y | Y | Y                               | Y            | Y    |  |
| PRIV                                                                                                    |              | γ | Y                                                                                  | Υ | Υ | Υ | Y | Υ                               | Υ            | Y    |  |
| DJAC                                                                                                    | DJAC-SAN     | Y | Y                                                                                  | Y | Y | Υ | Y | Υ                               | Y            | Υ    |  |
| <b>DJAC</b>                                                                                                    | DJAC-PEP     | γ | Y                                                                                  | γ | γ | γ | Y | γ                               | γ            | Υ    |  |
| <b>DJAC</b>                                                                                                    | DJAC-EDD     | Y | Y                                                                                  | Y | Y | Y | Y | Y                               | Y            | Y    |  |

**Figure 11: Reference Data Filters**

- **4.** In the **Reference Data Editor – Filter - Settings** window, configure the following parameters. Double-click a value to update it.
	- **a.** Set the List/sub-list (Primary?) value in the WC-SAN row to **Y**.
	- **b.** Set the Entities (Primary)? value in the WC-SAN row to **N**.
	- **c.** Set the Inactive (Primary)? value in the WC-SAN row to **N**.
	- **d.** Set the All Origins (Primary)? value in the WC-SAN row to **N**.
	- **e.** Set all other values in the WC-SAN row to **Y**.
	- **f.** Add a new row with the following values:
		- **i.** List Key WC
		- **ii.** List Sub Key WC-SAN
		- **iii.** Origin EU
	- **g.** Set the Linked Profiles? value in the WC-SAN row to **Y**.
- **5.** Click **OK** to close the window and save your changes.

#### <span id="page-29-0"></span>**4.9.4.1.3 Setting Secondary Filters in the Customer Screening project**

Follow these steps to set secondary filters in the project:

**1.** Go to the EDQ URL and open the **Director** menu. The **Director** landing page appears.

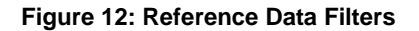

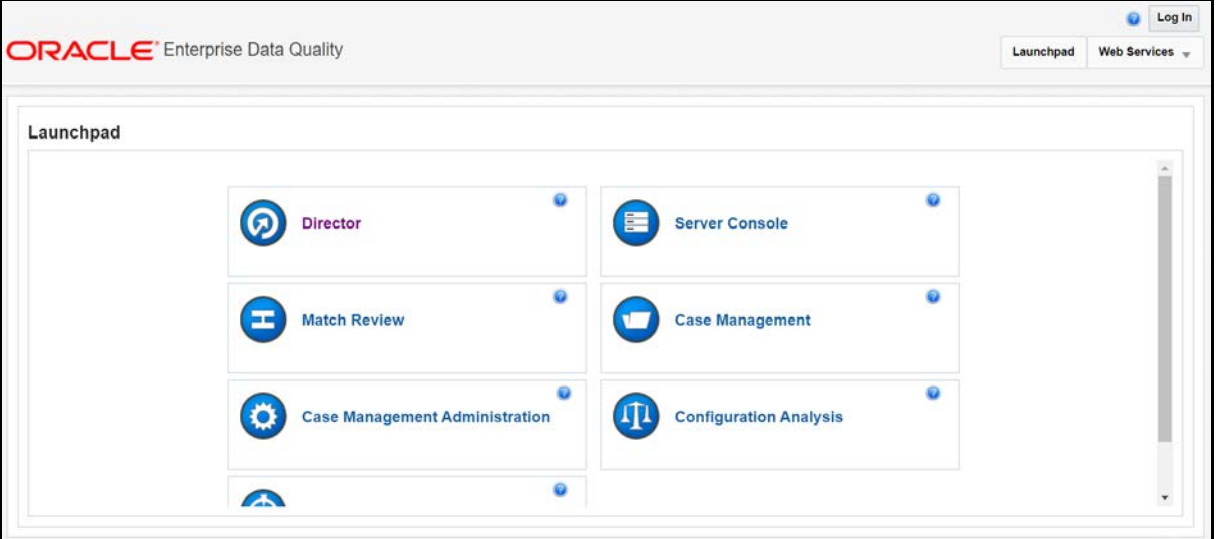

**2.** In the **Director** landing page, expand the **Watch list Management** project in the **Project Browser** pane.

**Figure 13: Reference Data Filters**

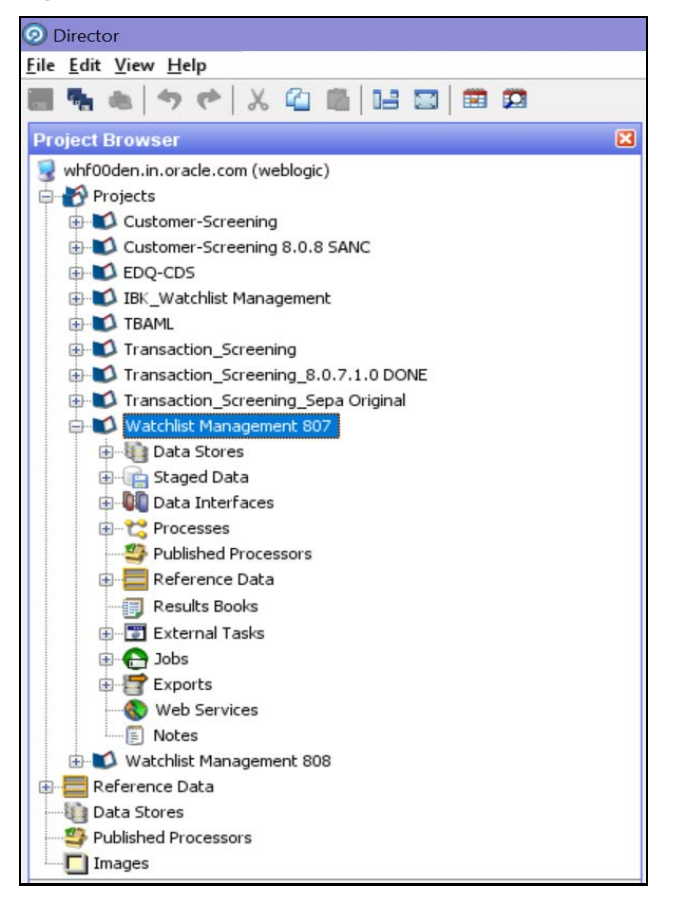

**3.** Expand the **Reference Data** node and open **Filter - Settings**. The **Reference Data Editor – Filter - Settings** window appears.

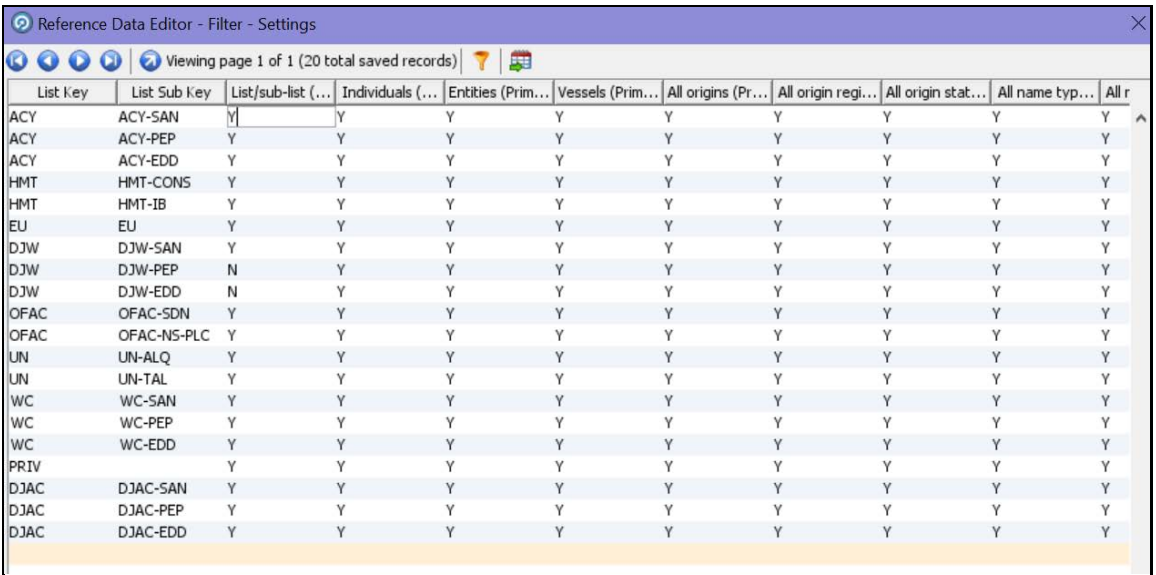

#### **Figure 14: Reference Data Filters**

- **4.** In the **Reference Data Editor – Filter - Settings** window, Set the Deceased (Secondary)? value in the WC-SAN row to **N**.
- **5.** Click **OK** to close the window and save your changes.

#### <span id="page-31-0"></span>**4.9.5 Screening All Sanctions Data**

By default, data is routed from the Watch list Management project to the different screening processes depending on their record type, which can be Sanctions (SAN), Politically Exposed Persons (PEP), or Enhanced Due Diligence (EDD) records. This allows different rules to be applied according to the risk appetite of the record that is being screened.

However, if you want to use the same screening logic for all watch list records and do not want to maintain separate rulesets, you can move all watch list records to the SAN screening processes. To do this, set phase.\*.process.\*.Screen\ all\ as\ SAN? value in the customerscreening.properties =  $Y$ . This file is located in the

<domain\_name>/edq/oedq.local.home/runprofiles/ directory in the WinSCP server.

#### <span id="page-31-1"></span>**4.9.6 Match Persistence and Flag Keys**

Customer Screening parses all customer records against all watch list records daily. This allows new alerts to be created due to changes in either the customer or the watch list data. When there is no change to the customer or the watch list record and the match is identical to a previously generated relationship, no new alerts are created.

Many attributes can change on a customer or watch list record but not all changes result in a new alert. These attributes are controlled based on the flag key value.

**NOTE** If a new alias name that matches the customer record is added to a watch list, then this results in a new alert.

An example of a flag key is date of birth. Some potential matches are eliminated because the value the customer has provided and the value in the watch list records are different. So, if the value changes, then any potential matches related to the date of birth must be rereviewed. An example of a field that is not included in the flag key is account balance. This value changes frequently and does not impact the match decision. Flag keys are set in individual match processes, and a hash value is generated which is used for comparison.

> **NOTE** The order of fields in the flag key is important. If the order changes, this will result in a new alert.

### <span id="page-32-0"></span>**4.10 Risk Scoring in Watch Lists**

Customer Screening includes a feature to estimate the relative risk of doing business with a given entity or individual. For each watch list, a risk score is calculated for an individual or entity based on various attributes such as country of residence, operating country, and associated regime. The risk scores for watch lists are available in the reference data tables for the specific watch list. For more information, see [Appendix B: Reference Data Tables for Watch Lists.](#page-81-0)

> **NOTE** The risk scores must be evaluated and tuned by a risk and compliance expert with knowledge of your business requirements and the relevant legislation.

#### <span id="page-32-1"></span>**4.10.1 Adjusting the Risk Scores**

Customer Screening calculates a risk score and a Politically Exposed Person (PEP) risk score for every alert created during screening. The risk score is a relative measure of the risk posed by an individual or entity out of a maximum score of 100. The PEP risk score identifies the relative risk of the individual or entity when the individual or entity is considered as a PEP. Since the risk score can be different from the PEP risk score, the same algorithm is used to derive the risk score and PEP risk score but the underlying scores and weightings on which the calculations are based are different.

The overall risk score of a potential match is calculated as a weighted average of the risk scores generated for the watch list, customer, and external entity records in the match. The risk scores for the watch list, customer, and external entity records are calculated as a weighted average of the risk scores of the contributing risk elements. A risk element is a data field, such as Country of Operation or Occupation, and a risk score is assigned to the risk elements based on its value.

You can adjust the following attributes to customize the overall risk score:

- Risk scores and relative weightings of the risk elements.
- Relative weight of the watch list risk score, customer risk score, and external entity risk score.
- Reference data tables of the specific watch list used in the screening process.

#### <span id="page-33-0"></span>**4.10.2 Editing the Risk Element Scores**

You can adjust the risk element scores by editing the risk element in Enterprise Data Management (EDQ). The risk elements that are considered during the risk score calculation depend on the fields that are present in the watch list or customer record.

#### **4.10.2.1 Example – Accuity Watch List**

The following steps explain how to edit the risk element scores for the Accuity watch list:

**1.** Go to the EDQ URL and open the **Director** menu. The **Director** landing page appears.

#### **Figure 15: Director Menu in EDQ**

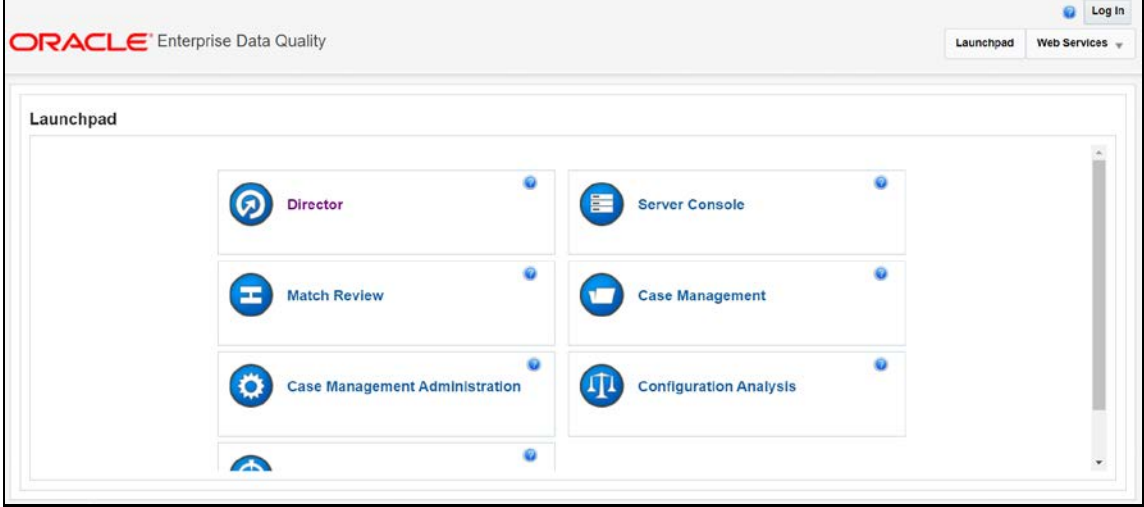

**2.** In the **Director** landing page, expand the **Watch list Management** project in the **Project Browser** pane.

**Figure 16: Project Browser Pane**

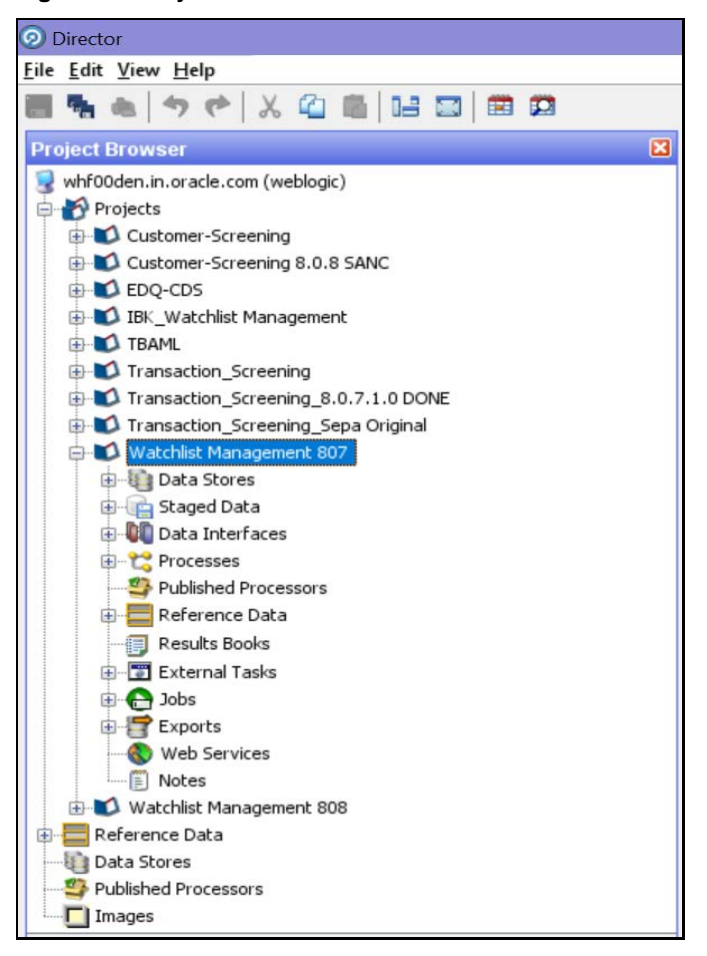

**3.** Expand the **Reference Data** node.

**4.** Right-click **Accuity Source Risk Scores** and select **Edit data**.

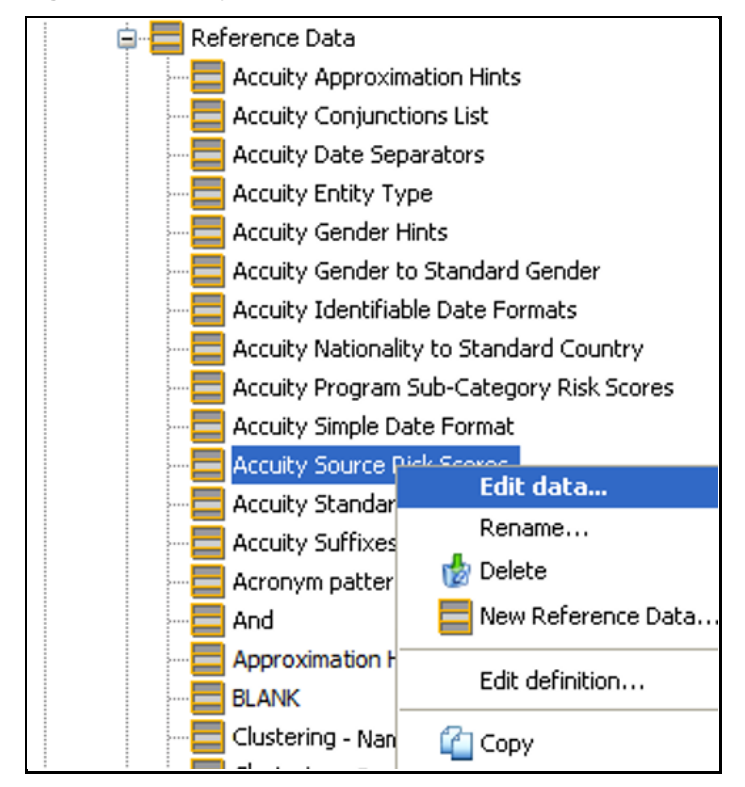

#### **Figure 17: Accuity Source Risk Scores**
**5.** In the **Reference Data Editor – Accuity Source Risk Scores** window, the risk score appears in editable mode.

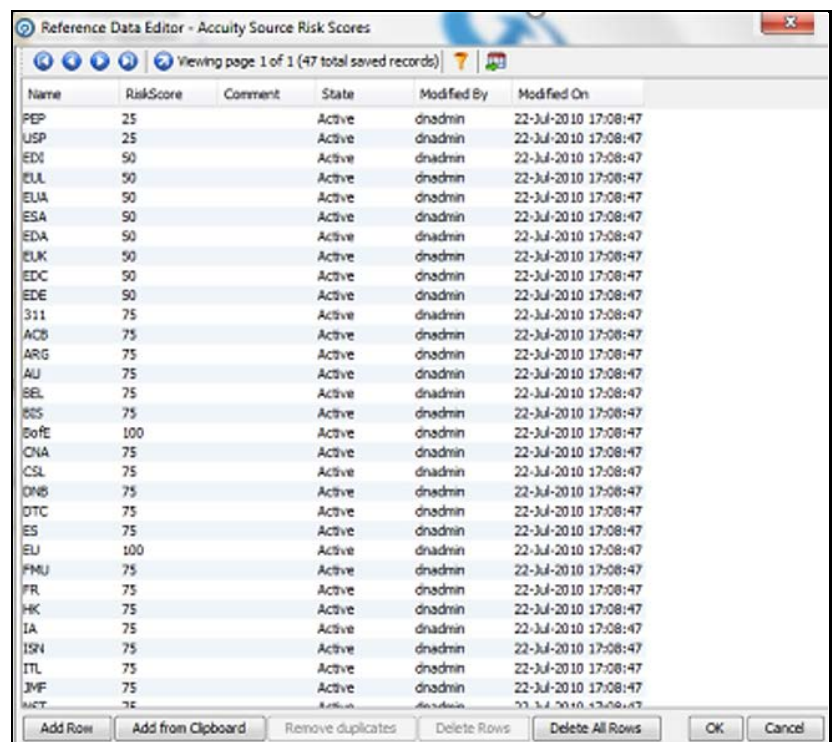

**Figure 18: Reference Data Filters for Accuity**

**NOTE** If you edit the risk scores, you must rerun the Download, Prepare, Filter and Export All Lists jobs in the Watch list Management project and the MAIN job in the Customer-Screening project in EDQ. Until this is done, the generated matches will not show the new risk scores. For more information on how to view the jobs, see [Analyzing the Data](#page-69-0)  [Quality of Customer Data and External Entity.](#page-69-0)

### **4.10.2.2 Editing the Risk Element Weightings**

You can edit the default weightings assigned to each risk element in the **Reference Data Editor – Risk – Risk Element Weightings** window. This reference data set specifies which fields in that record contribute to the risk score calculation for each type of record and to what degree (weightage).

The following steps explain how to view the risk element weightings for all watch lists:

**1.** Go to the EDQ URL and open the **Director** menu. The **Director** landing page appears.

**Figure 19: Director Menu in EDQ**

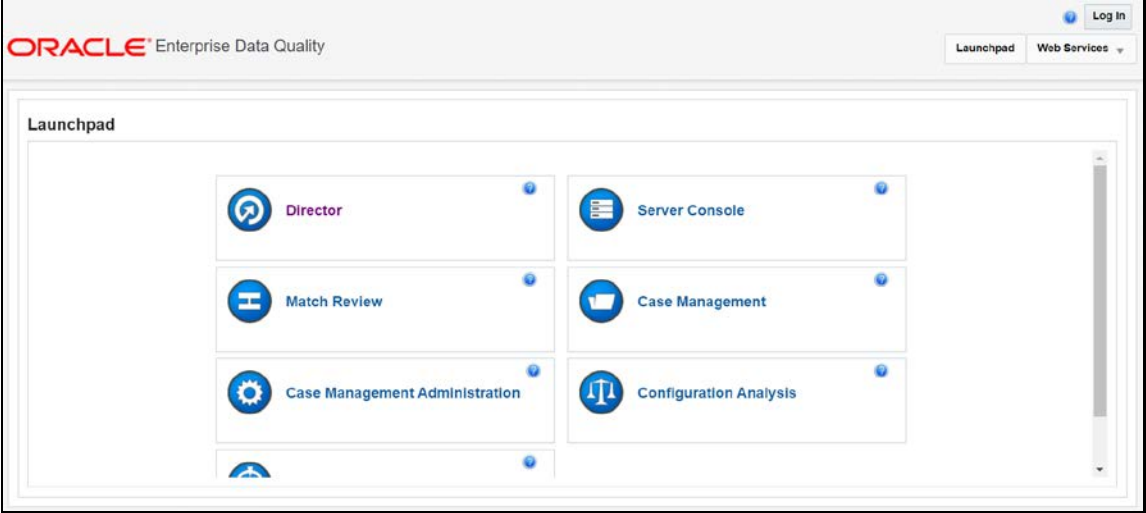

**2.** In the **Director** landing page, expand the **Watch list Management** project in the **Project Browser** pane.

**Figure 20: Project Browser Pane**

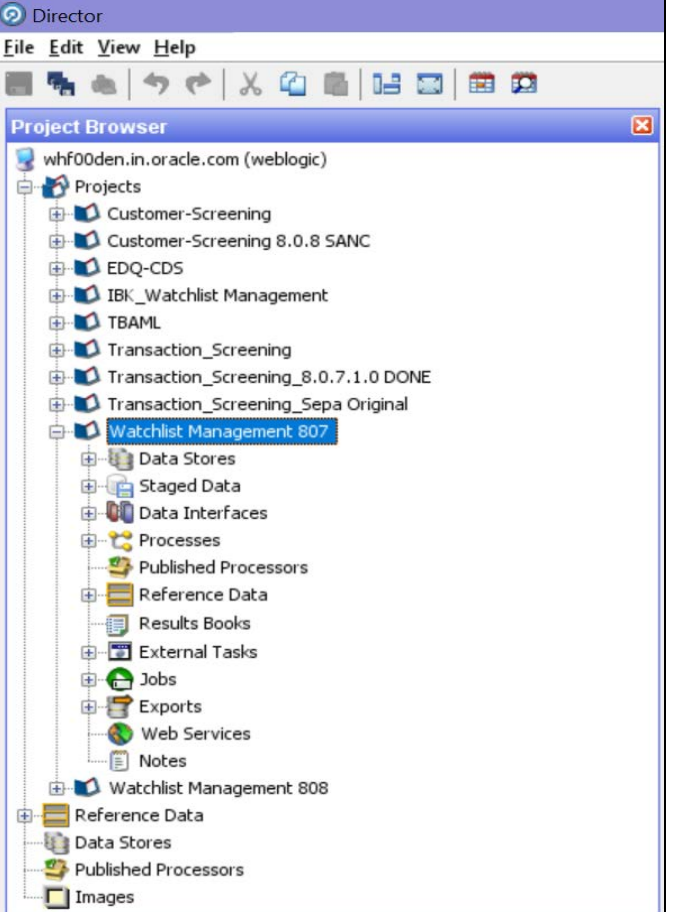

- **3.** Expand the **Reference Data** node.
- **4.** Right-click **Risk - Risk Element Weightings** and select **Edit data**.

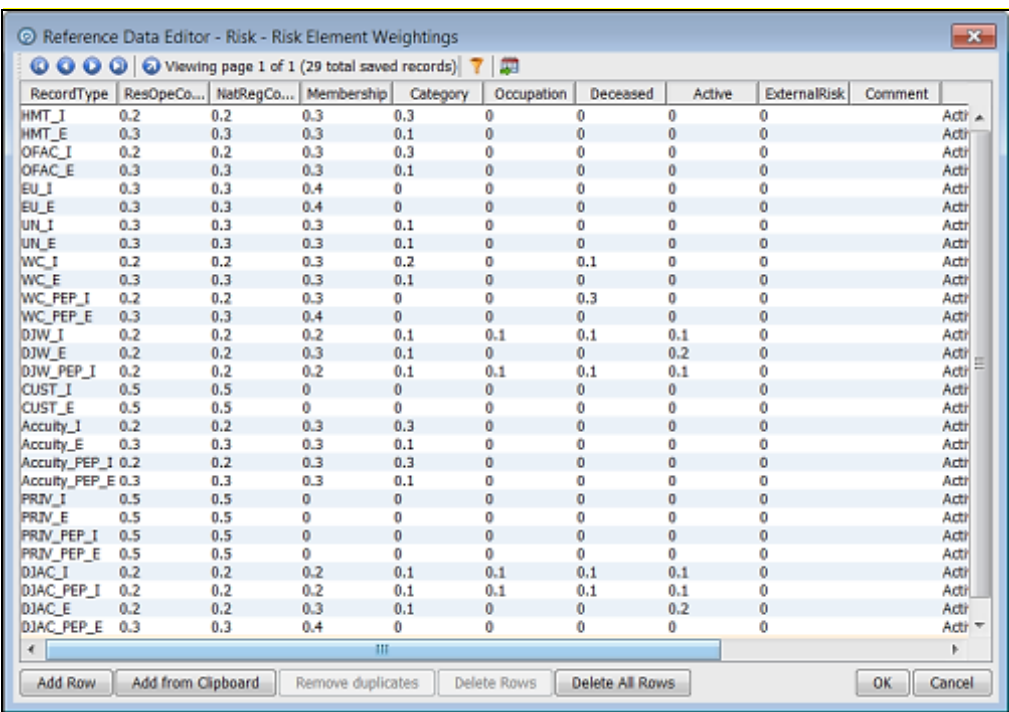

**Figure 21: Reference Data Filters for Risk Element Weightings**

The format for the value in the **RecordType** column is the watch list and a suffix specifying whether the record represents an individual  $(1)$  or an entity  $(E)$ . For example,  $HMT_I$ . Customer data have a record type of CUST I for individual records and CUST E for entity records.

The higher the weighting number, the more the corresponding risk element contributes to the overall risk score. The weighting scores for each row must add up to 1.

The overall risk score calculation for a record containing *n* elements is as follows:

Risk Score =  $E1w1 + E2w2 + ... + Enwn$ 

Where the risk element score for element  $x$  is represented by  $Ex$  and the weighting for element  $x$  is represented by wx.

The total of all weightings must add up to 1, that is,  $(w1 + w2 + ... + wn = 1)$ .

**NOTE** If there is no data for a risk element, it must not be included in the risk score calculation.

# **4.11 Scheduling the Customer Screening Run Job**

To execute a Customer Screening Run job, follow these steps:

**1.** Navigate to the FCI\_DB\_HOME/bin directory.

- **2.** Execute the command /EDQInsert.sh <INFODOM NAME>. This step is used to register the EDQ server details. You must replace the INFODOM NAME placeholder with your domain name.
- **3.** Enter the following details in the console where the command is run:
	- **EDQ Server IP**
	- EDQ Server Direct Port number (JMX port number). This value must be 8090.
	- **EDO Server User Name**
	- **EDO Password details**

#### **Figure 22: EDQ Details**

/scratch/ofsaadb/ES807AX/ES807AX/ficdb/bin>./EDQInsert.sh ES807AXINFO Started finding Jars Ended finding Jars Classpath Created Calling EDQ Main Method Inside EDQ insert method Enter EDQ Server IP: 10.184.152.8 Enter EDQ Server Director Port: 8090 Enter EDQ Server User Name: weblogic Enter EDQ Password: Encrypting password Enter ECM URL: https://whf00avg.in.oracle.com:4752/ES807AX Is Enterprise Case Management Application in the same installation? (Y/N) Enter ECM User Name: CSConnect Enter ECM Password: Encrypting password

**4.** Create and authorize a new ECM user who has no case privileges. For example, CSConnect. For information on how to create or add and authorize a user, see the *User Administrator* section in the [Oracle Financial Services Analytical Applications Infrastructure User Guide.](https://docs.oracle.com/cd/E60058_01/PDF/8.0.9.x/8.0.9.0.0/OFSAAI_User_Guide_8.0.9.0.0.pdf)

> **NOTE** In the first login as a new user, you are prompted to change the password.

- **5.** Execute the command /EDQInsert.sh <INFODOM NAME> again only if you are doing a packon-pack installation of Enterprise Case Management (ECM) on Sanctions and the ECM URL is unavailable. An entry is made in the ATOMIC schema in the  $cs\_\text{appln\_params}$  table.
- **6.** Copy the following run profiles from the <domain\_name>/edq/oedq.local.home /runprofiles/ directory in the WinSCP server to the FIC\_DB\_HOME/conf directory:
	- watch list-management.properties
	- customer-screening.properties
- external-entity-screening.properties
- customer-screening-real-time.properties
- **7.** Load the stage table data for the customer-related tables. For more information, see Loading [Data into the Customer](#page-40-0) tables.
- **8.** In the **Run** page, select the CS\_Data\_Load\_Event\_Generation run and click **Fire Run \*** Fire Run. The batches must be run in the order mentioned in the following table. It is not mandatory to run all the batches.

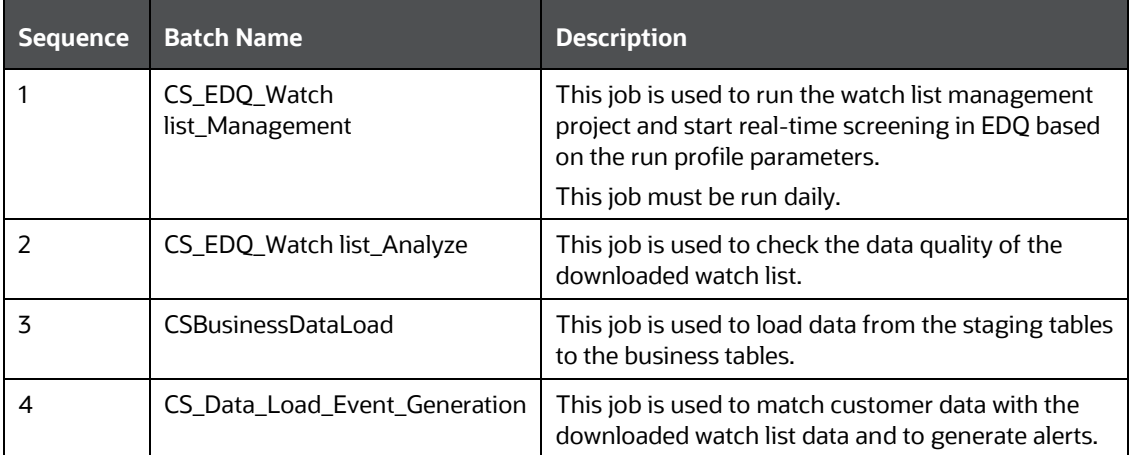

### **Table 3: Sequence of Batches to be Run**

### **Figure 23: Run Page**

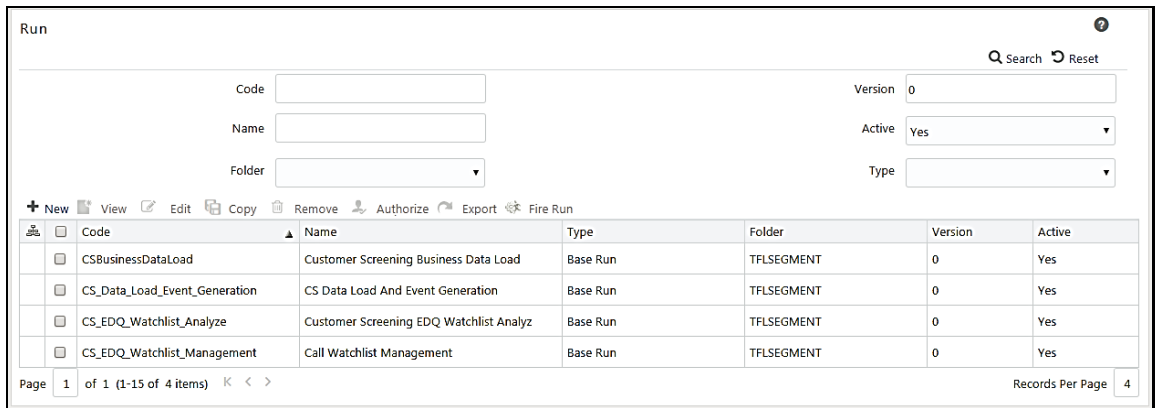

### <span id="page-40-0"></span>**4.11.1 Loading Data into the Customer Tables**

To load data into the Customer tables, follow these steps:

- **1.** Log on to the Customer Screening application.
- **2.** Click **Common Tasks**, then click **Rule Run Framework**, and then click **Run**. The **Run** page appears.

**Figure 24: Run Page**

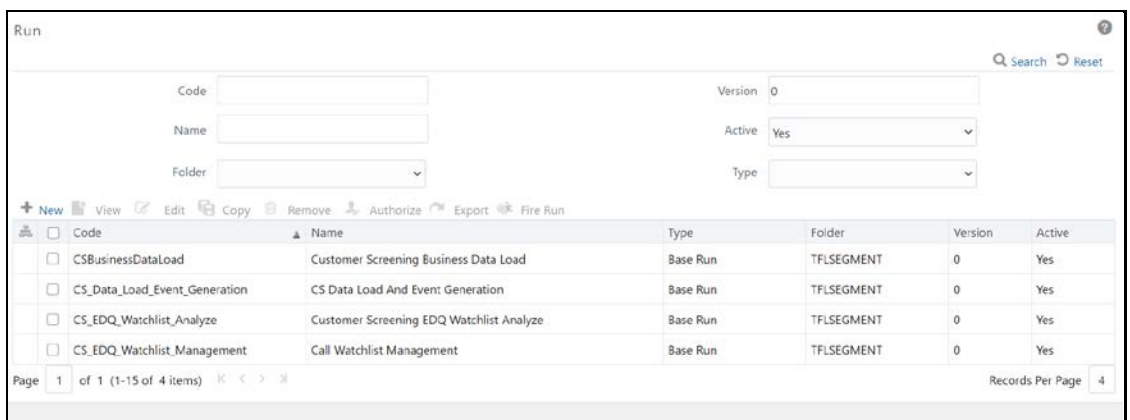

**3.** In the **Run** page, select the CSBusinessDataLoad checkbox and click **Edit** 8. The **Run** page appears in edit mode.

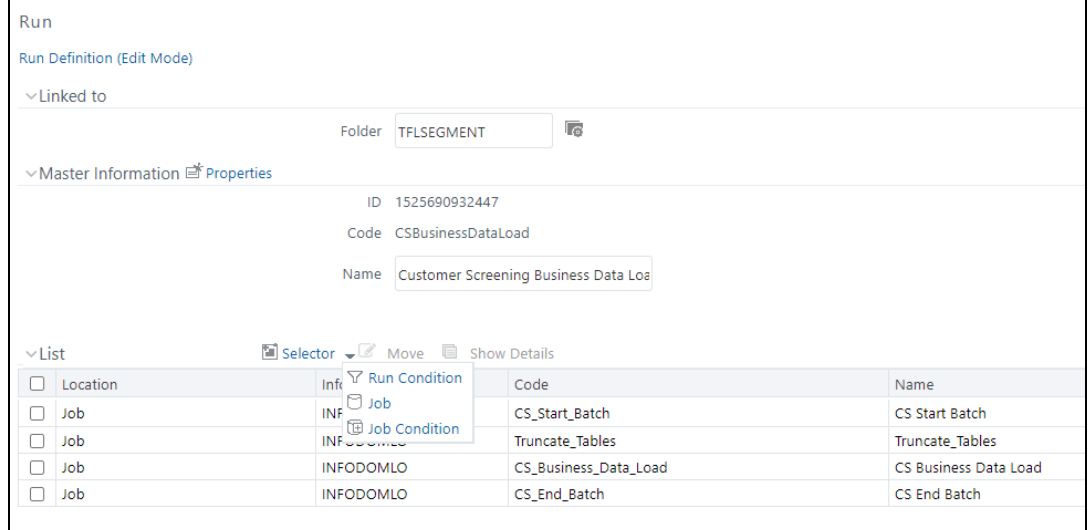

**Figure 25: Run Definition (Edit Mode)**

- **4.** Click Selector **a** and then select **Job**  $\Box$  bb **Component Selector** window appears.
- **5.** Select the Truncate\_Tables task and then click **drop-down list**

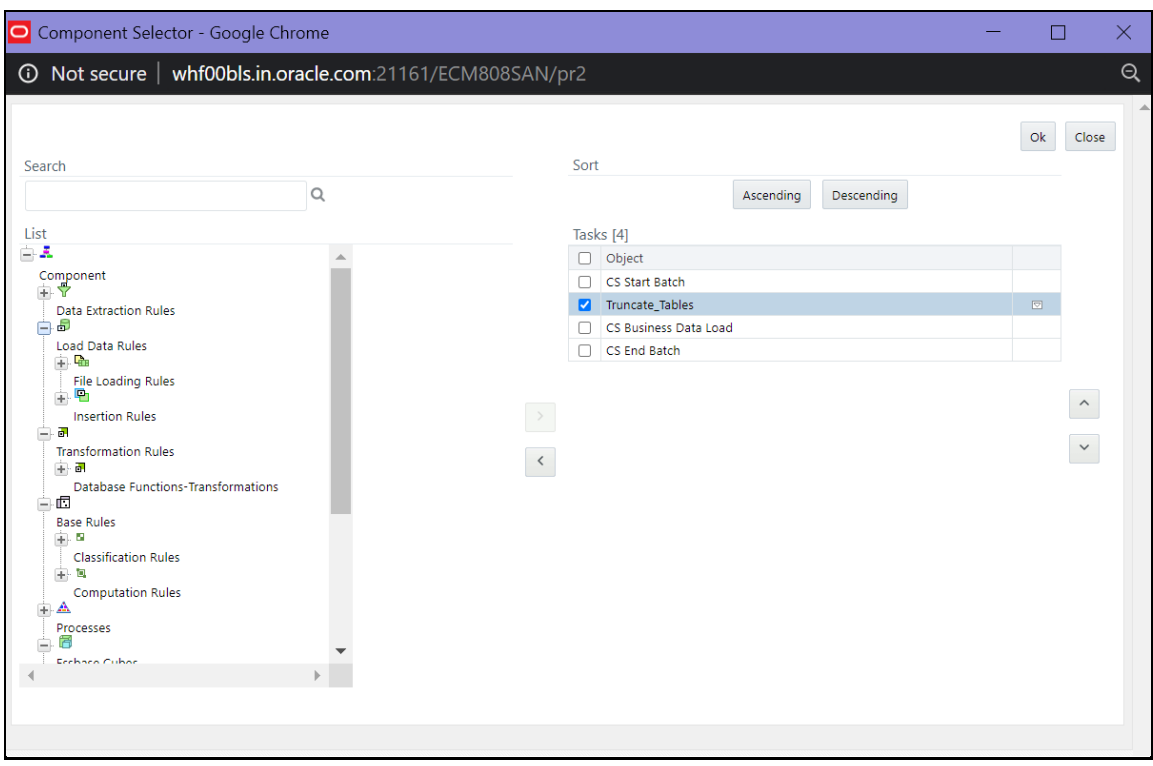

**Figure 26: Component Selector Window**

**6.** Change the parameter value to **N** and click **OK** to close the **Parameters** window.

### **Figure 27: Parameters Window**

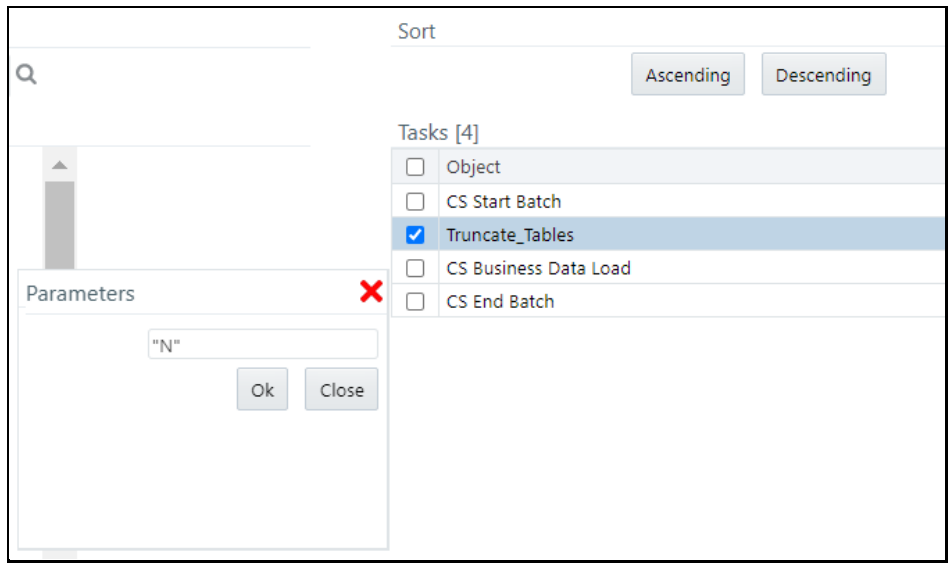

- **7.** Click **Ok** to close the **Component Selector** window.
- **8.** Click **Next**.
- **9.** Click **Save**.

### **4.11.2 Creating and Running Parallel Batches**

Parallel batches can be run in CS if you want to run batches with different jurisdictions at the same time. To run parallel batches, run the CS\_Data\_Load\_Event\_Generation task for each jurisdiction.

To create parallel batches, follow these steps:

### **4.11.2.1 Create a process**

To create a process, follow these steps:

**1.** Make an entry in the cs\_processing\_group table in the N\_GROUP\_ID and V\_GROUP\_NAME columns. For ex, 102 and GROUP US.

### **Figure 28: Developer Window**

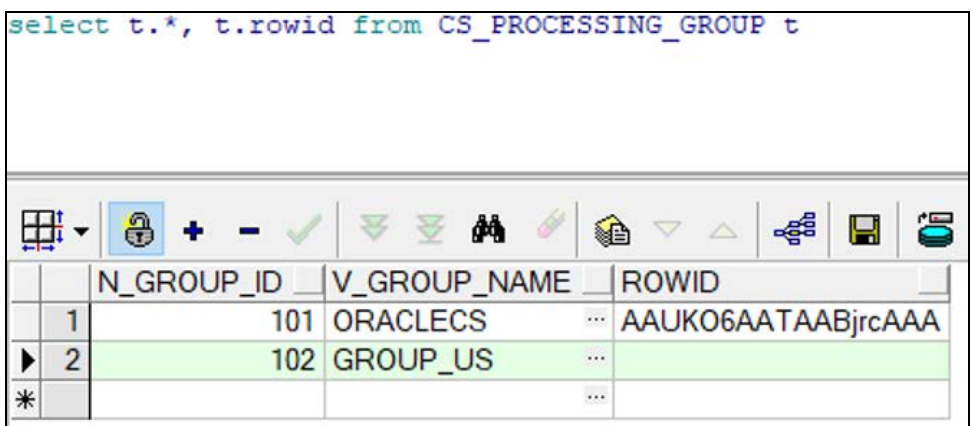

- **2.** Log on to the Customer Screening application.
- **3.** Click **Common Tasks**, then click **Rule Run Framework**, and then click **Process**. The **Process** page appears.
- **4.** Search for *Start* in the **Code** field and select CS\_E2E\_Start\_Batch.

### **Figure 29: Process Page**

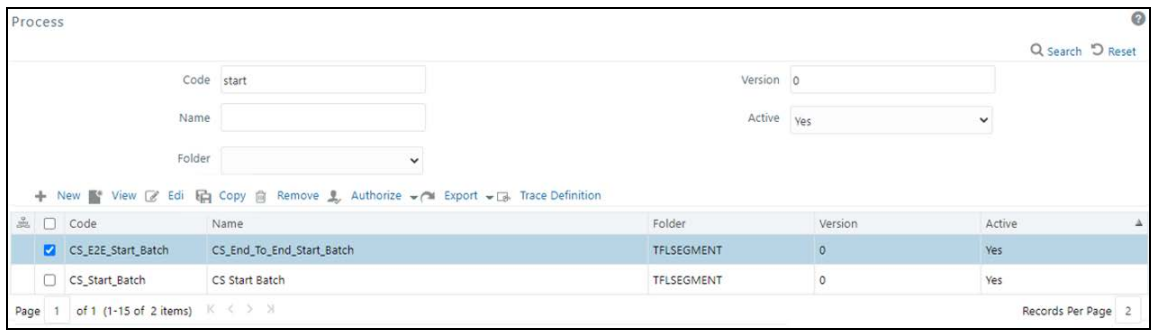

**5.** Click **Copy 1**. The **Process** page opens in *Copy* mode.

**Figure 30: Process Definition (Copy Mode)**

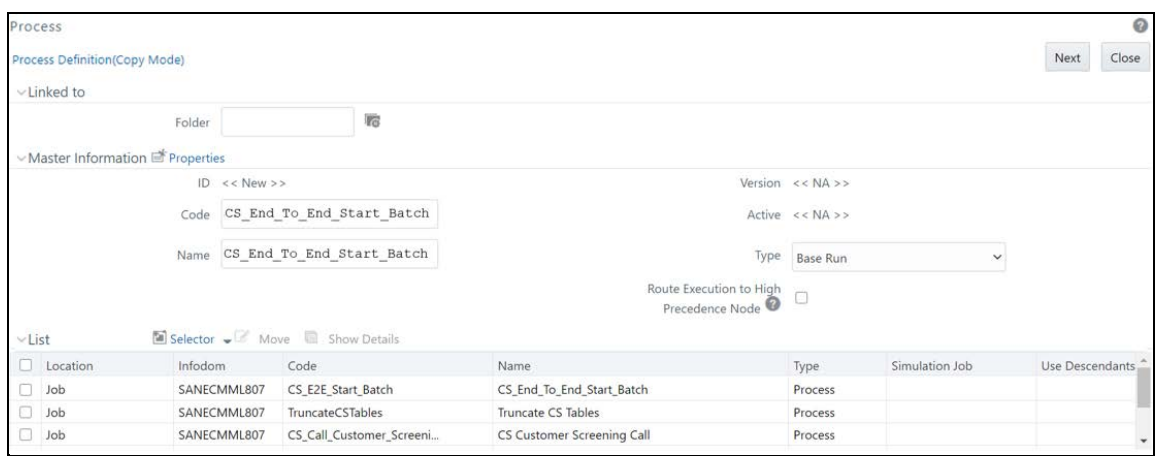

**6.** In the **Folder** field, click **Folder** and then select **TFLSEGMENT**.

### **Figure 31: Folder Selector**

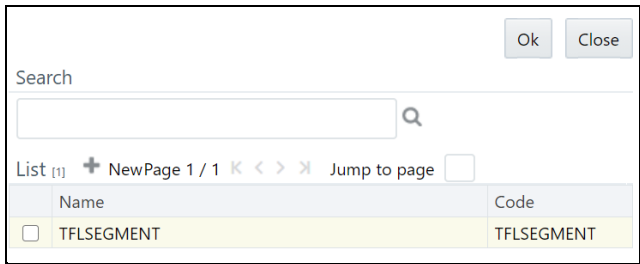

- **7.** In the Name field, change the job name to include the Jurisdiction Code. For example, CS\_Data\_Load\_Event\_Generation\_US.
- **8.** Select F\_CS\_BATCH\_RUN.

### **Figure 32: Process Definition (Copy Mode)**

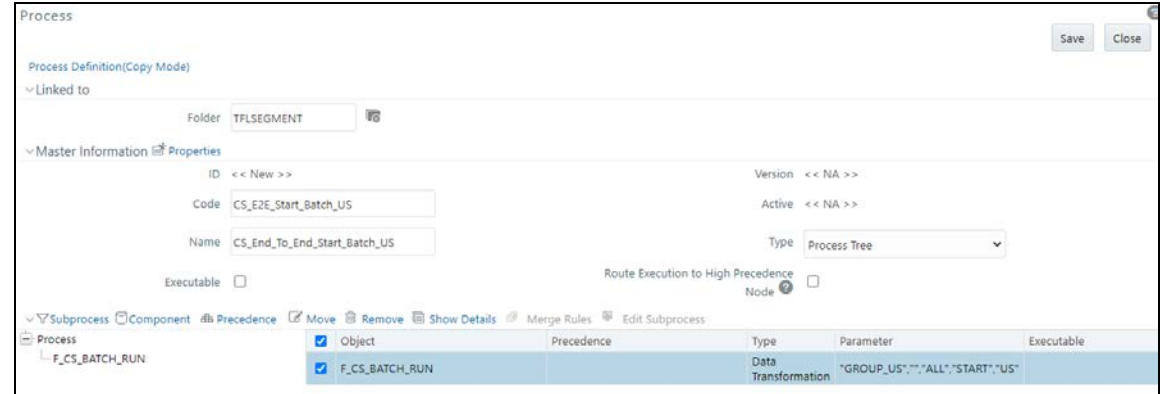

### **9.** Select **Component**.

**10.** In the **Parameters** window, select the F\_CS\_BATCH\_RUN task and then click **drop-down list** Change the parameter ORACLECS to the entry made in the cs\_processing\_group table and

the parameter CS to the Jurisdiction Code. For example, "GROUP\_US","","ALL","START","US".

**Figure 33: Component Selector Window**

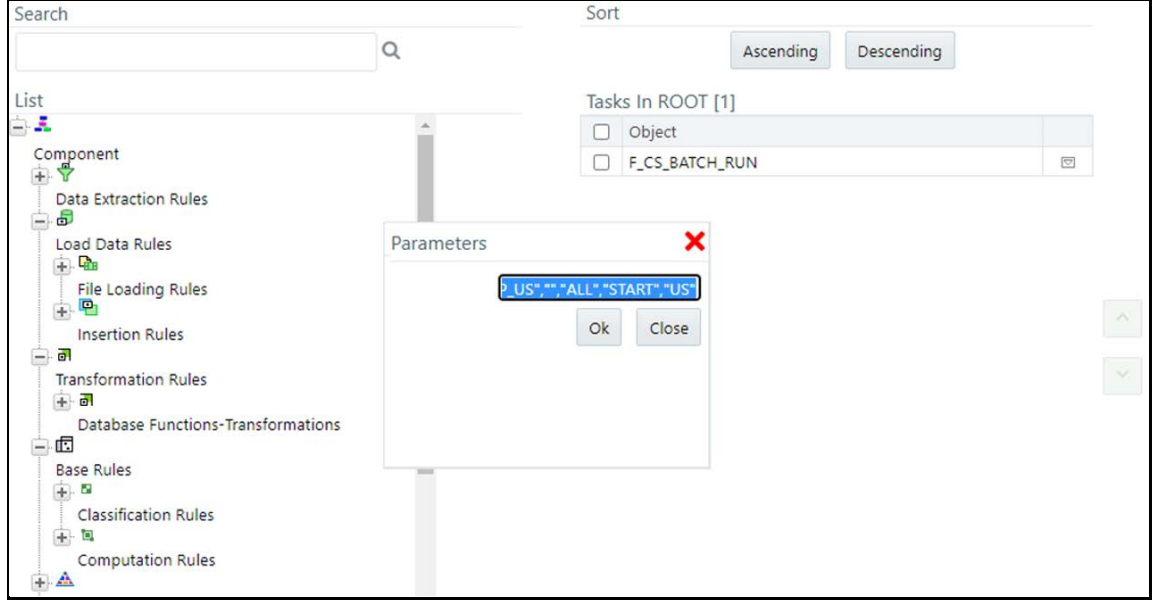

- **11.** Click **OK** to close the **Parameters** window.
- **12.** Click **OK**.
- **13.** Click **Save**.
- **14.** Search for *End* in the **Code** field and select CS\_End\_To\_End\_End\_Batch.
- **15.** Click **Copy** . The **Run** Page opens in *Copy* mode.
- 16. In the Folder field, first click Folder and then select **TFLSEGMENT**.
- <span id="page-45-0"></span>**17.** In the **Name** field, change the job name to include the Jurisdiction Code. For example, CS\_Data\_Load\_Event\_Generation\_US.
- **18.** Select F\_CS\_BATCH\_RUN.
- **19.** Select **Component**.
- **20.** In the **Parameter** field, change the parameter ORACLECS to the entry made in the cs\_processing\_group table, for example, GROUP\_US, and the parameter CS to the Jurisdiction Code, for example, US.
- **21.** Click **OK**.

**22.** Click **OK**.

**23.** Click **Save**.

A confirmation message appears. The new parameter is now displayed in the **Run** page.

**NOTE** In the example shown, the new processing batch name has been changed from CS to US. If this change is not made, no data is loaded in the tables.

### **4.11.2.2 Creating a Run**

To create a run, follow these steps:

- **1.** Log on to the Customer Screening application.
- **2.** Click **Common Tasks**, then click **Rule Run Framework**, and then click **Run**. The **Run** Page appears.

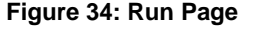

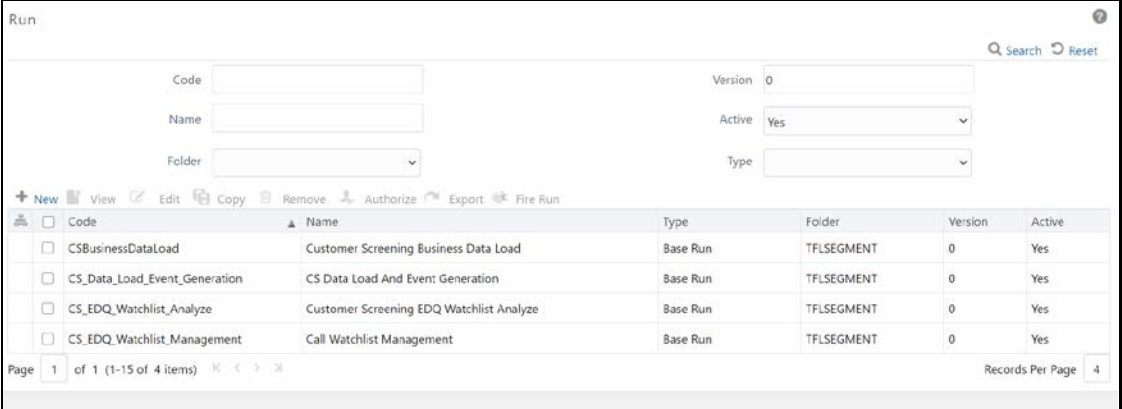

- **3.** Search for *Start* in the **Code** field and select CS\_End\_To\_End\_Start\_Batch.
- **4.** Click Copy **E.** The Run Page opens in *Copy* mode.

**Figure 35: Run Definition (Copy Mode) Page**

| Run                                |              |                                |                                                         |                   |                | $\odot$         |
|------------------------------------|--------------|--------------------------------|---------------------------------------------------------|-------------------|----------------|-----------------|
| Run Definition (Copy Mode)         |              |                                |                                                         |                   |                | Close<br>Next   |
| $\vee$ Linked to                   |              |                                |                                                         |                   |                |                 |
|                                    | Folder       | <b>TG</b>                      |                                                         |                   |                |                 |
| ▽ Master Information El Properties |              |                                |                                                         |                   |                |                 |
|                                    | ID << New >> |                                |                                                         | Version << NA >>  |                |                 |
|                                    | Code         | CS_End_To_End_Start_Batch      |                                                         | Active $<< NA$ >> |                |                 |
|                                    | Name         | CS End To End Start Batch      | Type                                                    | Base Run          | ŵ              |                 |
| $\vee$ List                        |              | Selector - Move & Show Details | Route Execution to High<br>Precedence Node <sup>9</sup> | $\Box$            |                |                 |
| <b>Location</b>                    | Infodom      | Code                           | Name.                                                   | Type              | Simulation Job | Use Descendants |
| $\Box$ Job                         | SANECMML807  | CS E2E Start Batch             | CS End To End Start Batch                               | Process           |                |                 |
| $\Box$ Job                         | SANECMML807  | TruncateCSTables               | Truncate CS Tables                                      | Process           |                |                 |
| $\Box$ Job                         | SANECMML807  | CS_Call_Customer_Screeni       | CS Customer Screening Call                              | Process           |                |                 |

**5.** In the **Folder** field, click **Folder** and then select **TFLSEGMENT**.

#### **Figure 36: Folder Selector**

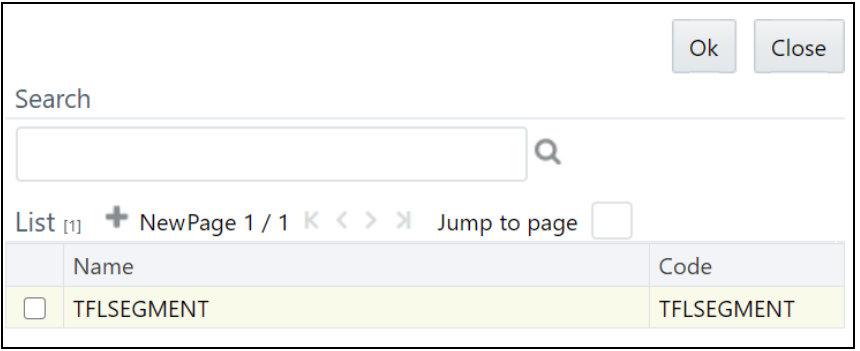

- **6.** In the **Name** field, change the job name to include the Jurisdiction Code. For example, CS\_Data\_Load\_Event\_Generation\_US.
- **7.** Click **Selector Exector**  $\bullet$  list and select **Job**.
- **8.** In the **Component Selector** page, first select the CS\_End\_To\_End\_Start\_Batch, CS\_End\_To\_End\_End\_Batch, and Truncate CS Tables tasks (in that order) from the **Tasks** table and then click  $\lceil \cdot \rceil$  to move them to the List table. The tasks are moved to the **Processes** node.

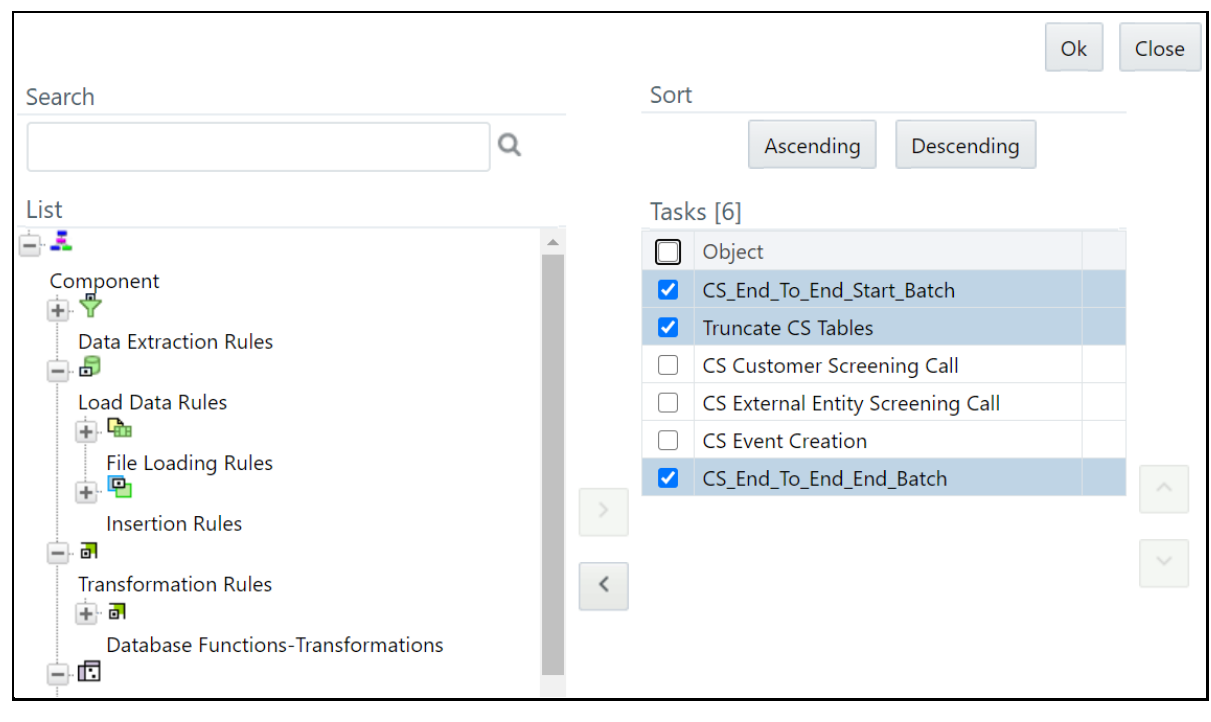

**Figure 37: Component Selector** 

**WARNING** Ensure that you remove the Truncate CS Tables job to prevent the removal of data. If, by mistake, you run the Truncate CS

Tables job, you can run the CSBusinessDataLoad job to reload data in the table.

- **9.** Replace these tasks with the task created in [step 17,](#page-45-0) that is, CS\_Data\_Load\_Event\_Generation\_US. If you do not make this change, no data is loaded in the tables.
- **10.** Click **OK**.
- **11.** Click **OK**.
- **12.** Click **Save**.

The new job is displayed in the **Run** page.

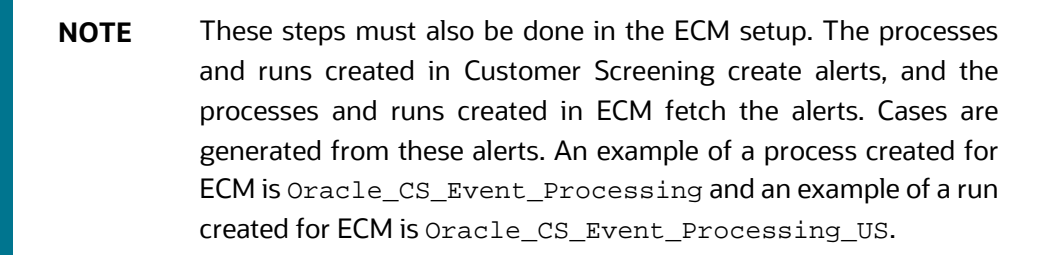

# **4.12 Configurations for General Data Protection Regulation (GDPR)**

GDPR is a set of data protection rules. The main aim of GDPR is to give control to individuals over their data.

To enable GDPR, perform the following configurations:

- **1.** Create a user who will do the GDPR configurations in the same database, for example, GDPR.
- **2.** Assign the OFS NOSEC DATA privilege to the user by executing the following grant: GRANT OFS\_NOSEC\_DATA to GDPR
- **3.** Follow these steps to connect to the user:
	- **a.** Create a synonym called cs\_customer for the user by executing the following command: CREATE PUBLIC SYNONYM cs\_customer FOR {dbname}.cs\_customer {dbname} is the user for whom the CUST data and GDPR is applied
	- **b.** Go to the EDQ URL and open the **Director** menu. The **Director** landing page appears.

**Figure 38: Director Menu in EDQ**

CONFIGURATIONS FOR GENERAL DATA PROTECTION REGULATION (GDPR)

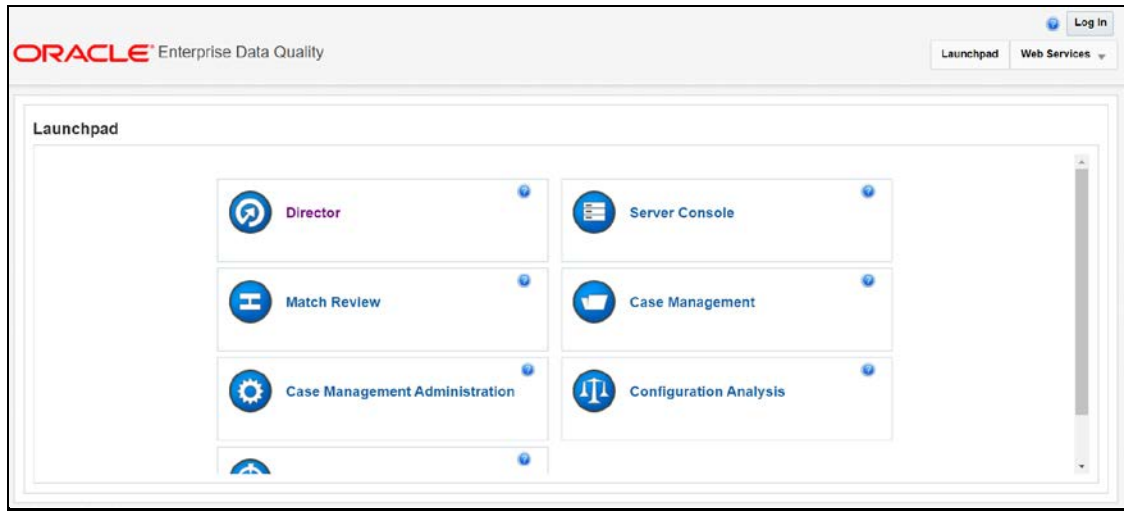

**c.** In the **Director** landing page, expand the **Customer-Screening** project in the **Project Browser** pane.

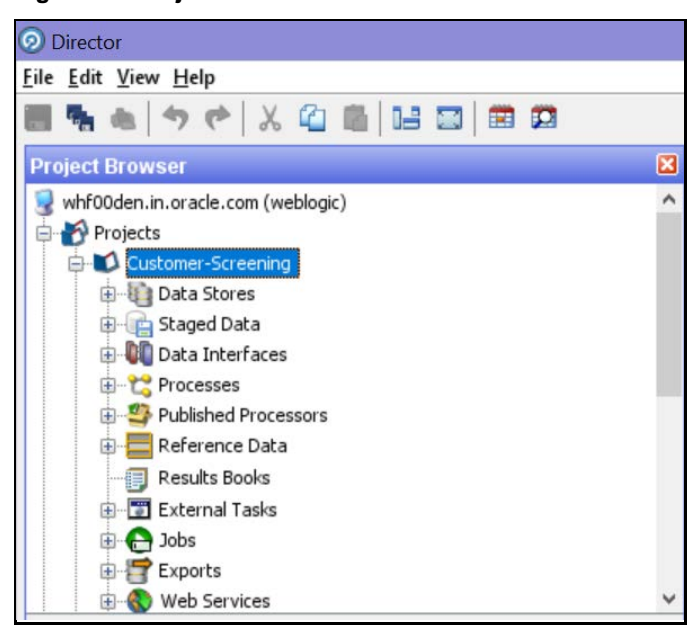

**Figure 39: Project Browser Pane**

**d.** Expand the **Data Stores** node and open **FCDM Batch Data**. The **Edit Data Store** window appears.

**Figure 40: Edit Data Store Window**

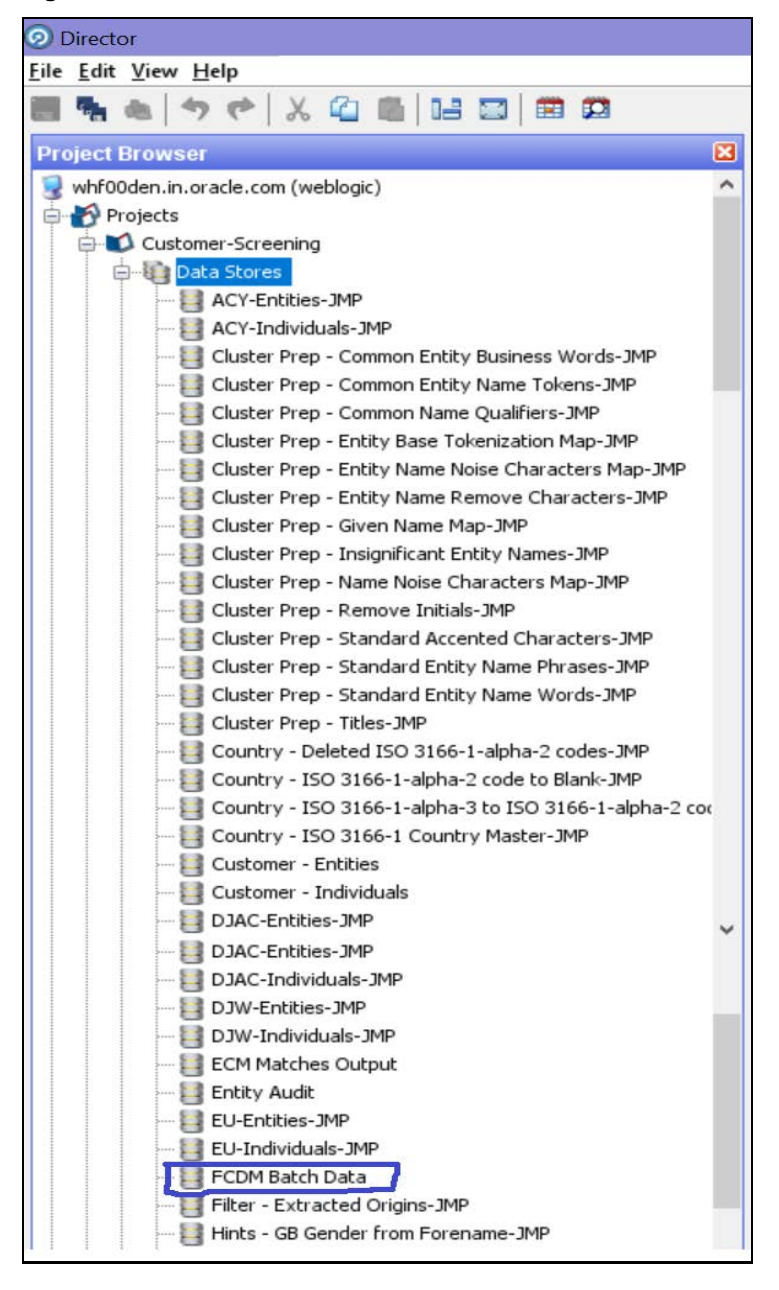

**e.** In the **Edit Data Store** window, enter the **Database host**, **Port**, **Database name**, **User name**, and **Password**.

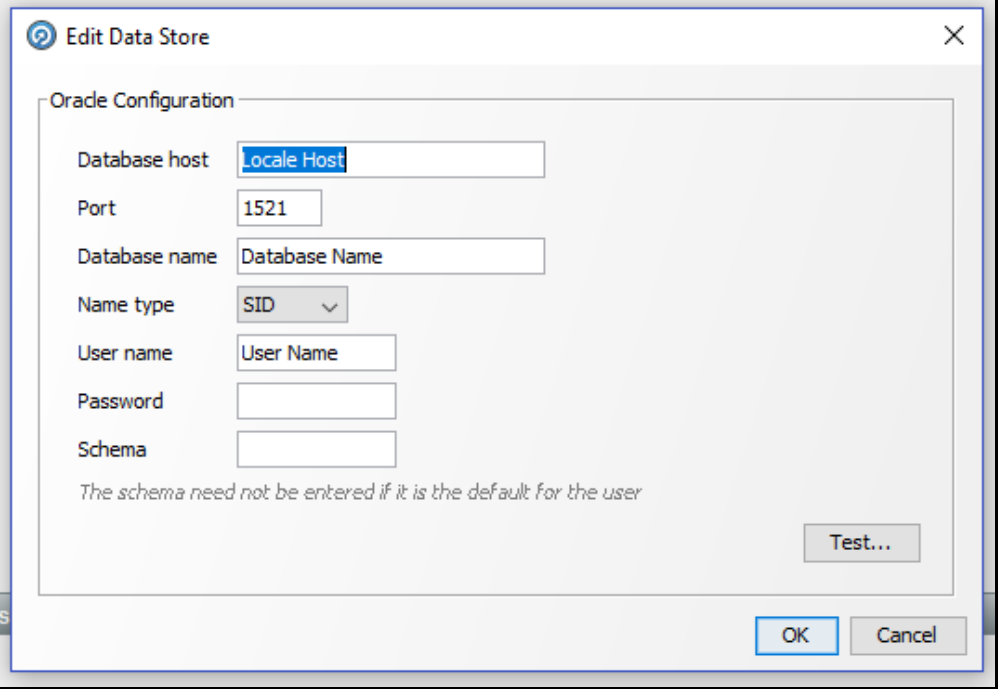

**Figure 41: Edit Data Store for Staging Database Connection**

The GDPR configurations are now enabled for the GDPR user. You can view the applicable data in the CUST table.

# **4.13 Optional Configurations**

You can perform the following optional configurations:

- To run the Data Quality (DQ) check, set the following values in the watch listmanagement.properties file. This file is located in the <domain\_name>/edq/oedq.local.home/runprofiles/ directory in the WinSCP server.
	- phase.DQ\ -\ Stage\ DJW\ reference\ lists.enabled = Y
	- phase.DQ\ -\ DJW\ reference\ data\ quality\ analysis.enabled = Y
	- stageddata.DQ\ DJW\ -\ Invalid\ Standard\ Country\ in\ DJ\ Country\ to\ Standard\ Country.visible = Y
	- stageddata.DQ\ DJW\ -\ Missing\ Category\ in\ DJW\ SI\ Category.visible = Y
	- stageddata.DQ\ DJW\ -\ Missing\ Category\ in\ DJW\ SI\ Category\ Description.visible = Y
	- stageddata.DQ\ DJW\ -\ Missing\ DJW\ Country\ in\ DJ\ Country\ to\ Standard\ Country.visible = Y
- stageddata.DQ\ DJW\ -\ Missing\ Name\ in\ DJW\ List\ Provider\ Reference\ Data.visible
- stageddata.DQ\ DJW\ -\ Missing\ Occupation\ Name\ in\ DJW\ Occupation\ Category.visible
- stageddata.DQ\ DJW\ -\ Obsolete\ Category\ in\ DJW\ SI\ Category.visible
- stageddata.DQ\ DJW\ -\ Obsolete\ Category\ in\ DJW\ SI\ Category\ Description.visible
- stageddata.DQ\ DJW\ -\ Obsolete\ DJW\ Country\ in\ DJW\ Country\ to\ Standard\ Country.visible
- stageddata.DQ\ DJW\ -\ Obsolete\ Name\ in\ DJW\ List\ Provider\ Reference\ Data.visible
- stageddata.DQ\ DJW\ -\ Obsolete\ Occupation\ Name\ in\ DJW\ Occupation\ Category.visible
- To move data from the Windows batch file to the Linux shell script, follow these steps in the watch list-management.properties file:
	- Comment out phase.DJW\ -\ Download.externaltasks.Download\ Dow\ Jones\ Watch list.command = download-djw.bat
	- Uncomment phase.DJW\ -\ Download.externaltasks.Download\ Dow\ Jones\ Watch list.command = download-djw.sh

# **5 Integrations with Enterprise Case Management**

Customer Screening uses the Enterprise Case Management (ECM) application to investigate and manage cases generated by the matching process in Customer Screening.

The following sections describe the default case types and workflows provided with *Oracle Financial Services Enterprise Case Management*. For more information, see [Oracle Financial Services Enterprise](https://docs.oracle.com/cd/E91493_01/PDF/8.0.7.0.0/Administration_%20Guide_ECM.pdf)  [Case Management Admin Guide.](https://docs.oracle.com/cd/E91493_01/PDF/8.0.7.0.0/Administration_%20Guide_ECM.pdf)

# **5.1 Case Class in ECM**

For Customer Screening Application, the following case classes have been added in the Oracle Financial Services Enterprise Case Management Application:

- CS
- CS\_EE
- CS\_RT

To add new case classes, follow the steps in the *Adding Case Class* section in the [Oracle Financial](https://docs.oracle.com/cd/E91493_01/PDF/8.0.7.0.0/Administration_%20Guide_ECM.pdf)  [Services Enterprise Case Management Admin Guide.](https://docs.oracle.com/cd/E91493_01/PDF/8.0.7.0.0/Administration_%20Guide_ECM.pdf)

### **Figure 42: Case Designer Page**

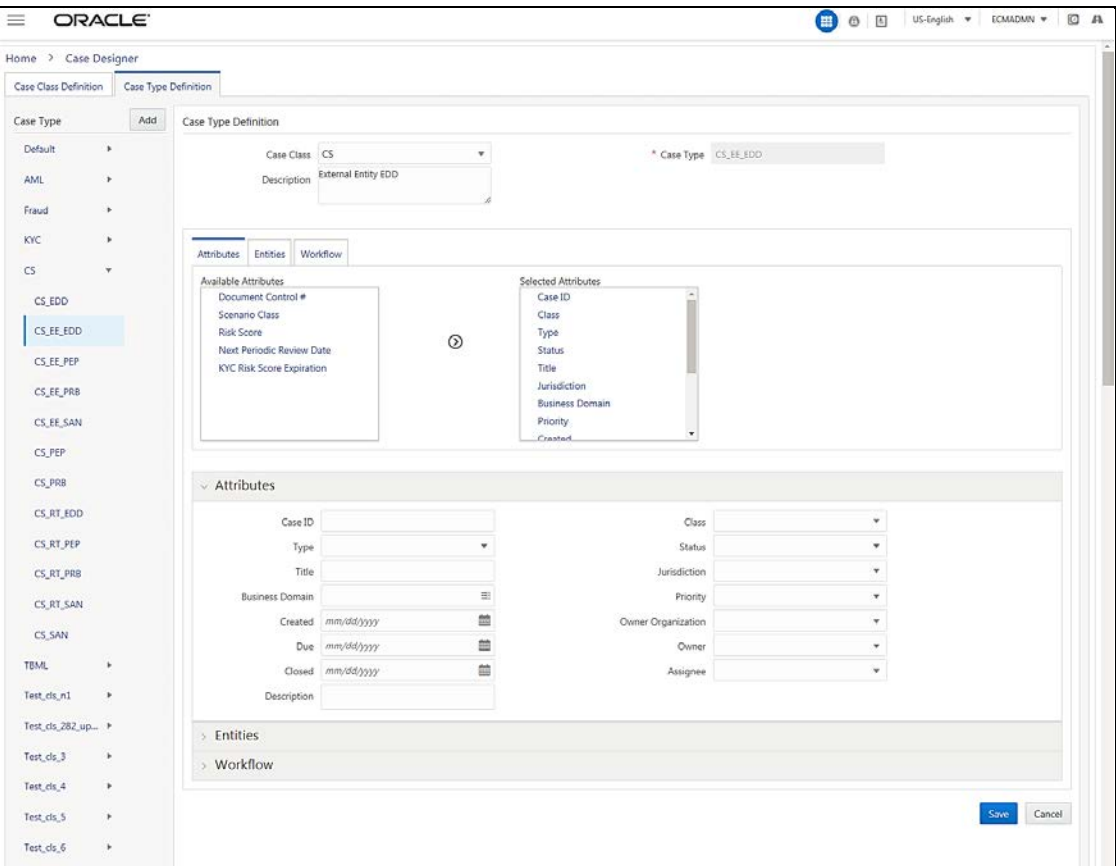

# **5.2 Case Types under Case Class**

The following case types are created for the CS case class:

- **CS EDD**: Enhanced Due Diligence (EDD)
- **CS\_PRB**: Prohibition (PRB)
- **CS\_SAN**: Sanctions (SAN)
- **CS\_EE\_EDD**: Enhanced Due Diligence (EDD) for External Entity screening
- **CS\_EE\_PEP**: Politically Exposed Person (PEP) for External Entity screening
- **CS\_EE\_PRB**: Prohibition (PRB) for External Entity screening
- **CS\_EE\_SAN**: Sanctions (SAN) for External Entity screening
- **CS\_PEP**: Politically Exposed Person (PEP)
- **CS\_RT\_EDD**: Enhanced Due Diligence (EDD) for Real-Time screening
- **CS\_RT\_PEP**: Politically Exposed Person (PEP) for Real-Time screening
- **CS\_RT\_PRB**: Prohibition (PRB) for Real-Time screening
- **CS\_RT\_SAN**: Sanctions (SAN) for Real-Time screening

For each Case Type, default Entities are mapped. If additional Entities are required, see the *Adding Optional Entities to the Case Type* section in [Oracle Financial Services Enterprise Case Management](https://docs.oracle.com/cd/E91493_01/technicalguides.htm)  [Admin Guide.](https://docs.oracle.com/cd/E91493_01/technicalguides.htm)

# **5.3 Case Correlation, Linked Cases, and Searching for Cases**

After the Customer Screening batch is run, alerts are correlated into cases based on the watch list record type. More than one case can be generated for a single alert, one each for Sanctions (SAN), Country Prohibitions (PRB), Politically Exposed Persons (PEP), and Enhanced Due Diligence (EDD).

You can view the case which is linked with the case being investigated. The following image shows the fields:

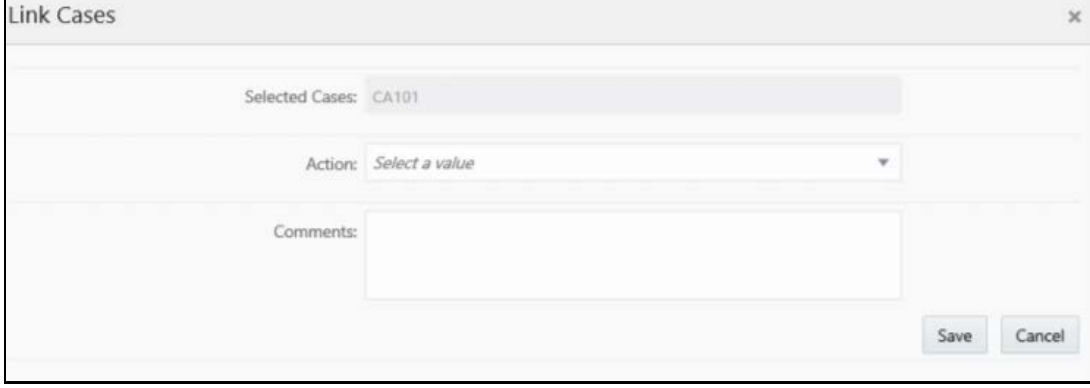

### **Figure 43: Link Cases Window**

You can configure the correlation rules for an alert in the *Correlation* tab, or view the cases linked to the case being investigated in the *Relationship* tab. For more information, see the *Using Operational Data Tabs* section in [Oracle Financial Services Enterprise Case Management User Guide.](https://docs.oracle.com/cd/E91493_01/PDF/8.0.7.0.0/User_%20Guide_ECM.pdf)

There are certain ready-to-use Customer Screening case type search criteria. They can be viewed in the *Search Cases* tab in ECM. For more information, see the *Searching Cases* section in [Oracle](https://docs.oracle.com/cd/E91493_01/PDF/8.0.7.0.0/User_%20Guide_ECM.pdf)  [Financial Services Enterprise Case Management User Guide.](https://docs.oracle.com/cd/E91493_01/PDF/8.0.7.0.0/User_%20Guide_ECM.pdf)

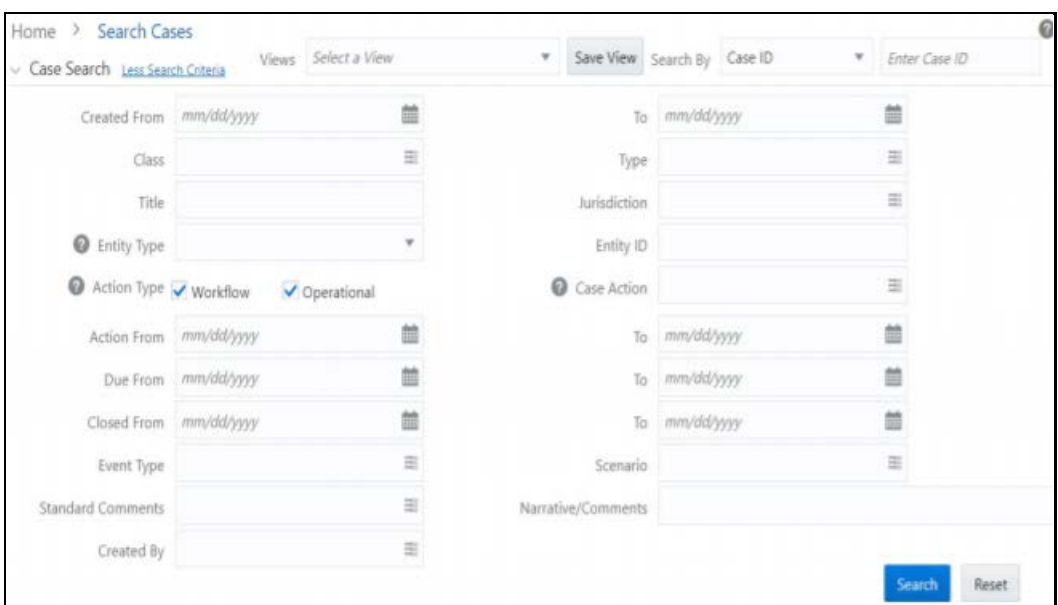

**Figure 44: Search Cases Window**

# **5.4 Creating Workflows for Case Types**

Each of the Sanctions (SAN), Country Prohibitions (PRB), Politically Exposed Persons (PEP), and Enhanced Due Diligence (EDD) cases go through a workflow. The SAN and PRB cases have the same ready-to-use workflow, and the PEP and EDD cases have the same workflow.

## **5.5 Workflow Diagrams**

The following diagrams represent the workflows for the Sanctions (SAN), Politically Exposed Persons (PEP), Country Prohibition (PRB), or Enhanced Due Diligence (EDD) records:

### **5.5.1 SAN and PRB Workflow**

The workflow for the sanctions and country prohibition records are as follows:

**Figure 45: SAN and PRB Workflow**

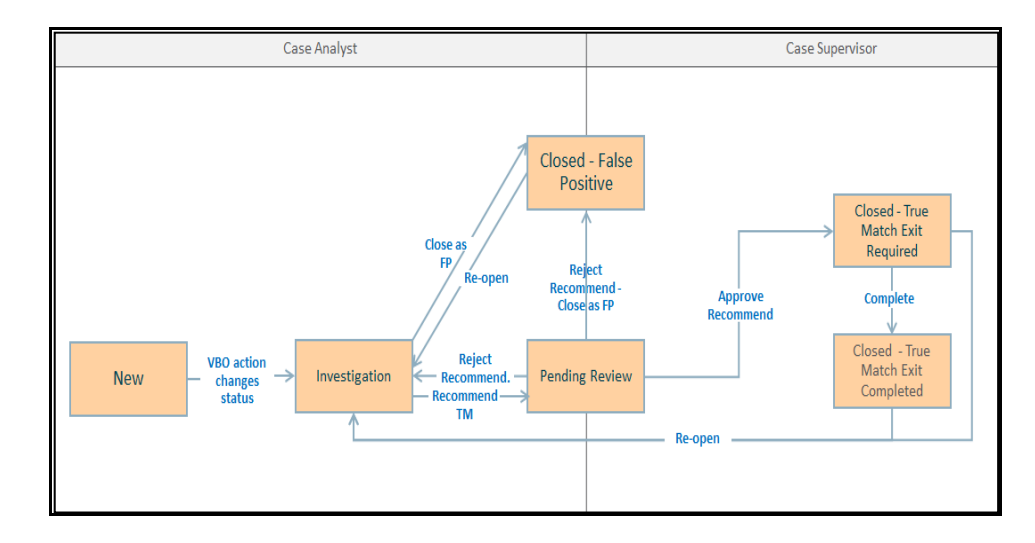

### **5.5.2 PEP and EDD Workflow**

The workflow for the Politically Exposed Persons and Enhanced Due Diligence records are as follows:

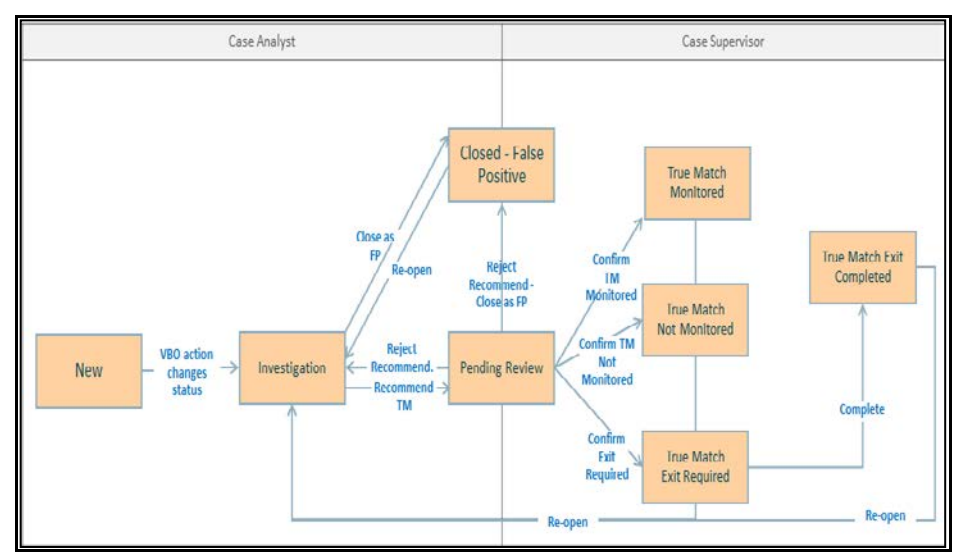

**Figure 46: PEP and EDD Workflow**

# **5.6 Taking Actions on Customer Screening-related Cases**

You can take an action on a case depending on the workflow status, case type, and user. You can also add a comment and attach a document To take an action on a case, see the *Using Take Action Window* section in [Oracle Financial Services Enterprise Case Management User Guide.](https://docs.oracle.com/cd/E91493_01/PDF/8.0.7.0.0/User_%20Guide_ECM.pdf)

The following figure shows a sample of an EDD workflow that has a Pending Review status and Supervisor user.

### **Figure 47: Take Action Window**

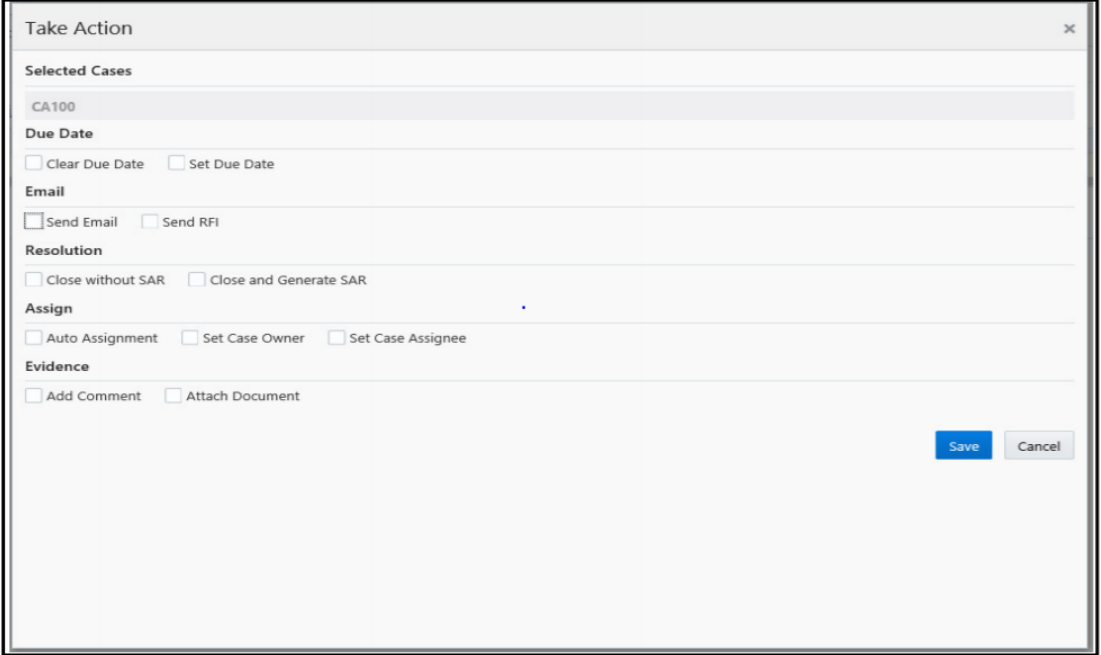

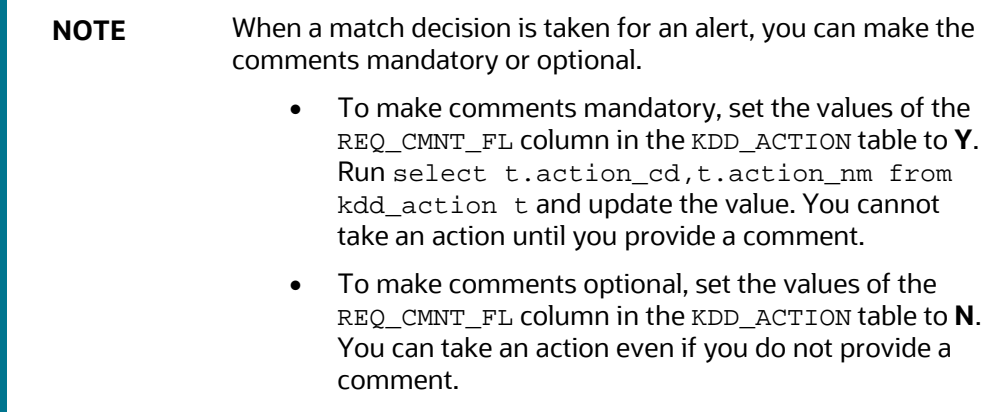

# **5.7 Setting Thresholds for Case Priorities**

The case priority is based on the case type and risk score. You can set the case priority in the FCC\_CASE\_PRIORITY table. By default, if you do not set the case priority, it is set to **High**.

# **6 Real-Time Screening**

There are two ways to perform screening in the Customer Screening application: real-time screening and batch screening.

Real-time screening is the screening of individuals and entities that occur when you enter data in the **Real-Time Screening** page and click **Scan**. When you screen data in real-time, you can see the screening results after running the real-time screening job. For more information, see Running the [Real-Time Screening Job.](#page-62-0)

Batch screening is the screening of individuals and entities that occur when you run the batch screening job. Before you run the job, you must first configure the Enterprise Data Quality (Director) details and then prepare and analyze the customer screening and external entity data in the Financial Crime Data Model (FCDM). For more information, see Running the Batch Screening Job.

The following image shows the different components involved during the Real-time screening process:

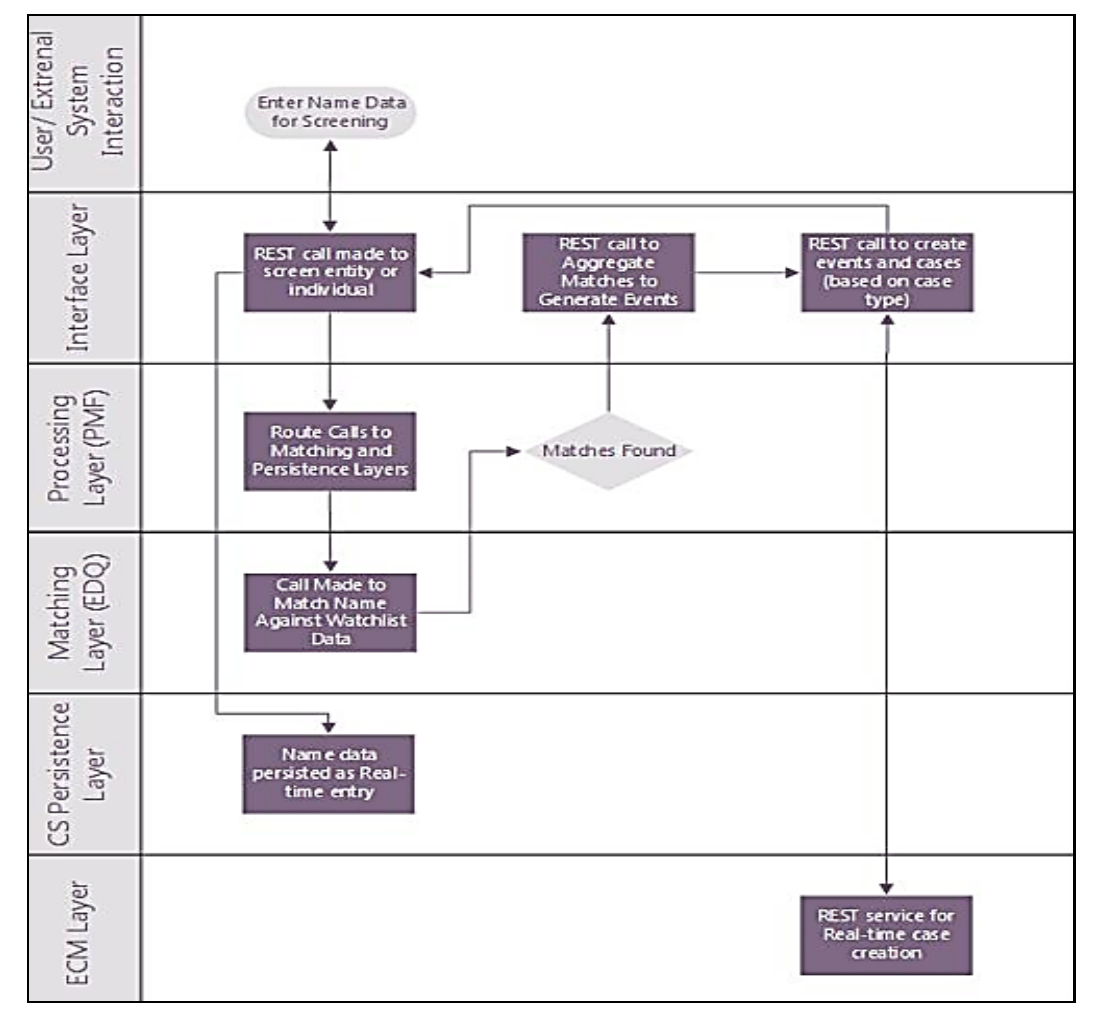

### **Figure 48: Real-Time Screening Workflow**

After you provide data on the **Real-Time Screening** page, a REST call is made to the individual or entity being screened in the real-time screening user interface. The call is then routed to the **Enterprise Data Quality** (EDQ) system through the **Process Modelling Framework** (PMF) application. The information is then matched against the watch list data. Data is also persisted as external entities in the FCT\_RTSCR\_REQUEST table.

If a match is found, the matches are aggregated. The aggregated matches are used to create alerts and cases for external entities in Financial Crime Data Model (FCDM) and Analytical Application Infrastructure (AAI) and generate responses in PMF. The cases are displayed in the **Case Summary** page in Enterprise Case Management (ECM) for investigation.

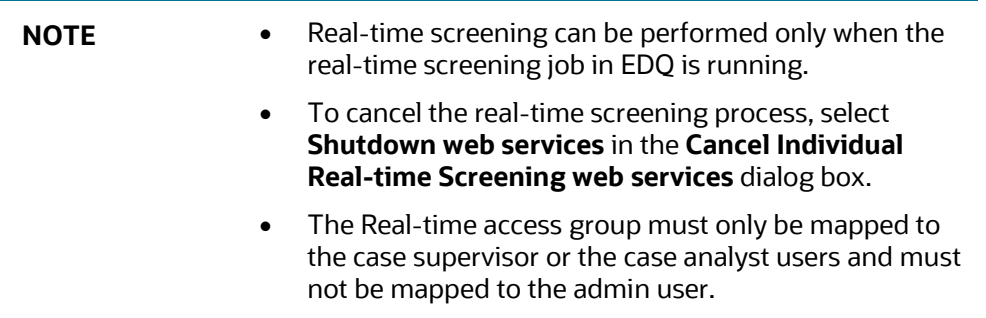

# **6.1 Configuring the EDQ URL**

To configure the EDQ URL for Real-time screening, follow these steps:

- **1.** Navigate to the FCI DB HOME/bin directory.
- **2.** Execute the command /EDQInsert.sh <INFODOM NAME>. This step is used to register the EDQ server details. You must replace the INFODOM NAME placeholder with your domain name.
- **3.** Enter the following details in the console where the command is run:
	- **EDQ server IP: An example of the EDQ URL is** <http://whf00bte.in.oracle.com:7008/edq>. Replace this with your EDQ server's URL.
	- EDQ Server Direct Port number: This is the JMX port number. This value must be 8090.
	- **EDQ Server User Name: An example of the EDQ server user name is weblogic. Replace** this with your EDQ server's user name.
	- **EDQ Password: An example of the EDQ password is weblogic1. Replace this with your** EDQ server's password.

**Figure 49: Configure the EDQ URL in Real-time Screening**

```
/scratch/ofsaadb/PACK806BS/PACK806BS/ficdb/bin>./EDQInsert.shSANPACKINFO
Started finding Jars
Ended finding Jars
Classpath Created
Calling EDQ Main Method
Inside EDQ insert method
Enter EDQ Server IP:
10.184.158.232
Enter EDQ Server Director Port:
8090
Enter EDQ Server User Name:
weblogic
Enter EDQ Password:
Encrypting password
Enter ECM URL:
https://mum00ctf.in.oracle.com:7501/SANPACK
Enter ECM User Name:
ECMADMN
Enter ECM Password:
Encrypting password
```
**4.** Configure the EDQ URL in the CONFIG schema. To do this, run the following script and replace the placeholders in the v\_method\_name and v\_param\_1 columns with the EDQ URL, EDQ user name, and EDQ password respectively:

```
select t.*,t.rowid from aai_wf_application_api_b t where 
t.v_process_id='CSRT' and t.v_app_api_id in 
('1521535704140','1521535760435')
```
# **6.2 Screening Watch List Records in Real-Time**

To screen watch list records, follow these steps:

- **1.** Log on to the Customer Screening application.
- **2.** Click **Real-Time Screening**. appears.

#### **Figure 50: Real-Time Screening Page**

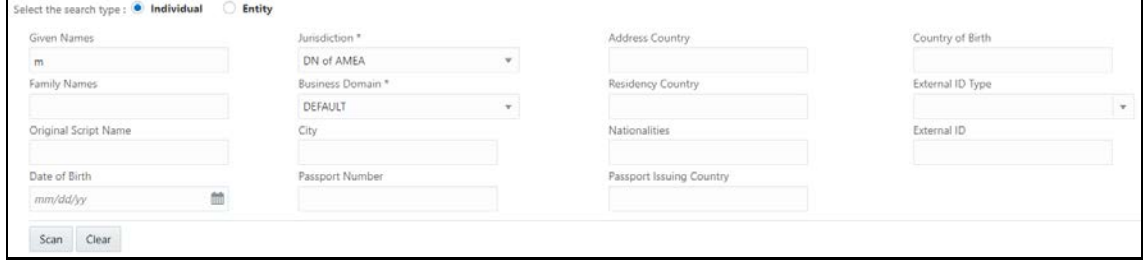

**3.** In the **Real-Time Screening** page, select the search type as **Individual** or **Entity**.

The following fields appear if the search type is **Individual**.

**Figure 51: Individual Search Type**

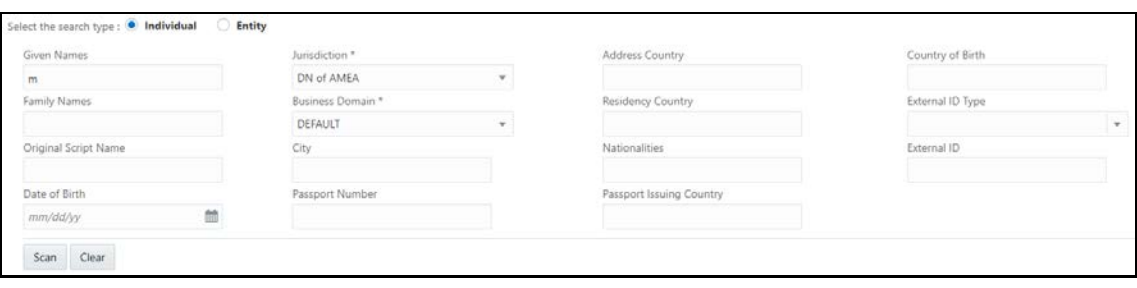

The following fields appear if the search type is **Entity**.

### **Figure 52: Entity Search Type**

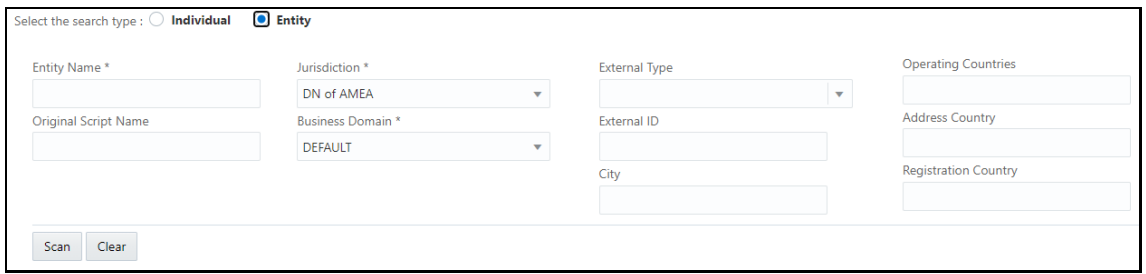

- **4.** Provide details in the following mandatory fields:
	- **Jurisdiction**: Select the jurisdiction to which the individual or entity belongs to.
	- **Business Domain**: Select the business domain to which the individual or entity belongs to.

You can also provide details in the following optional fields:

- **Given Name**: Enter the first name of the individual.
- **Address Country:** Enter the current address of the individual or entity.
- **Country of Birth:** Enter the country in which the individual was born or the entity originated. This field is applicable only when you select the search type as **Individual**.
- **Family Name:** Enter the family name of the individual.
- **Residency Country**: Enter the country of residence of the individual or entity. This field is applicable only when you select the search type as **Individual**.
- **Operating Countries:** Enter the countries the entity operates in. To add more than one country, add a comma between the country. For example: US, India. This field is applicable only when you select the search type as **Entity**.
- **Registration Country:** Enter the country the entity is registered in. This field is applicable only when you select the search type as **Entity**.
- **External ID Type**: Select the external ID type of the individual or entity.
- **Original Script Name:** Enter the name of the individual or entity in the original script if the script is a non-Latin script.
- **City**: Enter the city of residence of the individual or entity.
- **Nationalities**: Enter the nationality of the individual. This field is applicable only when you select the search type as **Individual**.
- **External ID:** Enter the external ID unique to the individual or entity.
- **Date of Birth**: Enter the date of birth of the individual or the date of conception of the entity. This field is applicable only when you select the search type as **Individual**.
- **Passport Number:** Enter the passport number of the individual.
- **Passport Issuing Country**: Enter the country in which the passport is issued.
- **5.** Click **Scan**. The screened watch list records are displayed.

#### **Figure 53: Scanning Real-time Screening Records Table**

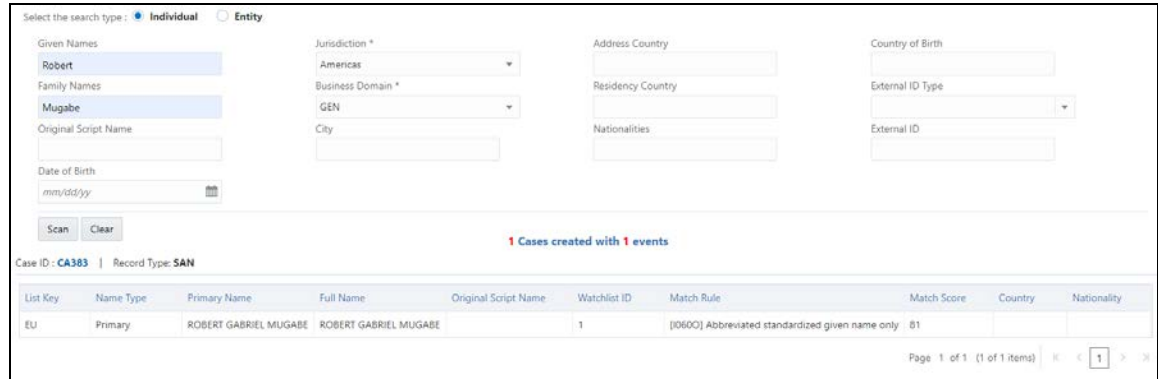

# <span id="page-62-0"></span>**6.3 Running the Real-Time Screening Job**

To source the data from the Financial Crime Data Model (FCDM) and run the FCDM data preparation process, disable the **MAIN\_RT** real-time screening job phase and enable the FCDM job phases in the customer screening-real time.properties and external-entityscreening.properties run profiles. These files are available in the <domain\_name>/edq/oedq.local.home/runprofiles/ directory in the WinSCP server.

phase.Start\ Real-time\ Screening.enabled = Y

```
# Control single real-time screening types
phase.Real-time\ Screening.process.Individual\ Real-time\
Screening.san_enabled = Y
phase.Real-time\ Screening.process.Individual\ Real-time\
Screening.pep_enabled = Y
phase.Real-time\ Screening.process.Individual\ Real-time\
Screening.edd_enabled = Y
phase.Real-time\ Screening.process.Entity\ Real-time\ Screening.san_enabled 
= Y
phase.Real-time\ Screening.process.Entity\ Real-time\ Screening.pep_enabled 
= Y
```
phase.Real-time\ Screening.process.Entity\ Real-time\ Screening.edd\_enabled  $= Y$ 

# **7 Batch Screening**

The following diagram describes the data movement from Customer Screening to Enterprise Case Management (ECM) during the batch screening process.

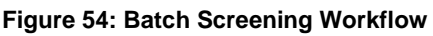

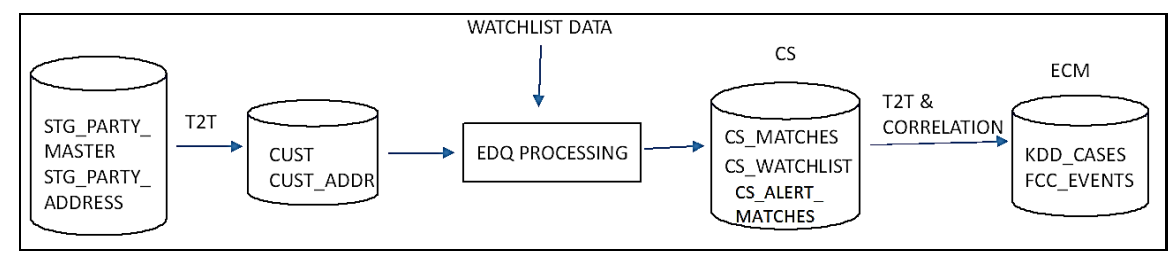

The data movement in the workflow is as follows:

- **1.** Data is moved from the STG\_PARTY\_MASTER, STG\_PARTY\_ADDRESS, STG\_CASA, STG\_LOAN\_CONTRACTS, STG\_PARTY\_ACCOUNT\_ROLE\_MAP, STG\_PARTY\_ROLE\_MAP, STG\_TD\_CONTRACTS, STG\_TRADING\_ACCOUNT, and STG\_PARTY\_OTHER\_NAMES tables to the CUST, CUST\_ADDR, ACCT, CUST\_NAME and other associated customer tables using the Table-to-Table (T2T) mode.
- **2.** The watch list data is downloaded from the watch list-management project in EDQ. The watch list data is matched with the data in the CUST and CUST\_ADDR tables in the Customer-Screening project.
- **3.** The matches are loaded into the CS\_MATCHES table and the corresponding watch list data is loaded into the CS\_WATCHLIST table.
- **4.** Data from the CS\_MATCHES\_HIST table is generated as alerts in the CS\_ALERTS and CS\_ALERTS\_MATCHES tables.

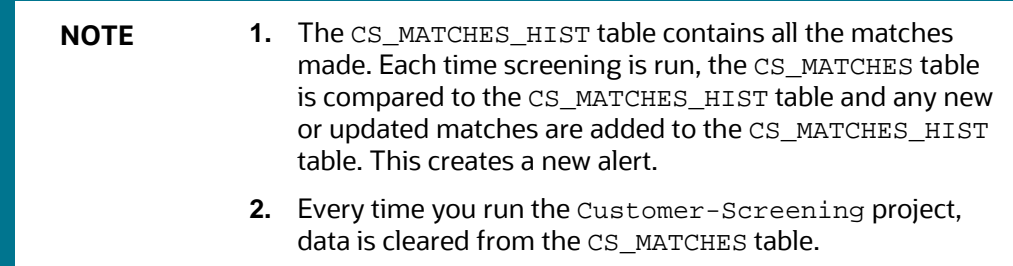

**5.** Data is correlated and loaded into the KDD\_CASES and FCC\_EVENTS tables in ECM.

# **7.1 Configuring the EDQ URL**

To configure the EDQ URL for batch screening, follow these steps:

**1.** Navigate to the FCI\_DB\_HOME/bin directory.

- **2.** Execute the command /EDQInsert.sh <INFODOM NAME>. This step is used to register the EDQ server details. You must replace the INFODOM NAME placeholder with your domain name.
- **3.** Enter the following details in the console where the command is run:
	- **EDQ** server IP: An example of the EDQ URL is <http://whf00bte.in.oracle.com:7008/edq>. Replace this with your EDQ server's URL.
	- EDQ Server Direct Port number: This is the JMX port number. This value must be 8090.
	- **EDQ Server User Name: An example of the EDQ server user name is weblogic. Replace** this with your EDQ server's user name.
	- EDQ Password: An example of the EDQ password is weblogic1. Replace this with your EDQ server's password.

#### **Figure 55: Configure the EDQ URL in Batch Screening**

```
/scratch/ofsaadb/PACK806BS/PACK806BS/ficdb/bin>./EDQInsert.shSANPACKINFO
Started finding Jars
Ended finding Jars
Classpath Created
Calling EDQ Main Method
Inside EDQ insert method
Enter EDQ Server IP:
10.184.158.232
Enter EDQ Server Director Port:
8090
Enter EDQ Server User Name:
weblogic
Enter EDQ Password:
Encrypting password
Enter ECM URL:
https://mum00ctf.in.oracle.com:7501/SANPACK
Enter ECM User Name:
ECMADMN
Enter ECM Password:
Encrypting password
```
**4.** Configure the EDQ URL in the CONFIG schema. To do this, run the following script and replace the placeholders in the  $v$ \_method\_name and  $v$ \_param\_1 columns with the EDQ URL, EDQ user name, and EDQ password respectively:

```
select t.*,t.rowid from aai wf application api b t where
t.v_process_id='CSRT' and t.v_app_api_id in 
('1521535704140','1521535760435')
```
# **7.2 Staging Database Connection Details**

To run the customer screening jobs using the Financial Crime Data Model (FCDM) as a source of customer and external entity data, you must add the connection details of the staging database into which FCDM will place the data to be screened in EDQ.

To set the connection details for customer and external entity data, follow these steps:

**1.** Go to the EDQ URL and open the **Director** menu.

**Figure 56: Director Menu in EDQ**

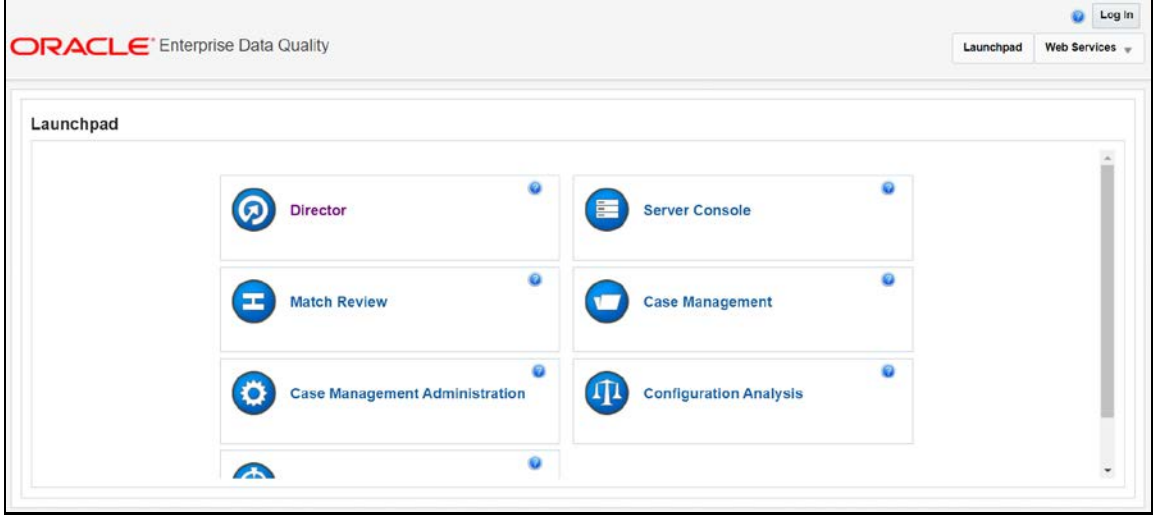

**2.** In the **Director** landing page, expand the **Customer-Screening** project in the **Project Browser** pane.

**Figure 57: Project Browser Pane**

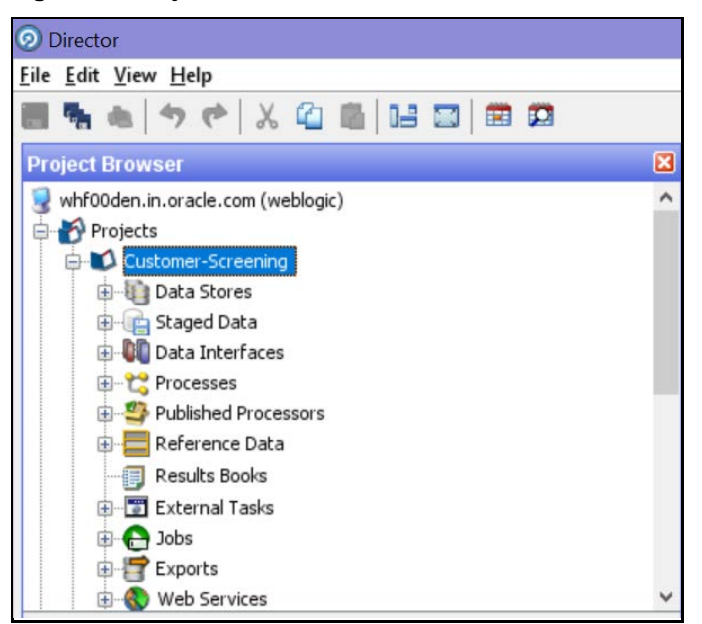

**3.** Expand the **Data Stores** node and open **FCDM Batch Data**. The **Edit Data Store** window appears.

**Figure 58: Data Stores Node**

| <b>Director</b>                                                             |  |  |  |  |  |  |
|-----------------------------------------------------------------------------|--|--|--|--|--|--|
| File Edit View Help                                                         |  |  |  |  |  |  |
| うぐ ※ 名 品 昭 図 田 四                                                            |  |  |  |  |  |  |
| <b>Project Browser</b>                                                      |  |  |  |  |  |  |
| whf00den.in.oracle.com (weblogic)                                           |  |  |  |  |  |  |
| Projects                                                                    |  |  |  |  |  |  |
| Customer-Screening                                                          |  |  |  |  |  |  |
| Data Stores                                                                 |  |  |  |  |  |  |
| ACY-Entities-JMP                                                            |  |  |  |  |  |  |
| ACY-Individuals-JMP                                                         |  |  |  |  |  |  |
| Cluster Prep - Common Entity Business Words-JMP                             |  |  |  |  |  |  |
| Cluster Prep - Common Entity Name Tokens-JMP                                |  |  |  |  |  |  |
| Cluster Prep - Common Name Qualifiers-JMP                                   |  |  |  |  |  |  |
| Cluster Prep - Entity Base Tokenization Map-JMP                             |  |  |  |  |  |  |
| Cluster Prep - Entity Name Noise Characters Map-JMP                         |  |  |  |  |  |  |
| Cluster Prep - Entity Name Remove Characters-JMP                            |  |  |  |  |  |  |
| Cluster Prep - Given Name Map-JMP                                           |  |  |  |  |  |  |
| Cluster Prep - Insignificant Entity Names-JMP                               |  |  |  |  |  |  |
| Cluster Prep - Name Noise Characters Map-JMP                                |  |  |  |  |  |  |
| Cluster Prep - Remove Initials-JMP                                          |  |  |  |  |  |  |
| Cluster Prep - Standard Accented Characters-JMP                             |  |  |  |  |  |  |
| Cluster Prep - Standard Entity Name Phrases-JMP                             |  |  |  |  |  |  |
| Cluster Prep - Standard Entity Name Words-JMP                               |  |  |  |  |  |  |
| Cluster Prep - Titles-JMP<br>Country - Deleted ISO 3166-1-alpha-2 codes-JMP |  |  |  |  |  |  |
| Country - ISO 3166-1-alpha-2 code to Blank-JMP                              |  |  |  |  |  |  |
| Country - ISO 3166-1-alpha-3 to ISO 3166-1-alpha-2 cor                      |  |  |  |  |  |  |
| Country - ISO 3166-1 Country Master-JMP                                     |  |  |  |  |  |  |
| Customer - Entities                                                         |  |  |  |  |  |  |
| Customer - Individuals                                                      |  |  |  |  |  |  |
| DJAC-Entities-JMP                                                           |  |  |  |  |  |  |
| DJAC-Entities-JMP                                                           |  |  |  |  |  |  |
| DJAC-Individuals-JMP                                                        |  |  |  |  |  |  |
| DJW-Entities-JMP                                                            |  |  |  |  |  |  |
| DJW-Individuals-JMP                                                         |  |  |  |  |  |  |
| <b>ECM Matches Output</b>                                                   |  |  |  |  |  |  |
| Entity Audit                                                                |  |  |  |  |  |  |
| EU-Entities-JMP                                                             |  |  |  |  |  |  |
| EU-Individuals-JMP                                                          |  |  |  |  |  |  |
| FCDM Batch Data                                                             |  |  |  |  |  |  |
| Filter - Extracted Origins-JMP                                              |  |  |  |  |  |  |
| Hints - GB Gender from Forename-JMP                                         |  |  |  |  |  |  |
|                                                                             |  |  |  |  |  |  |

**4.** In the **Edit Data Store** window, enter the database host, database name, user name, and password.

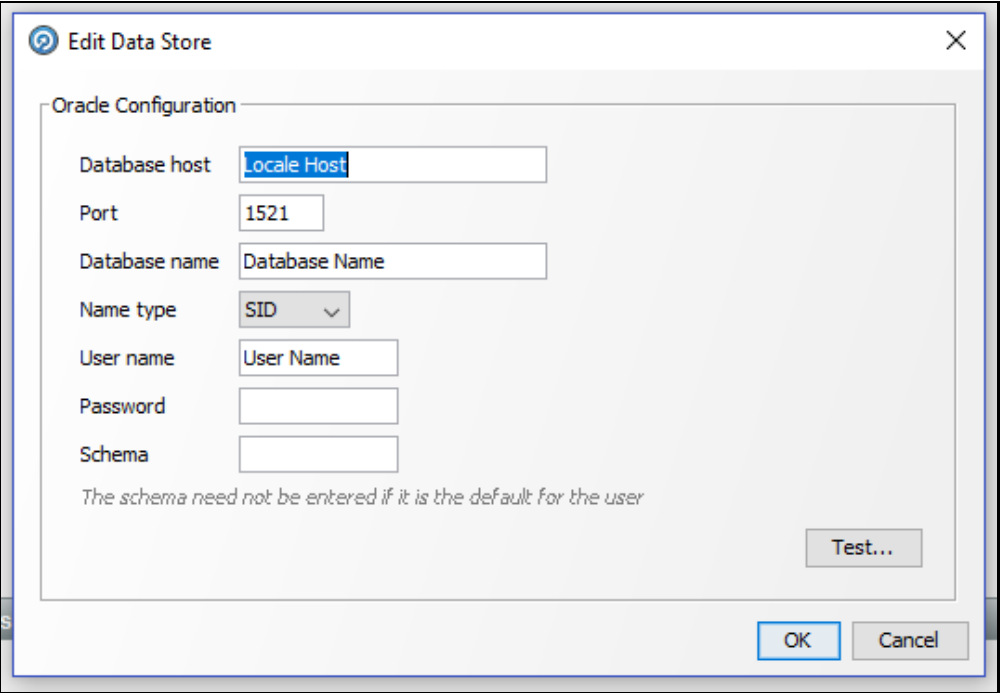

**Figure 59: Edit Data Store for Staging Database Connection**

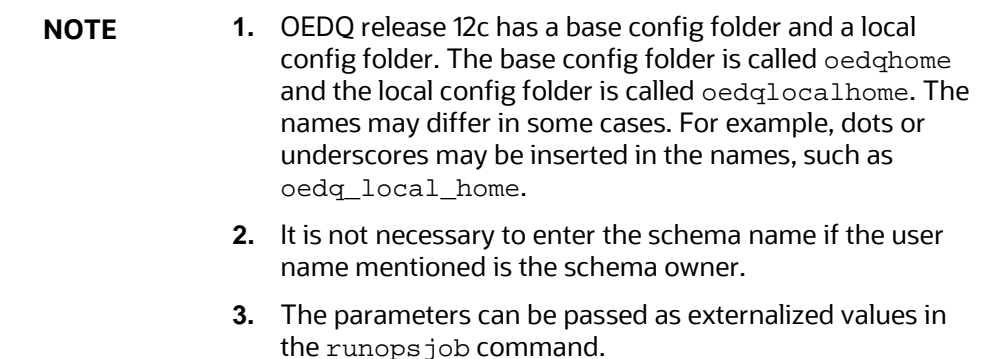

# **7.3 Enabling Customer and External Entity Tables**

The FCDM Integration section of the customer-screening.properties and external.entity.properties run profile contains the following parameters. These files are available in the <domain\_name>/edq/oedq.local.home/runprofiles/ directory in the WinSCP server.

- phase.Batch\ Screening\ FCDM.enabled
- phase.Snapshot\ External\ Entity\ Data.enabled

To enable screening of the customer table, set phase.Batch\ Screening\ FCDM.enabled to **Y** and phase.Snapshot\ External\ Entity\ Data.enabled to **N**.

To enable screening of the external entity table, set phase. Batch\ Screening\ FCDM.enabled to **N** and phase.Snapshot\ External\ Entity\ Data.enabled to **Y**.

# **7.4 Data Preparation in FCDM**

Before you prepare data for individuals and entities, there is an FCDM-specific data preparation process which needs to be performed. This process performs the following transformations:

- Splits records into individuals and entities based on Customer Type Code
- Creates additional rows of data for aliases
- Creates name attributes compatible with CDI
- Derives gender and year of birth for individuals

**NOTE** The FCDM Data Preparation job is built on expected population of data in FCDM. This must be validated for each specific implementation and the process adapted if required.

# <span id="page-69-0"></span>**7.5 Analyzing the Data Quality of Customer Data and External Entity**

Customer Screening is integrated with a Data Quality (DQ) check process which checks the quality of data in FCDM for screening. This process is run independently of the screening process and identifies potential issues with the customer and external entity data quality that can affect the screening efficiency. Run the Analyze FCDM Customer Data Quality job to analyze the data quality. This job checks data for any quality issues that can affect the screening efficiency.

To analyze the customer data, follow these steps:

- **1.** Ensure that data is loaded into FCDM and the **Customer-Screening** project has the correct database parameters.
- **2.** Go to the EDQ URL and open the **Director** menu.

**Figure 60: Director Menu in EDQ**

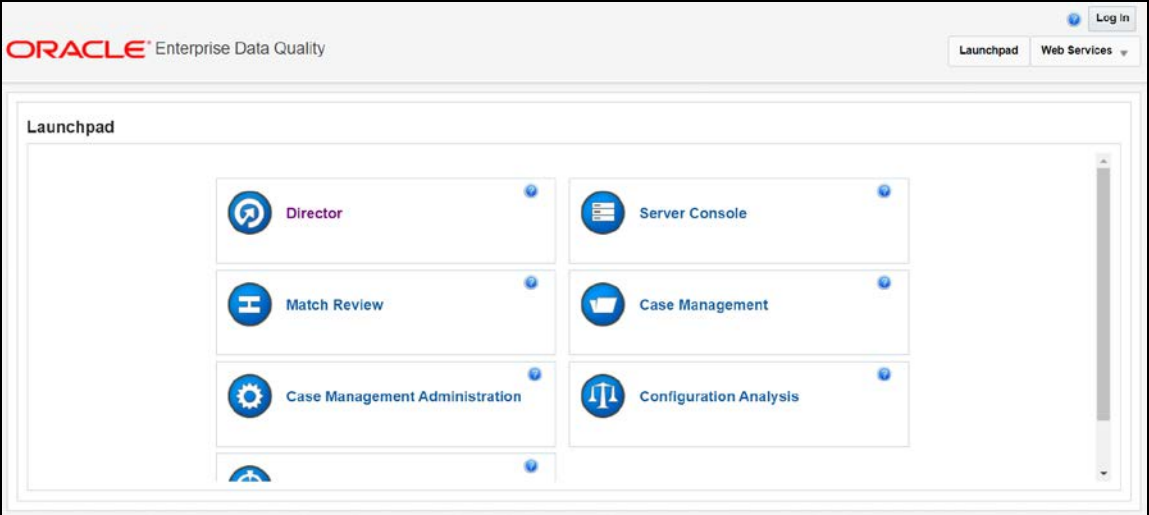

**3.** In the **Director** landing page, expand the **Customer-Screening** project in the **Project Browser** pane.

**Figure 61: Project Browser Pane**

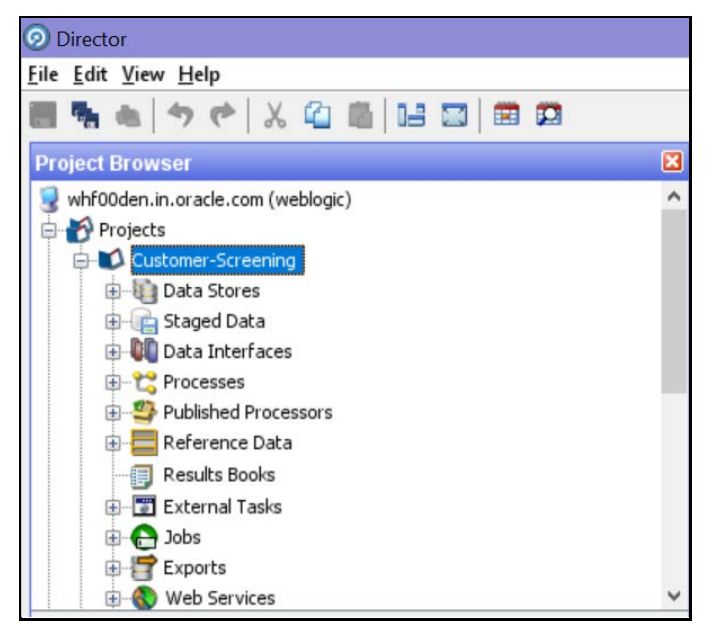

- **4.** Expand the **Jobs** node.
- **5.** Right-click the Analyze FCDM Customer Data Quality job and click **Run**.

### **Figure 62: Jobs Node**

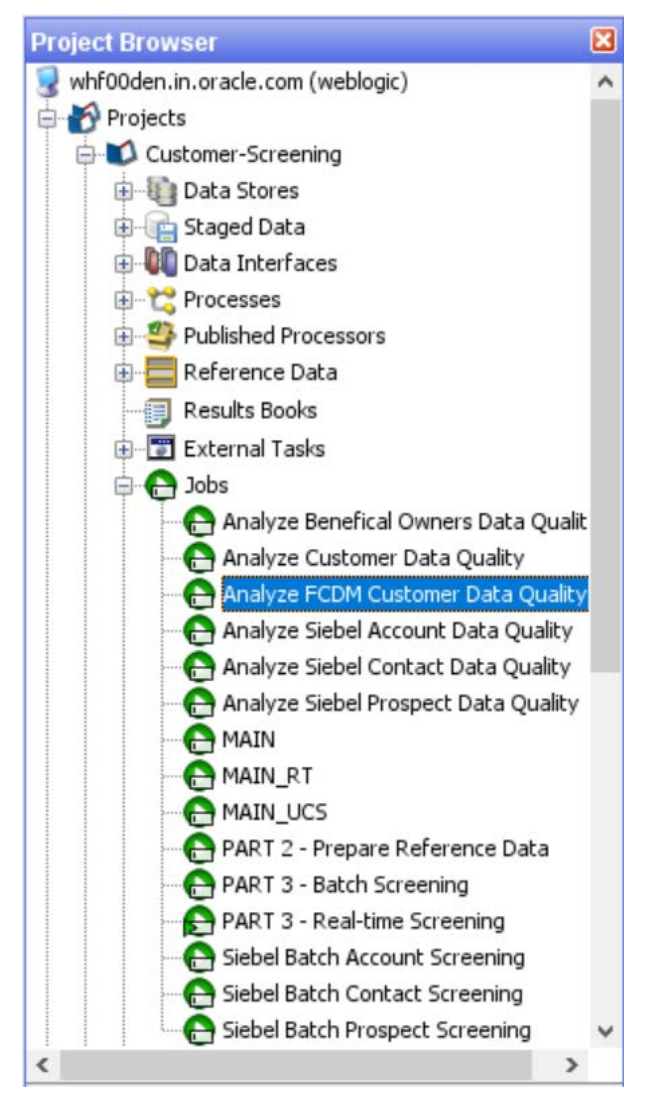

To analyze the external entity data, follow these steps:

**1.** Ensure that data is loaded into FCDM and the **Watch list Management** project has the correct database parameters.
**2.** Go to the EDQ URL and open the **Director** menu.

#### **Figure 63: Director Menu in EDQ**

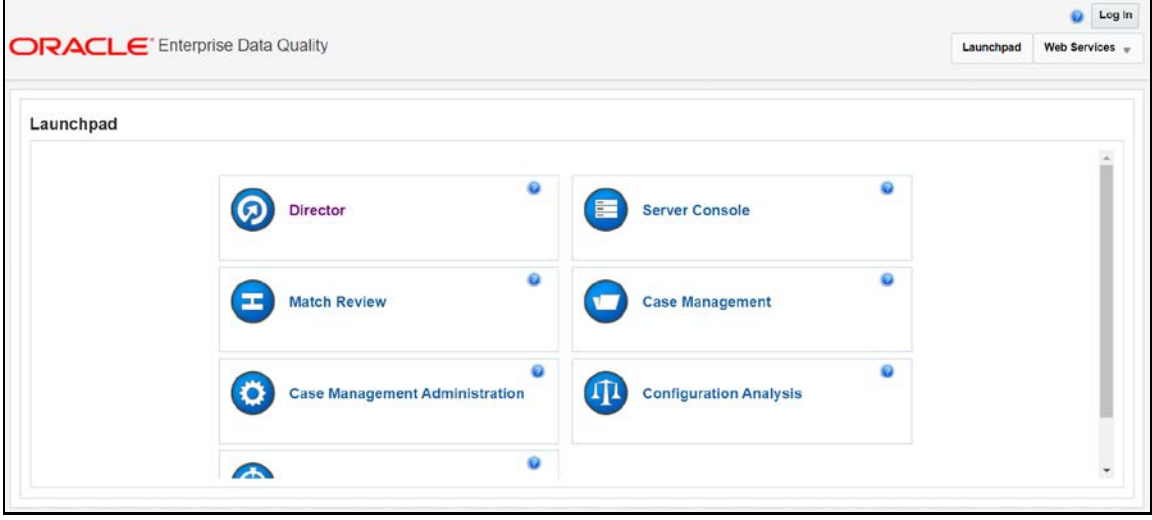

**3.** In the **Director** landing page, expand the **Watch list Management** project in the **Project Browser** pane.

**Figure 64: Project Browser Pane**

- **4.** Expand the **Jobs** node.
- **5.** Right-click the Analyze FCDM Customer Data Quality job and click **Run**.

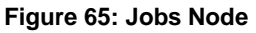

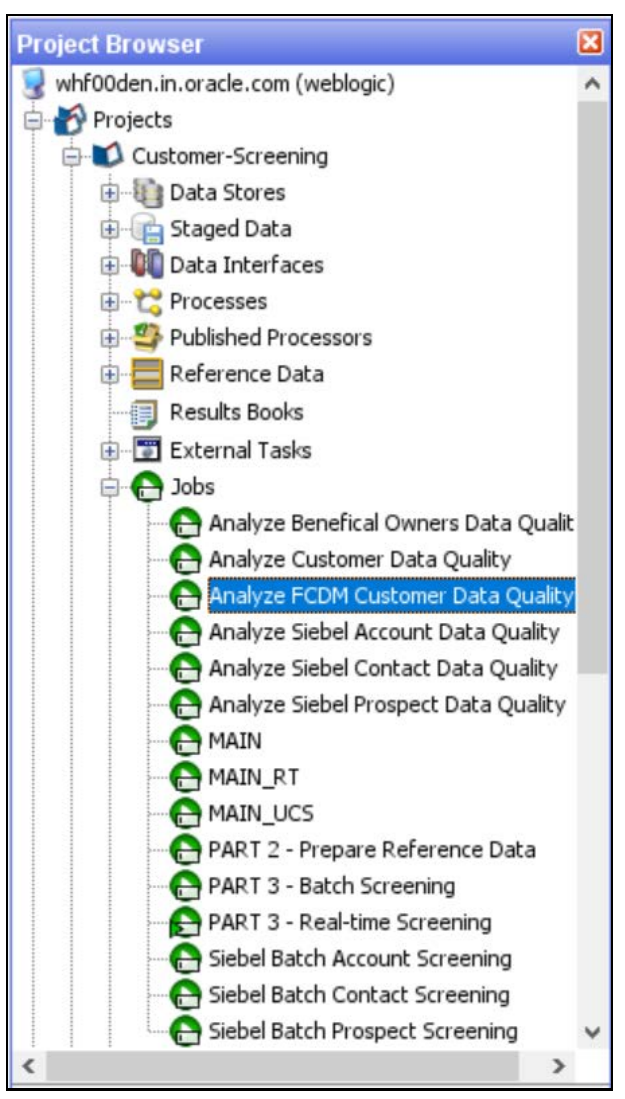

#### **7.5.1 Data Quality Errors**

For each Data Quality (DQ) error, a severity code is assigned, and it corresponds to the likely impact the issue will have on screening efficiency. The error codes and the associated messages that are displayed are based on the data analysis are shown in the following table.

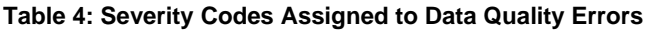

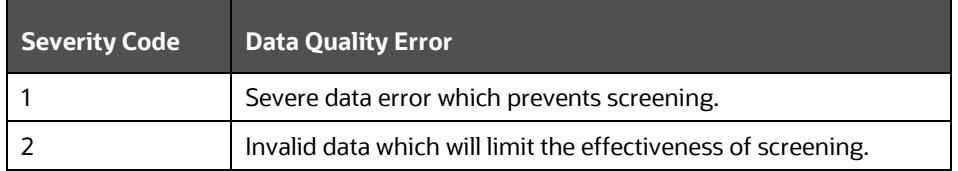

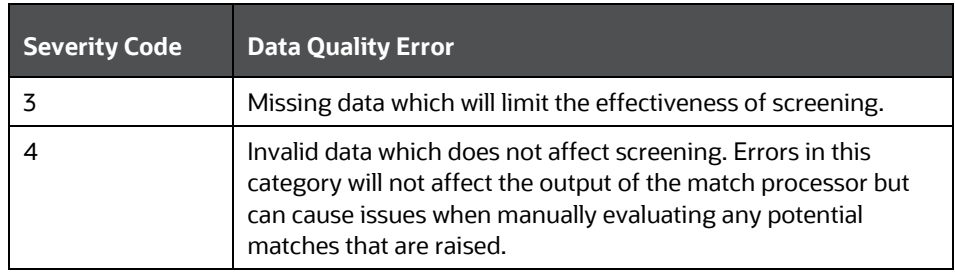

The data quality check analyses each row of data. If the analysis of any row results in a severity code of 1, it is rejected by the screening process. This is because there is a lack of data in the core attributes used by the screening process, and so screening cannot be performed.

The screening processes load data that cannot be screened into the CUST\_Individuals\_Invalid staged data or the CUST\_Entities\_Invalid staged data tables for the individual and external entity records, respectively. The error codes associated with each row are also stored in the database.

## **7.6 Extract Transform Load (ETL) Database Connection Details**

After screening is run, relationships (matches) and watch list records are exported to the Customer Screening database, and this data is sent to ECM based on the connections configured in the data store.

To set the ETL database connection details, follow these steps

**1.** Go to the EDQ URL and open the **Director** menu.

#### **D** Log In **ORACLE** Enterprise Data Quality Launchpad Web Services -Launchpad ۵ 伔 **Director Server Console** ö **Match Review Case Management** ö ø **Case Management Administration Configuration Analysis** ö  $\bullet$

#### **Figure 66: Director Menu in EDQ**

**2.** In the **Director** landing page, expand the **Customer-Screening** project in the **Project Browser** pane.

**Figure 67: Project Browser Pane**

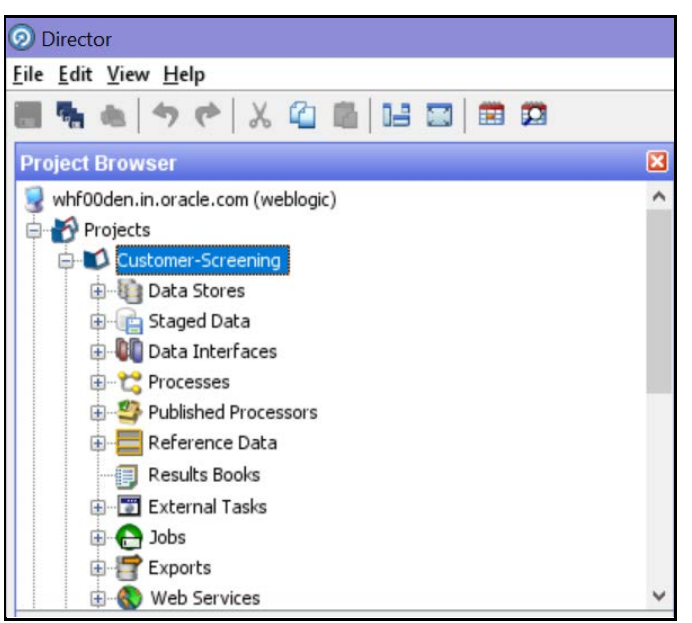

**3.** Expand the **Data Stores** node and open **FCDM Batch Data**. The **Edit Data Store** window appears.

**Figure 68: Data Stores Node**

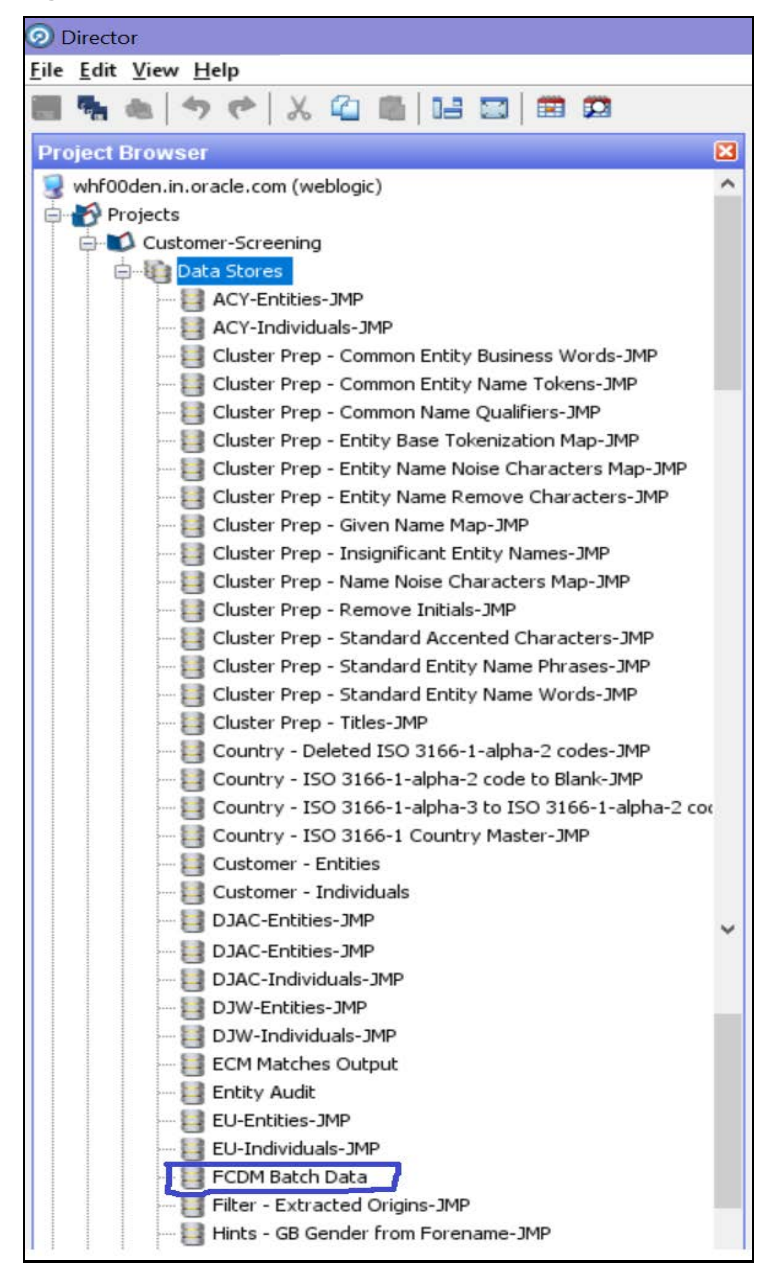

**4.** In the **Edit Data Store** window, enter the database host, database name, user name, and password.

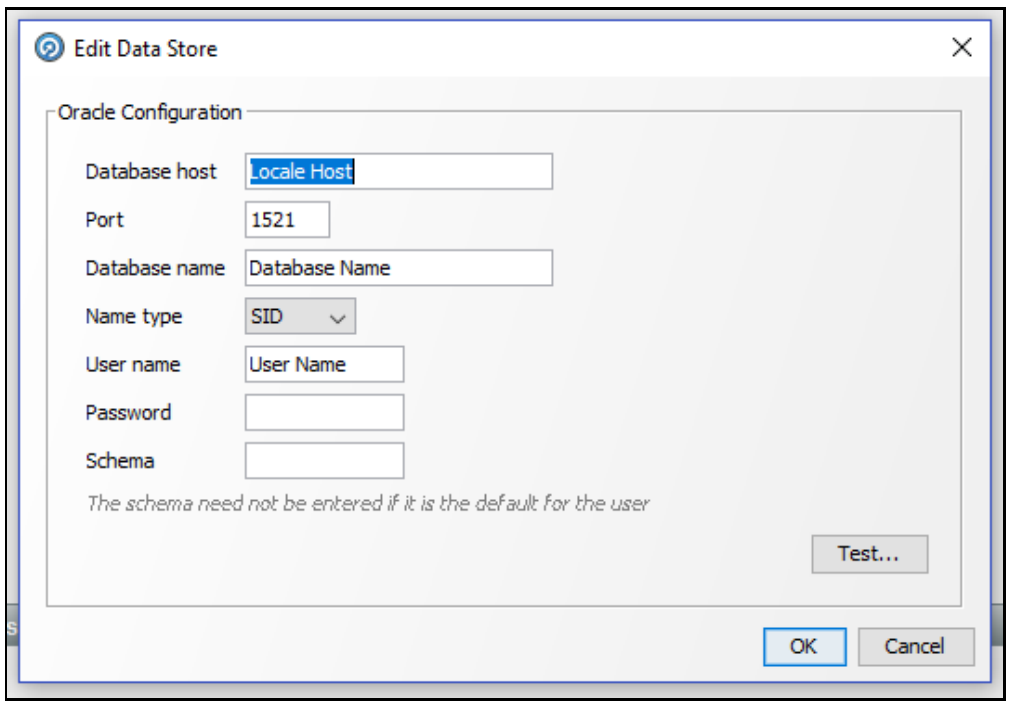

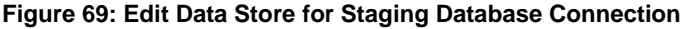

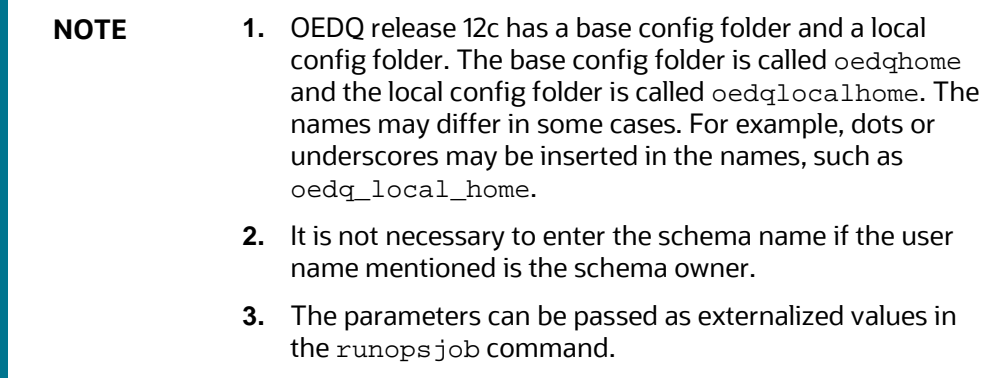

## **7.7 Running the Batch Screening Job**

To source the data from the Financial Crime Data Model (FCDM) and run the FCDM data preparation process, disable the **MAIN** batch screening job phase and enable the FCDM version in the customer screening.properties and external-entity-screening.properties run profiles:

```
# Globally turns on/off batch screening types
phase.Batch\ Screening.enabled = N
phase.Batch\ Screening\ FCDM.enabled = Y
```
To export the data to the Customer Screening database these job phases must also be enabled:

phase.ECM\ Export\ Matches.enabled = Y phase.ECM\ Export\ Watch list.enabled = Y

# **8 Appendix A: Screening Non-Latin Character Sets**

The reference data sources supported by Customer Screening are all provided in the Latin character set, and some in the original scripts. The screening process can also be used with non-Latin data. Non-Latin data can be screened against the Latin reference data sources which are supported by performing transliteration of data from the non-Latin character set to the Latin character set.

Non-Latin customer data can be screened against non-Latin reference data without any changes to the product, although certain fuzzy text matching algorithms may not be as effective when used to match data with the non-Latin character set. Text is processed on a left-to-right basis.

> **NOTE** You may have to install additional language packs to display non-Latin data. For more information, contact My Oracle Support [\(MOS\).](https://support.oracle.com/)

The following screenshot shows the transliteration of Cyrillic to the Latin character set:

| <b>Results Browser</b>                    |                                    |  |
|-------------------------------------------|------------------------------------|--|
| Job: t [MAIN] Transliterate Russian Names |                                    |  |
| 00176656688000                            |                                    |  |
| <b>Original Name</b>                      | Name in standard Latin form        |  |
| Александр Федорович Елизаров              | ALEKSANDR FEDOROVICH ELIZAROV      |  |
| Александр Федорович Затулин               | ALEKSANDR FEDOROVICH ZATULIN       |  |
| Александр Федорович Федоров               | ALEKSANDR FEDOROVICH FEDOROV       |  |
| Александр Федорович Фогель                | ALEKSANDR FEDOROVICH FOGEL         |  |
| Александр Федулович Хатанзейский          | ALEKSANDR FEDULOVICH KHATANZEISKII |  |
| Александр Феликсович Булатов              | ALEKSANDR FELIKSOVICH BULATOV      |  |
| Александр Филиппович Урбан                | ALEKSANDR FILIPPOVICH URBAN        |  |
| Александр Филиппович Хренков              | ALEKSANDR FILIPPOVICH KHRENKOV     |  |
| Александр Фирович Габитов                 | ALEKSANDR FIROVICH GABITOV         |  |
| Александр Фридрихович Триппель            | ALEKSANDR FRIDRIKHOVICH TRIPPEL    |  |
| Александр Фёдорович Беспечанский          | ALEKSANDR FEDOROVICH BESPECHANSKII |  |
| Александр Фёдорович Ефремов               | ALEKSANDR FEDOROVICH EFREMOV       |  |
| Александр Фёдорович Жилин                 | ALEKSANDR FEDOROVICH ZHILIN        |  |
| Александр Фёдорович Морозенко             | ALEKSANDR FEDOROVICH MOROZENKO     |  |
| Александр Хетагури                        | ALEKSANDR KHETAGURI                |  |
| Александр Цинцадзе                        | ALEKSANDR TSINTSADZE               |  |
| Александр Шалвич Давитиашвили             | ALEKSANDR SHALVICH DAVITIASHVILI   |  |
| Александр Шаньгин                         | ALEKSANDR SHANGIN                  |  |
| Александр Шапневский                      | ALEKSANDR SHAPNEVSKII              |  |
| Александр Шиндин                          | ALEKSANDR SHINDIN                  |  |
| Александр Сорокин                         | ALEKSANDR SOROKIN                  |  |
| Адександр Шуман                           | ALEKSANDR SHUMAN                   |  |

**Figure 70: Non-Latin Character Set**

## **8.1 Original Script Matching**

To match the original script data against reference data, follow these steps:

- **1.** Prepare customer and external entity data such that non-Latin names are populated in the Original Script Name fields.
- **2.** Enable Original Script Name match rules and clusters.

For more information, see the [Oracle Financial Services Customer Data Interfaces Guides.](https://docs.oracle.com/cd/E91256_01/PDF/8.0.7.0.0/Customer%20Screening%20Data%20Interfaces%20Guide.pdf)

**NOTE** You must make changes to the FCDM Customer Preparation process to support original script matching. For more information, contact [My Oracle Support \(MOS\).](https://support.oracle.com/)

# **9 Appendix B: Reference Data Tables for Watch Lists**

This appendix lists the reference data tables which are available in Customer Screening. These tables contain data that is used to calculate the risk scores and PEP risk scores. The reference data tables are stored in the Watch list Management project.

The following table has information on the different reference data tables which contain risk score values used by each watch list.

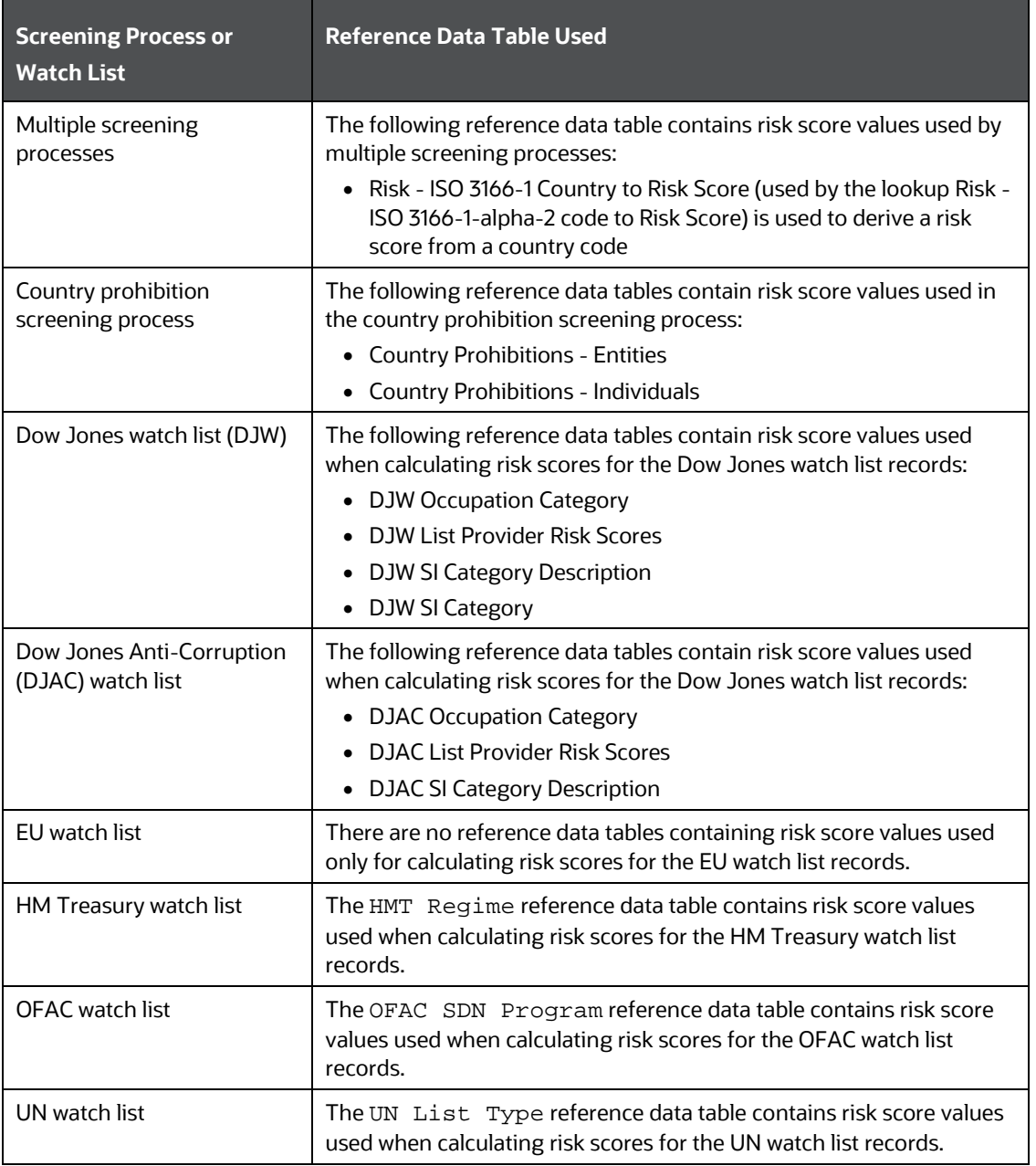

#### **Table 5: Reference Data Tables for Watch Lists**

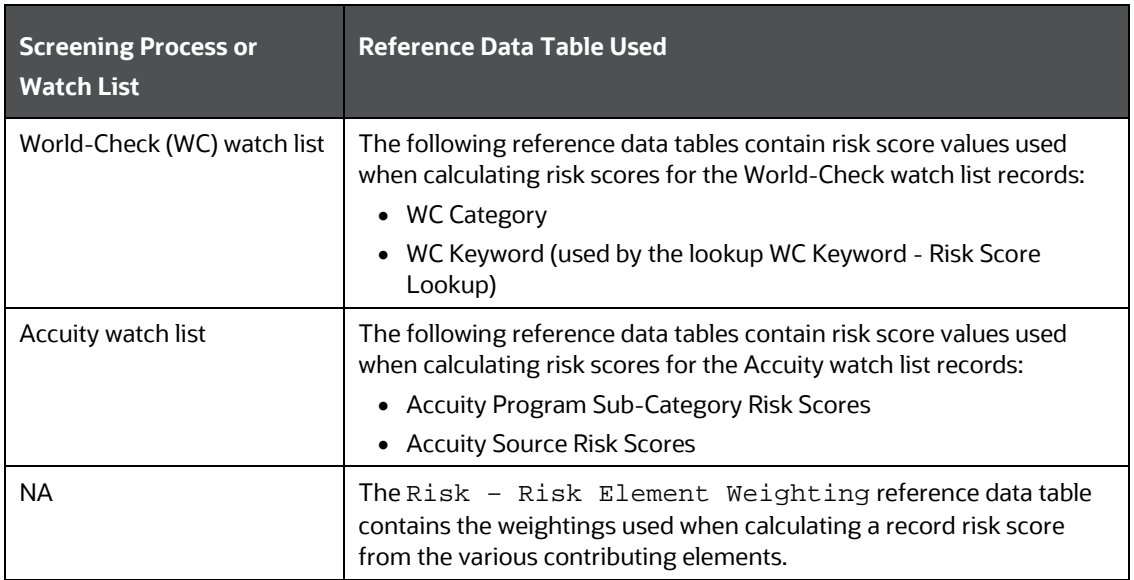

# **10 Appendix C: Preconfigured Watch List Information**

This appendix contains details of each of the pre-configured watch lists that can be used by Customer Screening.

## **10.1 HM Treasury Watch List**

The HM Treasury publishes a sanctions list that can be used for screening in Customer Screening. The sanctions list provides a consolidated list of targets listed by the United Nations, European Union, and the United Kingdom under legislation relating to current financial sanctions regimes. For more information, visit the [HM Treasury](https://www.gov.uk/government/publications/financial-sanctions-consolidated-list-of-targets) website.

Customer Screening uses the watch list in a semi-colon delimited form. Click the following link to download the .csv file.

<https://ofsistorage.blob.core.windows.net/publishlive/ConList.csv>

## **10.2 OFAC Watch List**

The US Treasury's Office of Foreign Assets Control (OFAC) administers and enforces economic and trade sanctions based on US foreign policy and national security goals against targeted foreign countries, terrorists, international narcotics traffickers, and those engaged in activities related to the proliferation of weapons of mass destruction. For more information, visit the **Treasury** website.

Customer Screening supports the OFAC Specially Designated Nationals and OFAC Consolidated Sanctions watch lists.

The OFAC Specially Designated Nationals (SDN) watch list must be downloaded in three parts:

<https://www.treasury.gov/ofac/downloads/sdn.csv>

<https://www.treasury.gov/ofac/downloads/add.csv>

<https://www.treasury.gov/ofac/downloads/alt.csv>

The OFAC Consolidated Sanctions List watch list must be downloaded in three parts:

[https://www.treasury.gov/ofac/downloads/consolidated/cons\\_prim.csv](https://www.treasury.gov/ofac/downloads/consolidated/cons_prim.csv)

[https://www.treasury.gov/ofac/downloads/consolidated/cons\\_add.csv](https://www.treasury.gov/ofac/downloads/consolidated/cons_add.csv)

[https://www.treasury.gov/ofac/downloads/consolidated/cons\\_alt.csv](https://www.treasury.gov/ofac/downloads/consolidated/cons_alt.csv)

## **10.3 EU Watch List**

The European Union applies sanctions or restrictive measures to achieve certain objectives as mentioned in the Common Foreign and Security Policy (CFSP) and defined in Article 11 of the Treaty on the European Union. The European Commission offers a consolidated list containing the names and identification details of all persons, groups, and entities targeted by these financial restrictions. For more information, visit the **European Commission** website.

To download the consolidated list, follow these steps:

- **1.** Go to<https://webgate.ec.europa.eu/europeaid/fsd/fsf#!/account> and create a user name and password to the site.
- **2.** Navigate to<https://webgate.ec.europa.eu/europeaid/fsd/fsf#!/files> and open the settings for the crawler file.
- **3.** Copy the URL for 1.0 XML (Based on XSD). This will be in the format [https://webgate.ec.europa.eu/europeaid/fsd/fsf/public/files/xmlFullSanc](https://webgate.ec.europa.eu/europeaid/fsd/fsf/public/files/dtdFullSanctionsList/content?token=%5busername%5d) [tionsList/content?token=\[username\]](https://webgate.ec.europa.eu/europeaid/fsd/fsf/public/files/dtdFullSanctionsList/content?token=%5busername%5d). You must replace the [username] placeholder with the user name you have created.
- **4.** Enter this URL in your run profile or download task.

## **10.4 UN Consolidated Watch List**

The United Nations (UN) or United Nations Security Council consolidated list is a watch list that includes all individuals and entities who are subject to sanctions measures imposed by the Security Council. For more information, visit th[e UN Security Council](https://www.un.org/sc/suborg/en/sanctions/un-sc-consolidated-list) website.

Download the consolidated list from [https://www.un.org/sc/suborg/sites/www.un.org.sc.suborg/files/consolidated.xml.](https://www.un.org/sc/suborg/sites/www.un.org.sc.suborg/files/consolidated.xml)

## **10.5 World-Check Watch List**

The World-Check watch list provides a subscription-based service and offers a consolidated list of Politically Exposed Persons (PEPs) and entities and individuals appearing on the HM Treasury, OFAC, and other world lists. Three levels of subscription are provided: Standard, Premium, and Premium+. Some features of the World-Check lists are only available to users with a higher subscription level. For more information, visit th[e World-Check](https://risk.thomsonreuters.com/en/products/third-party-risk/world-check-know-your-customer.html) website.

To download the World-Check Premium+ feed subscription service, set the following values in the WC Setup section of the watch list-management.properties run profile:

```
phase.WC\ -\ Download.enabled = Y
phase.WC\ -\ Download\ native\ aliases.enabled = Y
phase.WC\ -\ Stage\ reference\ lists.enabled = Y
phase.*.process.*.use_accelus_url = Y
```
To download the Standard or Premium feed subscription services, set the following values in the WC Setup section of the watch list-management.properties run profile:

```
phase.WC\ -\ Download.enabled = Y
```
phase.WC\ -\ Download\ native\ aliases.enabled = N

phase.WC\ -\ Stage\ reference\ lists.enabled = Y phase.\*.process.\*.use\_accelus\_url = Y

When the parameters are set to **Y**, the watch list data is downloaded from the following URL:

[https://app.accelus.com/#accelus/fsp/%7B%22location%22%3A%22%3Flocale%3Den-](https://app.accelus.com/#accelus/fsp/%7B%22location%22%3A%22%3Flocale%3Den-US%23fsp%2Fquickid%2F)[US%23fsp%2Fquickid%2F](https://app.accelus.com/#accelus/fsp/%7B%22location%22%3A%22%3Flocale%3Den-US%23fsp%2Fquickid%2F)

When the parameters are set to **N**, the watch list data is downloaded from the following URL:

<https://www.world-check.com/frontend/profile/>

**NOTE** If your instance of Oracle Financial Services Customer Screening uses the WebLogic application server and you use the World-Check watch list to screen individuals and entities, then you must add the -DUseSunHttpHandler=true script to the Server Start arguments of your EDQ server to download the World-Check watch list data.

### **10.6 Dow Jones Watch List**

The Dow Jones watch list provides a subscription-based service and offers a consolidated list of PEPs (Politically Exposed Persons) and entities and individuals appearing on the various sanctions lists. For more information, visit the **Dow Jones** website.

You can automate the download of the Dow Jones watch list using the following script files that are provided with Customer Screening to configure the download process:

download-djw.sh (for use on Unix platforms) download-djw.bat (for use on Windows platforms)

The script files are used by the automated task to download the data files and copy them to the Oracle Enterprise Data Quality (OEDQ) landing area. The script files must be modified to provide the download URL and the proxy server details for your Internet connection as follows:

**1.** Go to the EDQ URL and open the **Director** menu.

**Figure 71: Director Menu in EDQ**

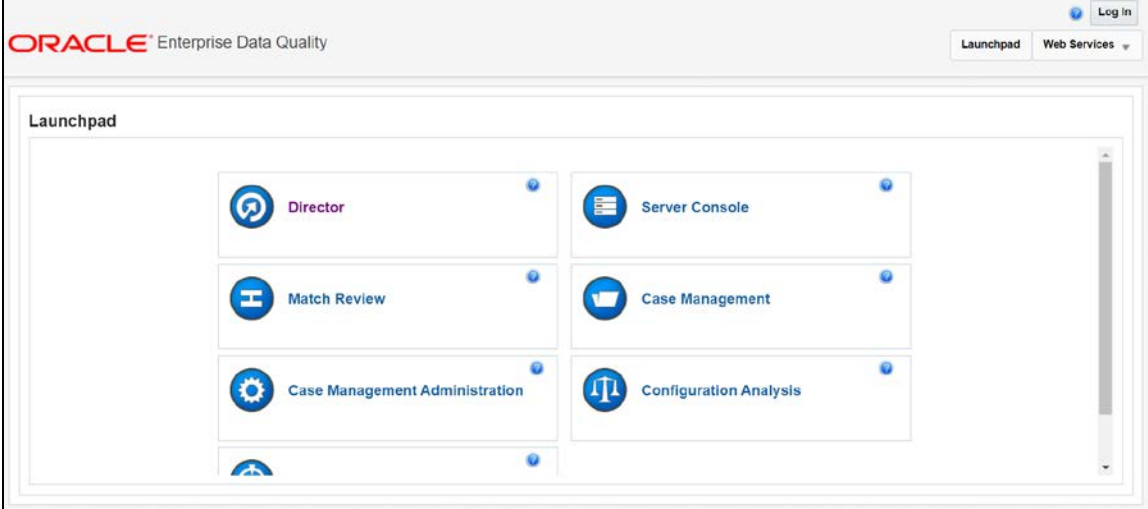

**2.** In the **Director** landing page, expand the **Watch list Management** project in the **Project Browser** pane.

**Figure 72: Project Browser Pane**

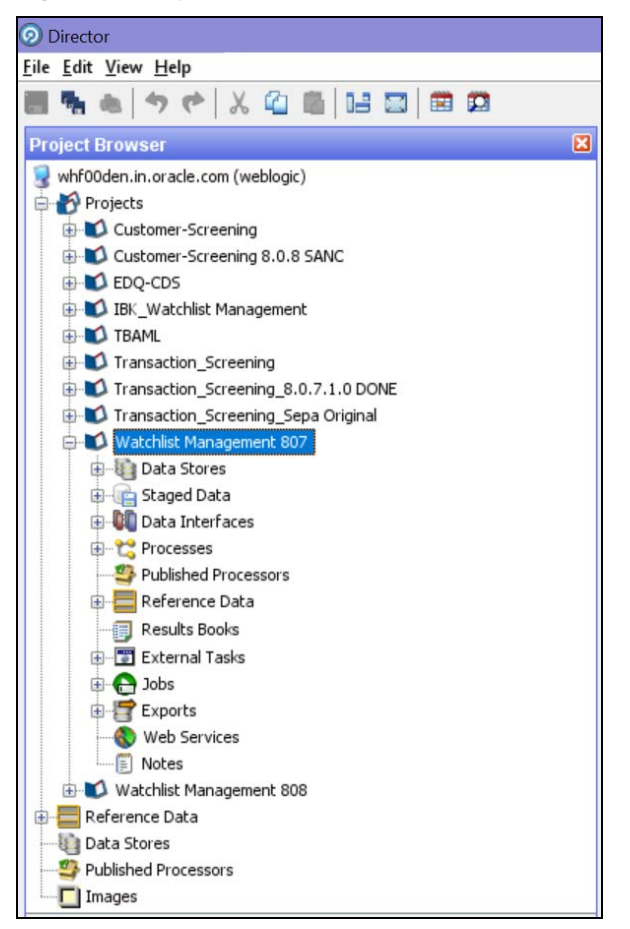

**3.** Expand the **External Tasks** node for the Watch list Management project and then doubleclick on the **Download Dow Jones Watch list** task.

**Figure 73: External Tasks Node**

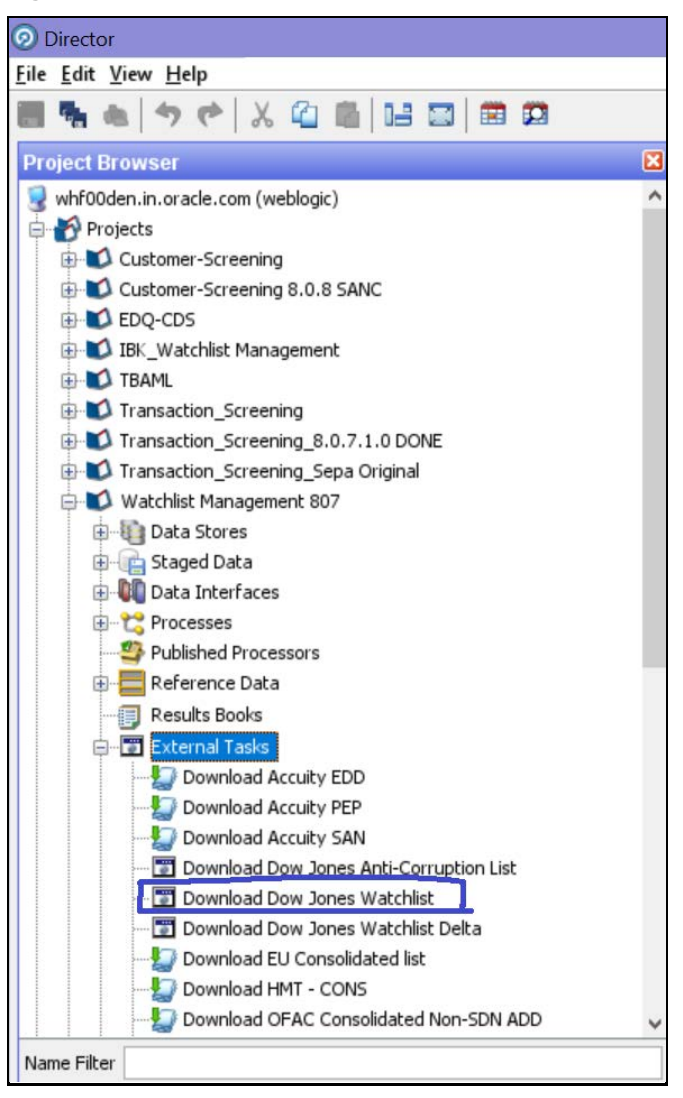

**4.** Configure the external task to call the batch or shell file by providing the directory and related command as shown:

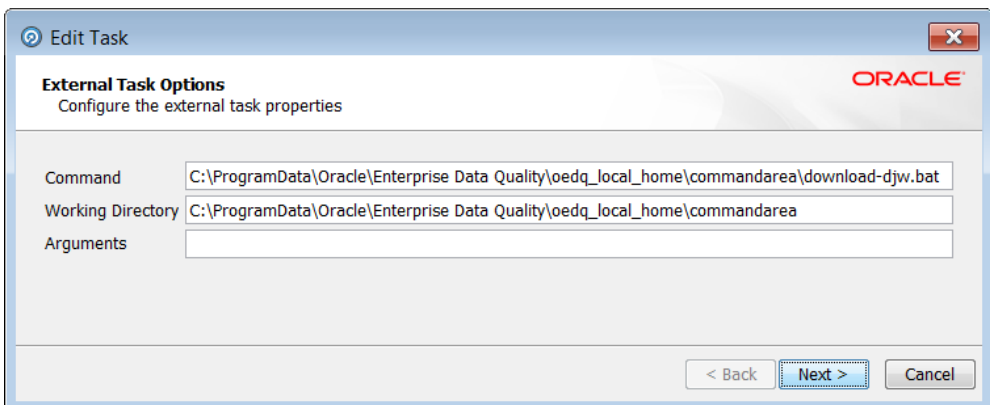

**Figure 74: Edit Task Window for the Dow Jones Watch List**

- **5.** Configure your PATH system variable to include the path to your Java installation.
- **6.** Add the user name and password and the proxy server configuration details for Dow Jones in the batch or script file.

### **10.7 Dow Jones Anti-Corruption Watch List**

The Dow Jones Anti-Corruption watch list provides a subscription-based service that contains information to help you assess, investigate, and monitor third-party risk with regards to the anticorruption compliance regulation. For more information, visit the [Dow Jones](https://www.dowjones.com/products/risk-compliance/) website.

You can automate the download of the Dow Jones watch list using the following script files that are provided with Customer Screening to configure the download process:

download-djac.sh (for use on Unix platforms) download-djac.bat (for use on Windows platforms)

The script files are used by the automated task to download the data files and copy them to the Oracle Enterprise Data Quality (OEDQ) landing area. The script files must be modified to provide the download URL and the proxy server details for your Internet connection as follows:

**1.** Go to the EDQ URL and open the **Director** menu.

**Figure 75: Director Menu in EDQ**

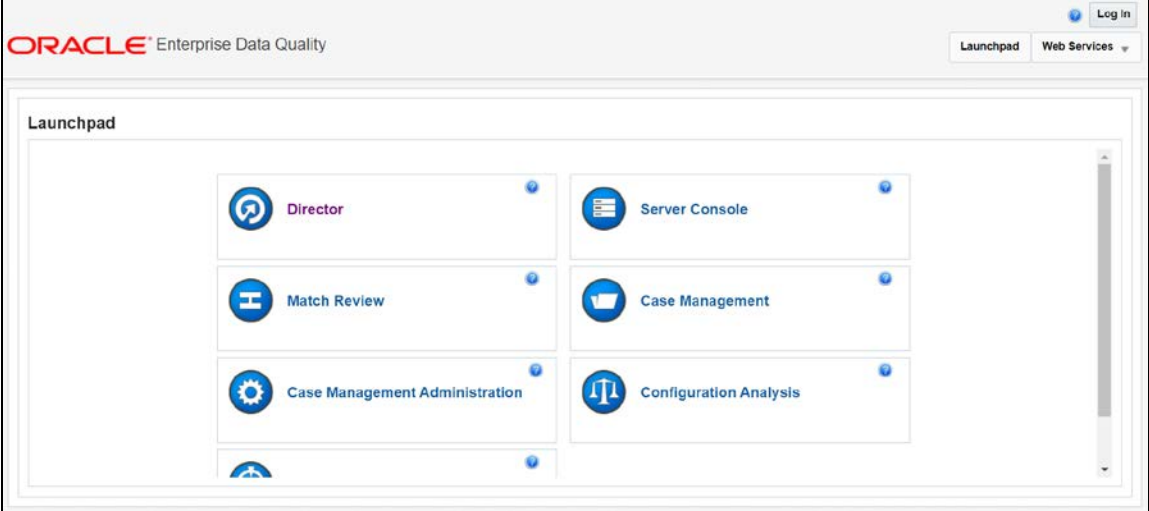

**2.** In the **Director** landing page, expand the **Watch list Management** project in the **Project Browser** pane.

**Figure 76: Project Browser Pane**

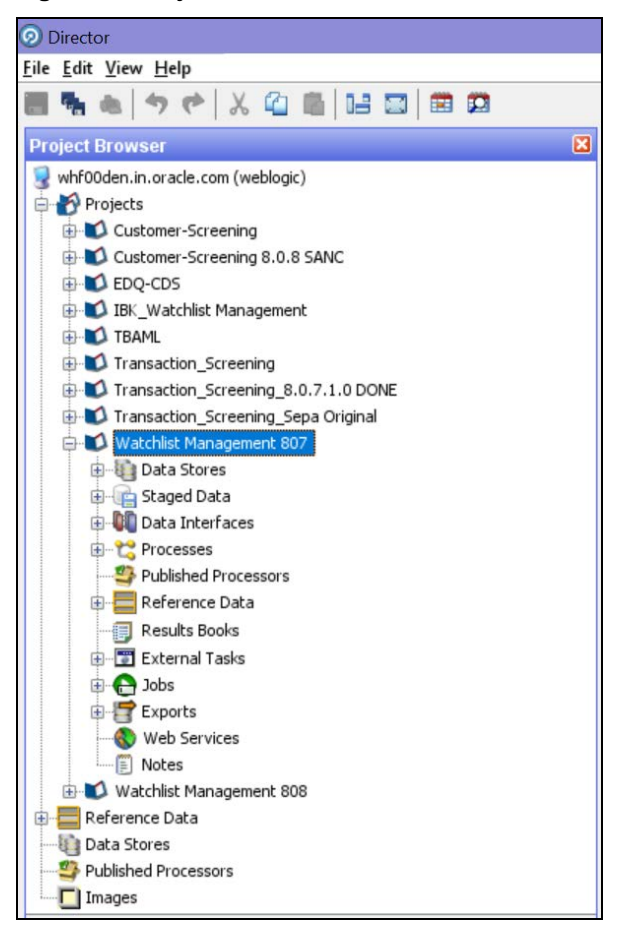

**3.** Expand the **External Tasks** node for the Watch list Management project and then doubleclick on the **Download Dow Jones Anti-Corruption List** task.

**Figure 77: External Tasks Node**

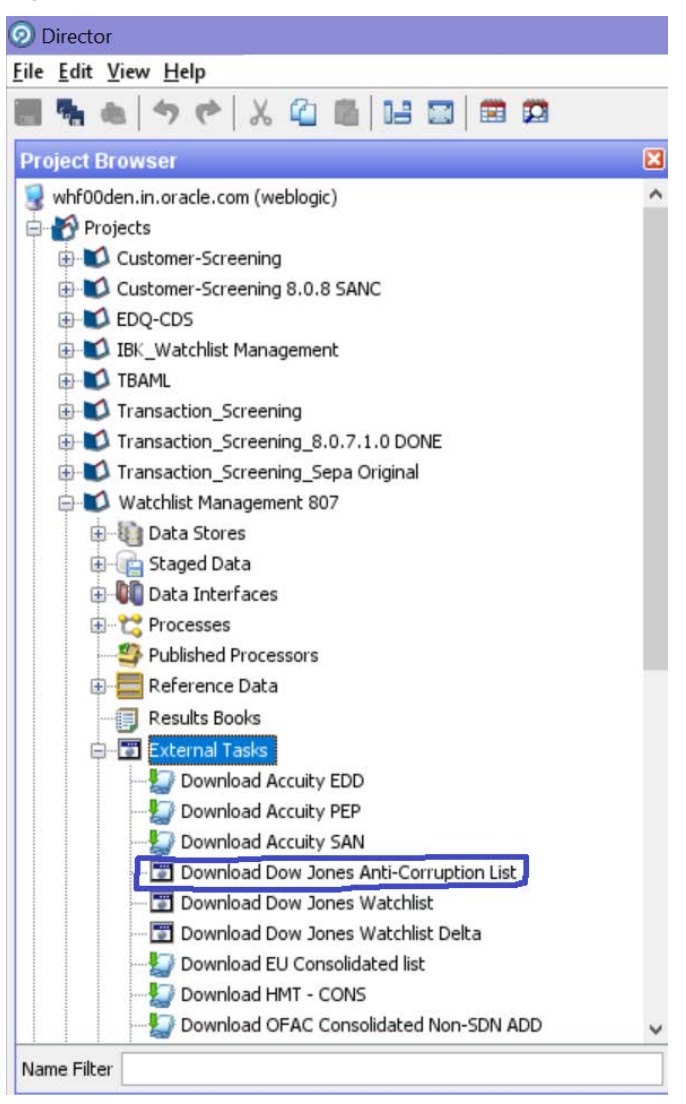

**4.** Configure the external task to call the batch or shell file by providing the directory and related command as shown:

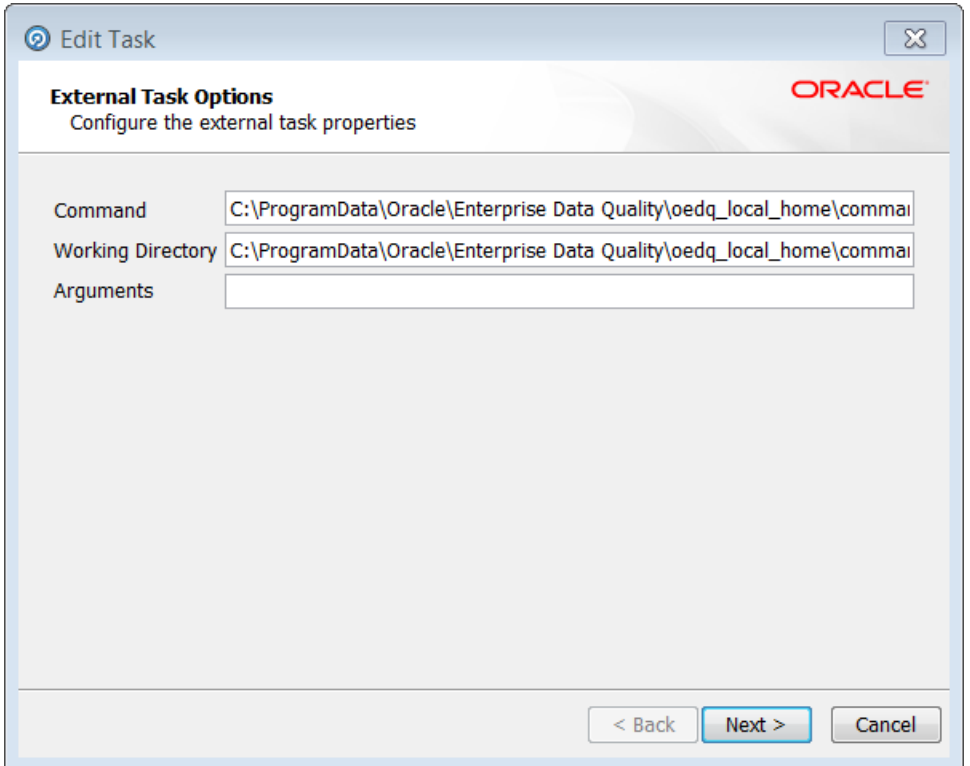

**Figure 78: Edit Task Window for the Dow jones Anti-Corruption Watch List**

- **5.** Configure your PATH system variable to include the path to your Java installation.
- **6.** Add the user name and password and the proxy server configuration details for Dow Jones Anti-Corruption in the batch or script file.

### **10.8 Accuity Watch List**

The Accuity global watch list is a subscription-based service. The Accuity watch list's proprietary collection of watch list screening databases is an aggregation of specially designated individuals and entities compiled from dozens of regulatory and enhanced due diligence lists from around the world. This watch list provides the ideal framework for your customer screening and interdiction filtering processes. For more information, visit the Accuity [website.](http://www.accuity.com/compliance/)

Accuity provides aggregated data in the following watch lists:

- The Regulatory Due Diligence (RDD) watch list, which covers sanctioned entities and individuals. You can use the Accuity Group File with this list. For more information, see Using the Accuity [Group File.](#page-95-0)
- The Enhanced Due Diligence (EDD) watch list, which covers entities and individuals who are not part of the regulatory sanctions lists, but whose activity must be monitored.
- The Politically Exposed Persons (PEPs) Due Diligence Database watch list, which covers PEP individuals.

#### **10.8.1 Using the Accuity Group File**

The Accuity global Watch list is created by aggregating multiple watch lists. As such, any given individual or entity can be represented in the watch list by multiple entries using the GROUP. XML file.

In the GROUP.XML file, all records which represent the same individual or entity are collected into groups, and each group is assigned a unique group ID. The group ID has a unique identifier to differentiate it from the original record identifier in Enterprise Case Management (ECM). Records that are not included in the group use their original Accuity record ID with a different identifier to indicate that they are single records.

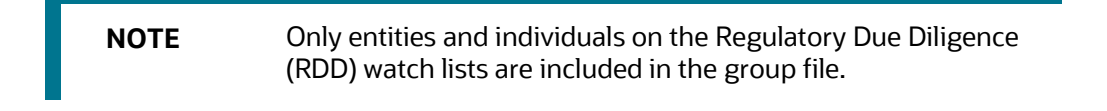

The group file allows you to generate cases on individuals who are grouped together, instead of generating cases on separate individuals. To use the group file for individuals, follow these steps:

**1.** Go to the EDQ URL and open the **Director** menu.

#### **Figure 79: Director Menu in EDQ**

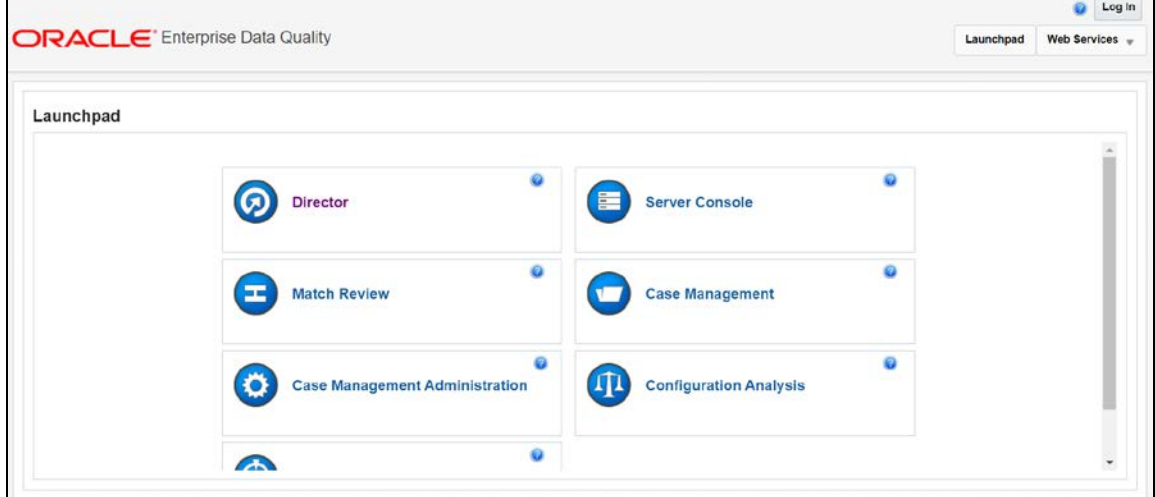

**2.** In the **Director** landing page, expand the **Customer-Screening** project in the **Project Browser** pane.

**O** Director Eile Edit View Help 日ももうぐんの自旧日日の **Project Browser** 図 whf00den.in.oracle.com (weblogic)  $\lambda$ Projects Customer-Screening Data Stores Staged Data DI Data Interfaces 由 <mark>代</mark> Processes Published Processors Reference Data **B** Results Books External Tasks Dobs 由 Exports Web Services

**Figure 80: Project Browser Pane**

**3.** Expand the **Data Stores** node and then double-click the **ACY** node.

**Figure 81: Data Stores Node**

| File Edit View Help<br><b>りゃ ※ ④ 略 28 図 曲 四</b><br><b>Project Browser</b>                 |               |
|-------------------------------------------------------------------------------------------|---------------|
|                                                                                           |               |
|                                                                                           |               |
|                                                                                           |               |
| <b>ED IBK_Watchlist Management</b>                                                        |               |
| <b>E-D</b> TBAML                                                                          |               |
| Transaction_Screening                                                                     |               |
| Transaction Screening 8.0.7.1.0 DONE                                                      |               |
| Transaction Screening Sepa Original                                                       |               |
| Watchlist Management 807                                                                  |               |
| <b>Data Stores</b>                                                                        |               |
| <b>ACY</b>                                                                                |               |
| ACY-Entities-JMP                                                                          |               |
| ACY-Individuals-JMP                                                                       |               |
| AtomicDatasource                                                                          |               |
| BIC REF DATA                                                                              |               |
| Blacklisted Cities Reference Data                                                         |               |
| Blacklisted Country Reference Data                                                        |               |
| Cluster Prep - Common Entity Business Words-JMP                                           |               |
| Cluster Prep - Common Entity Name Tokens-JMP<br>Cluster Prep - Common Name Qualifiers-JMP |               |
| Cluster Prep - Entity Base Tokenization Map-JMP                                           |               |
| Cluster Prep - Entity Name Noise Characters Map-JMP                                       |               |
| Cluster Prep - Entity Name Remove Characters-JMP                                          |               |
| Cluster Prep - Given Name Map-JMP                                                         |               |
| Cluster Prep - Insignificant Entity Names-JMP                                             |               |
| Cluster Prep - Name Noise Characters Map-JMP                                              |               |
| Cluster Prep - Remove Initials-JMP                                                        |               |
| Cluster Prep - Standard Accented Characters-JMP                                           |               |
| Cluster Prep - Standard Entity Name Phrases-JMP                                           |               |
| Cluster Prep - Standard Entity Name Words-JMP                                             |               |
| Ł                                                                                         | $\rightarrow$ |

**4.** In the **Edit Data Store** window, deselect the **Use groups** checkbox.

**Figure 82: Edit Data Store Window for the Accuity Watch List**

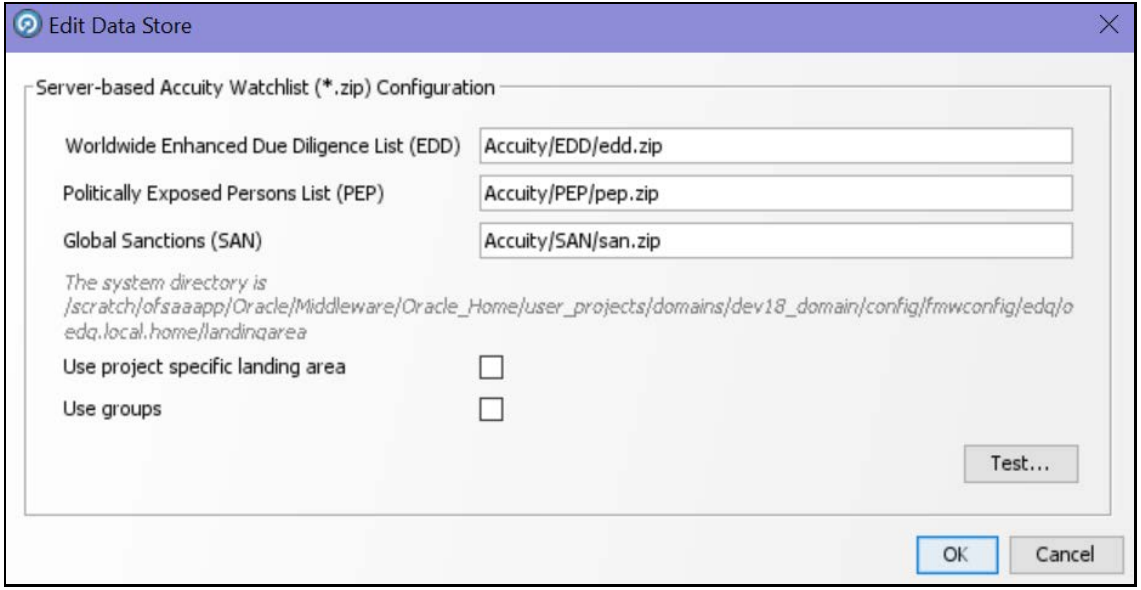

**5.** Configure your PATH system variable to include the path to your Java installation.

**6.** Add the user name and password and the proxy server configuration details for Accuity in the batch or script file.

> **NOTE** If the **Use groups** checkbox is selected, you must have downloaded the GROUP.XML file.

#### **10.8.1.1 New Alerts Resulting from Use of the Group File**

When you use the GROUP. XML file, the original record identifier for a record is replaced with the group ID of the record. Any change to the original record identifier will result in new alerts being generated for existing and known matches. This can happen in the following scenarios:

- If Individuals or entities are moved into, out of, or between groups, then new alerts are generated for existing matches.
- If the setting of the **Use groups** checkbox is changed after alerts or cases are generated.

**WARNING** Do not alter the setting of the **Use groups** checkbox during the implementation phase of the project.

#### <span id="page-95-0"></span>**10.8.2 Configuring the .sh File**

You can automate the download of the Accuity watch list using the following script files that are provided with Customer Screening to configure the download process:

- download-acy-edd.sh
- download-acy-pep.sh
- download-acy-san.sh

The script files are used by the automated task to download the data files and copy them to the Oracle Enterprise Data Quality (OEDQ) landing area. The script files must be modified to provide the download URL and the proxy server details for your Internet connection as follows:

**1.** Go to the EDQ URL and open the **Director** menu.

#### **Figure 83: Director Menu in EDQ**

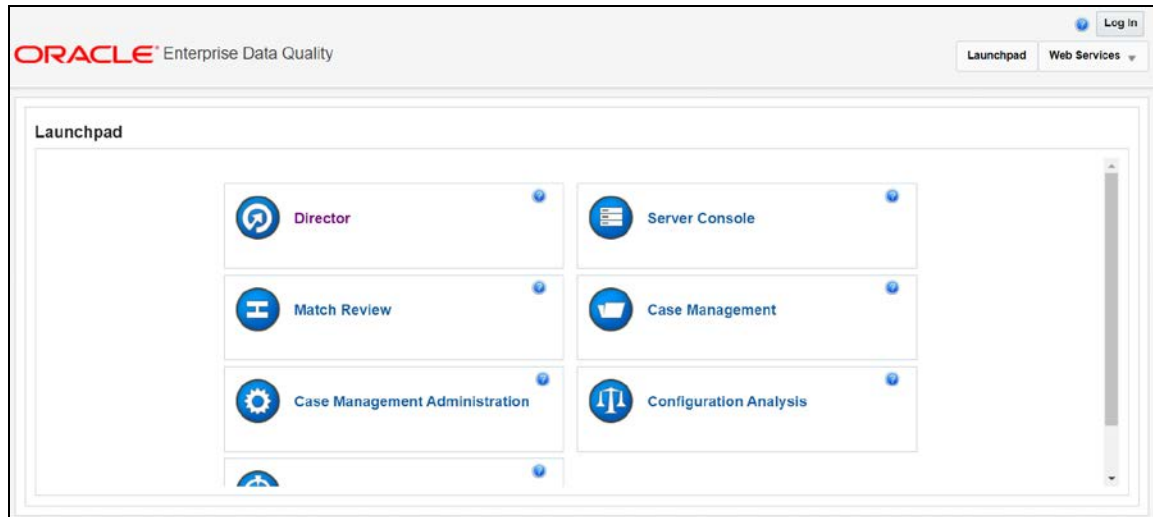

**2.** In the **Director** landing page, expand the **Customer-Screening** project in the **Project Browser** pane.

**Figure 84: Project Browser Pane**

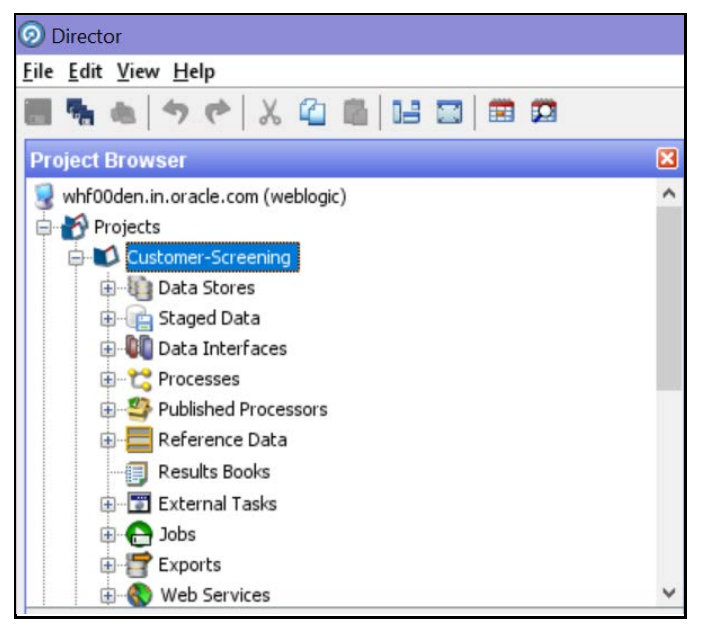

**3.** Expand the **External Tasks** node for the Watch list Management project and then doubleclick on the **Download Accuity EDD** task.

**Figure 85: External Tasks Node**

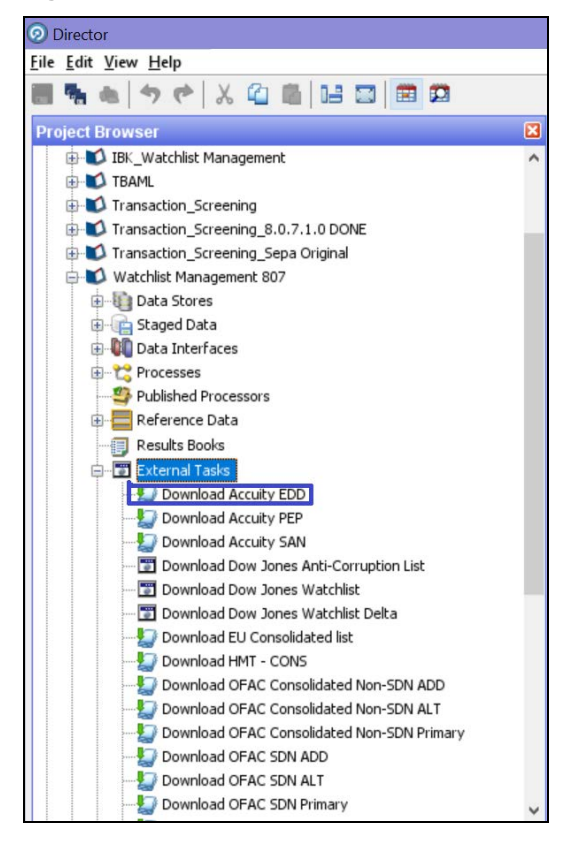

**4.** Replace the EDQ\_DOMAIN placeholder with the installed domain path for the EDD, PEP, and SAN records.

**B** Edit Task **ORACLE External Task Options** Configure the external task properties Command download-acy-edd.sh Working Directory /<EDQ\_DOMAIN>/config/fmwconfig/edq/oedq.local.home/commandarea

**Figure 86: Edit Task Window for the Accuity Watch List**

Arguments

- **5.** Configure your PATH system variable to include the path to your Java installation.
- **6.** Add the user name and password and the proxy server configuration details for Accuity in the download-acy-edd.sh, download-acy-pep.sh, and download-acy-san.sh script files.

 $\times$ 

**NOTE** To ensure that you have the SFTP protocol enabled for automatic password recognition, you must install sshpass.

# **OFSAA Support**

Raise a Service Request (SR) in [My Oracle Support \(MOS\)](https://support.oracle.com/) for queries related to the OFSAA applications.

### **Send Us Your Comments**

Oracle welcomes your comments and suggestions on the quality and usefulness of this publication. Your input is an important part of the information used for revision.

- Did you find any errors?
- Is the information clearly presented?
- Do you need more information? If so, where?
- Are the examples correct? Do you need more examples?
- What features did you like most about this manual?

If you find any errors or have any other suggestions for improvement, indicate the title and part number of the documentation along with the chapter/section/page number (if available) and contact the My Oracle Support.

Before sending us your comments, you might like to ensure that you have the latest version of the document wherein any of your concerns have already been addressed. You can access My Oracle Support site that has all the revised or recently released documents.

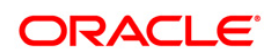